# User Manual

A1 Thermal Inkjet Printer

Version 1.0, April 12, 2023

Copyright 2023 ANSER Coding Inc. The information contained herein is subject to change without notice. Reproduction, adaptation or translation without prior written permission is prohibited, except as allowed under the copyright laws.

## 

## <span id="page-1-0"></span>**Table of Contents**

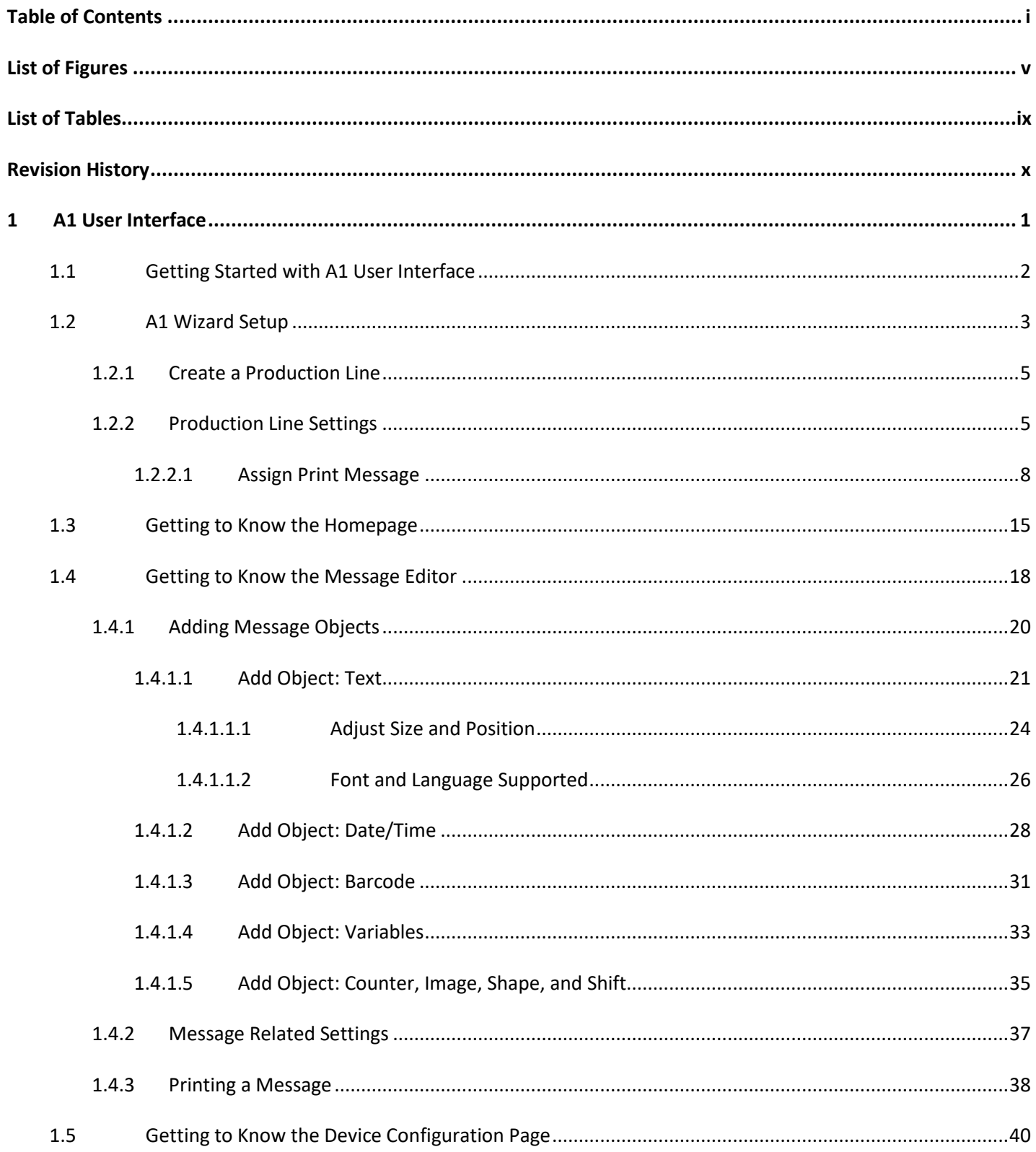

#### 

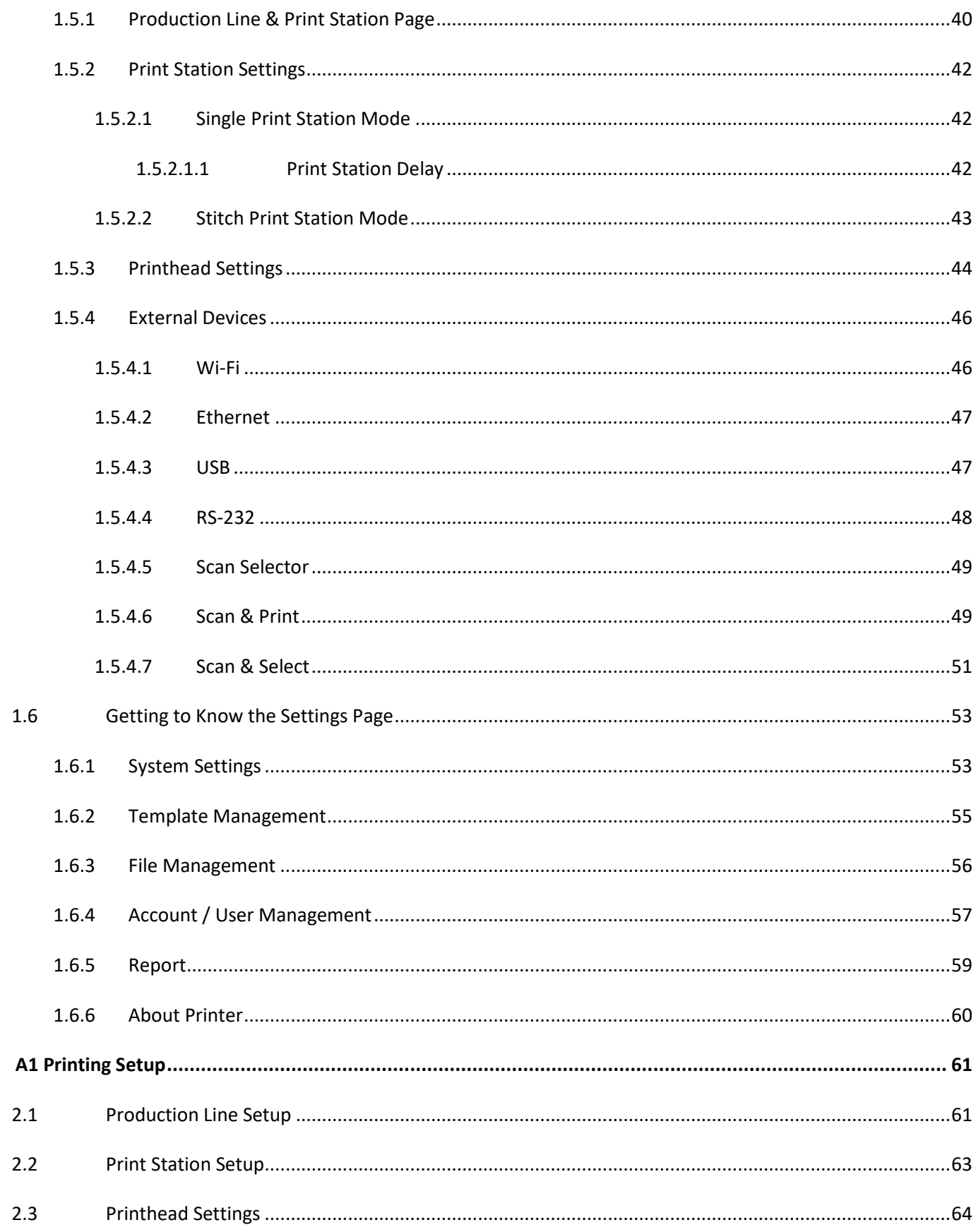

 $\overline{\mathbf{2}}$ 

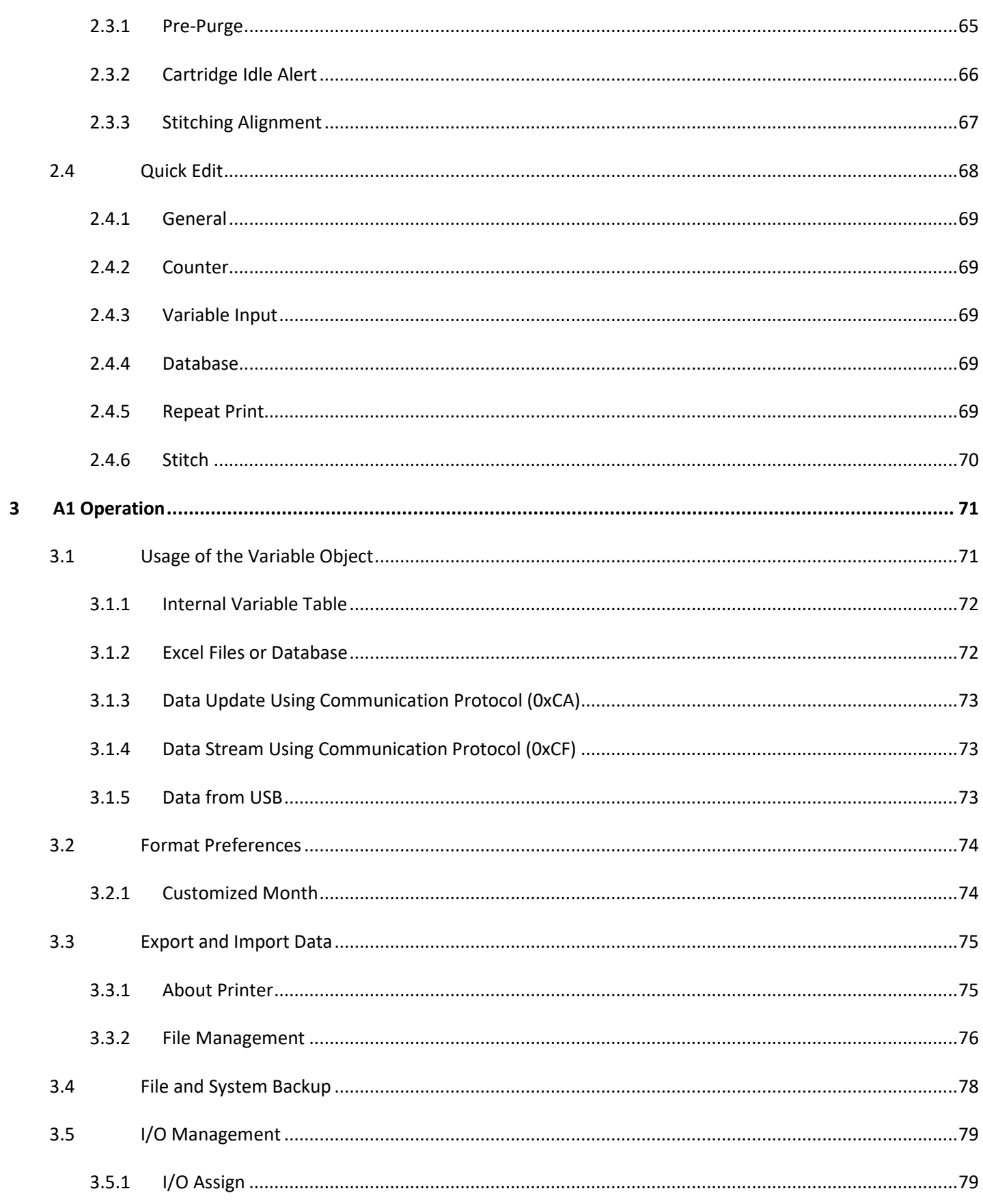

#### 

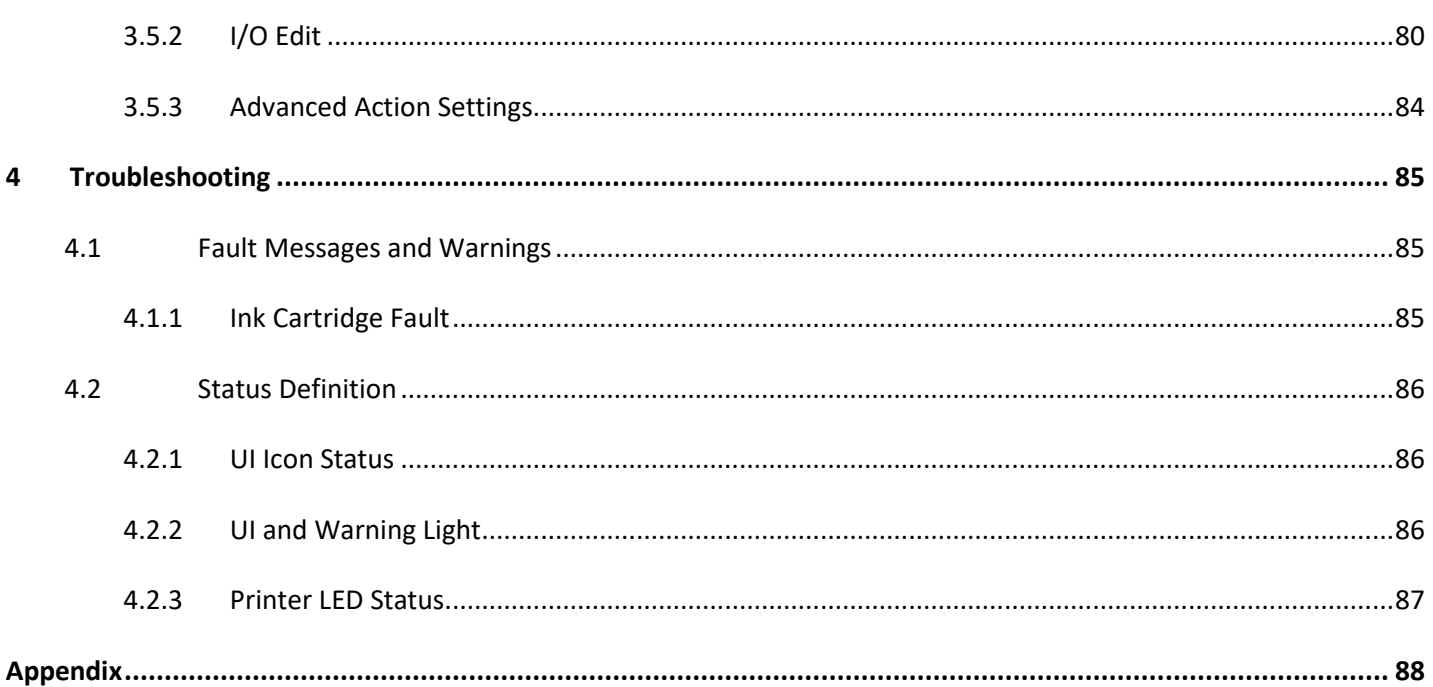

## <span id="page-5-0"></span>**List of Figures**

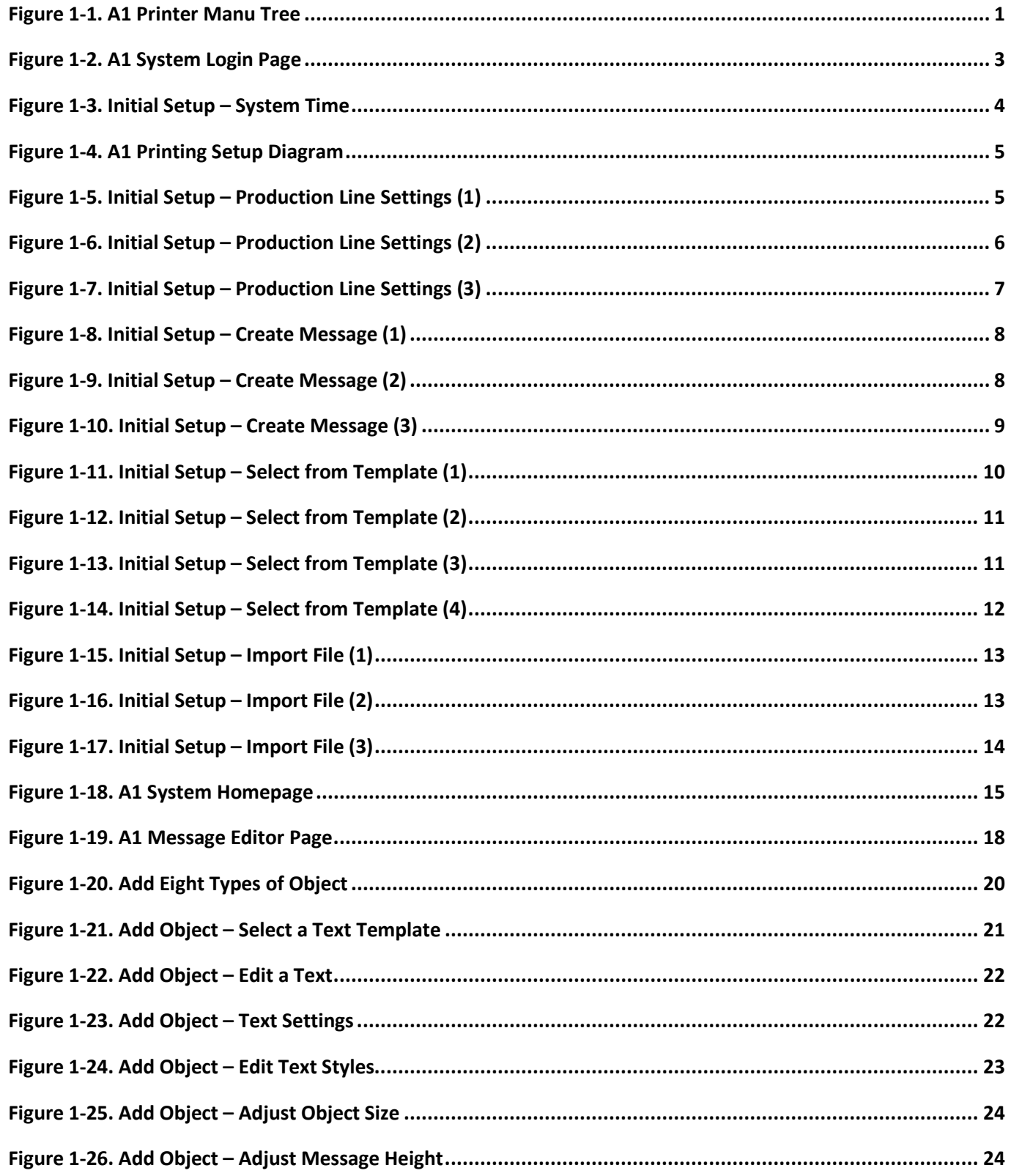

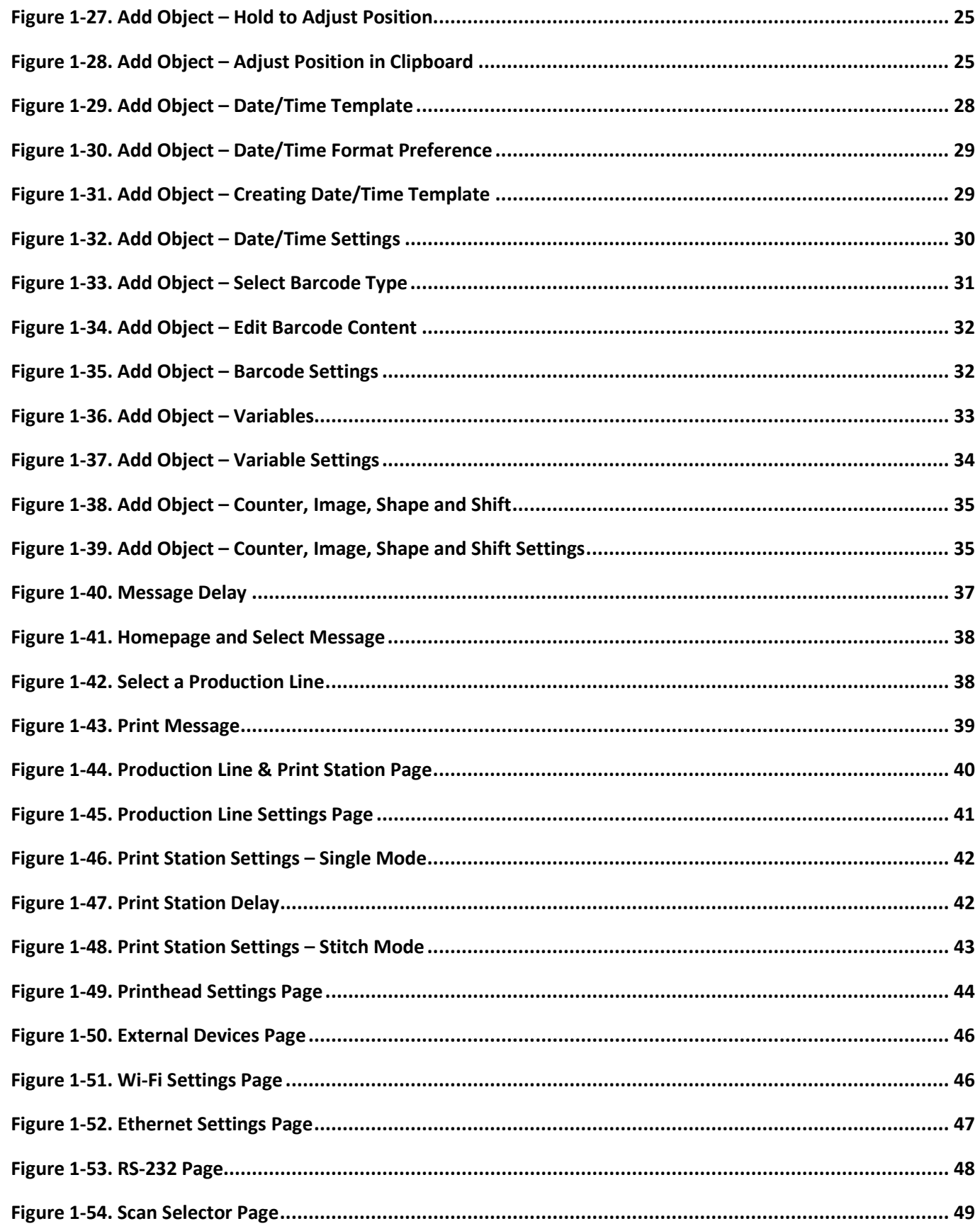

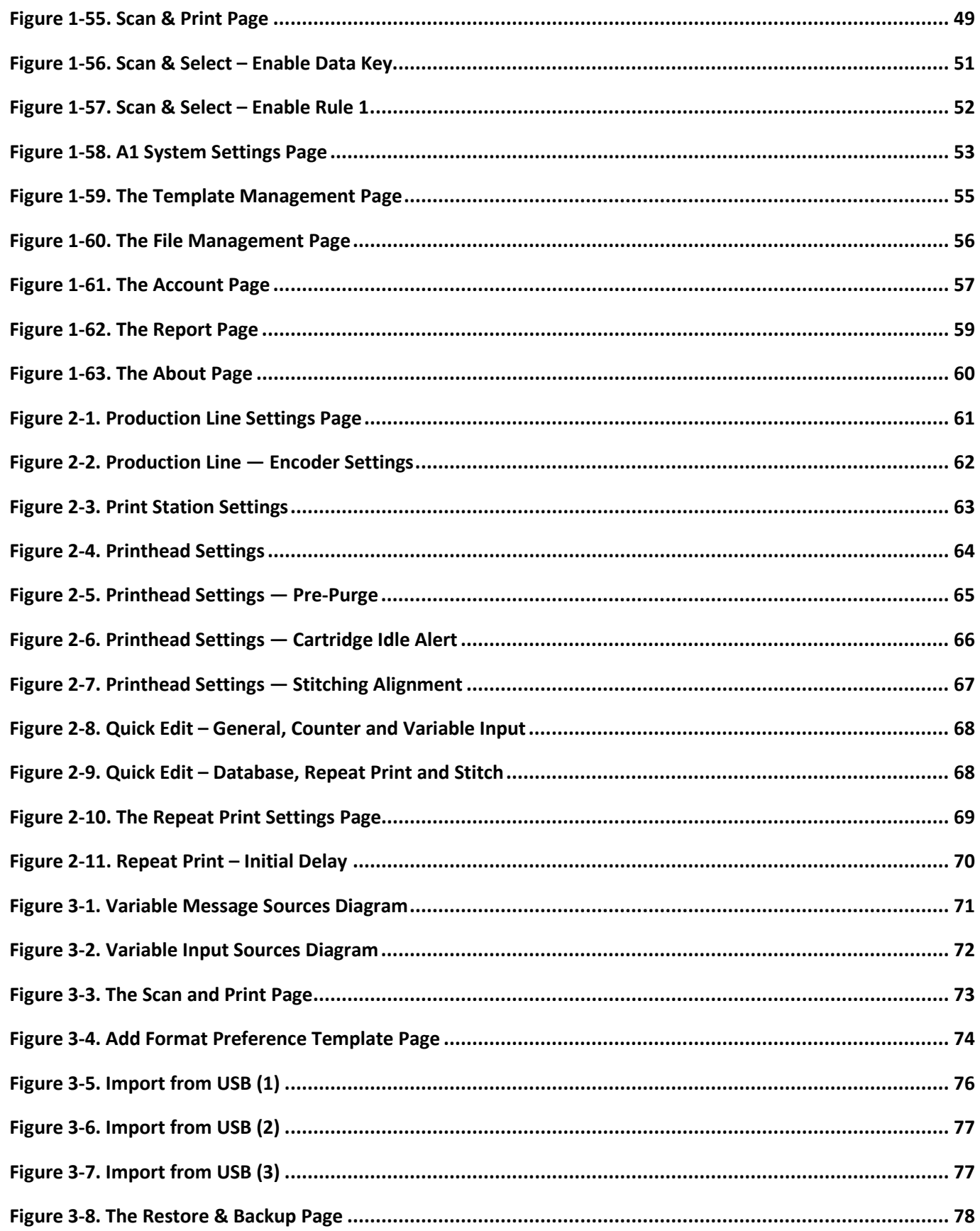

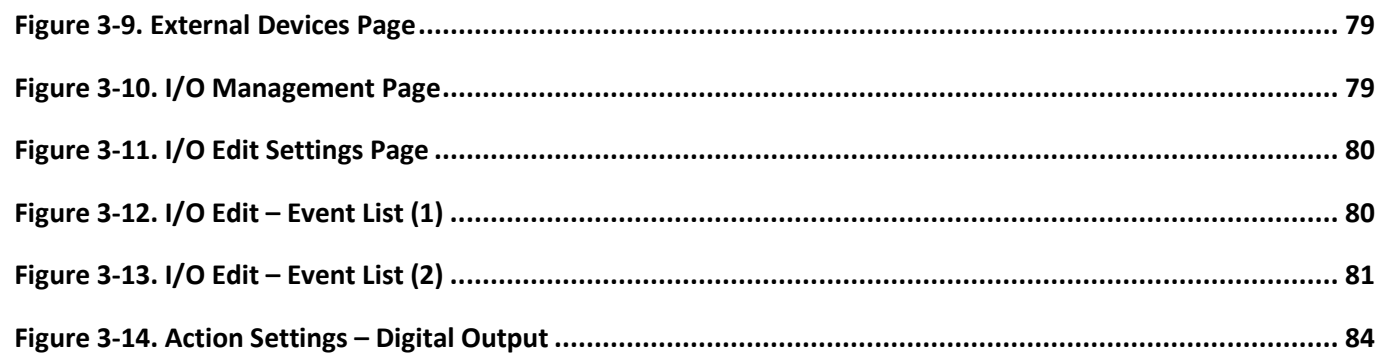

## <span id="page-9-0"></span>**List of Tables**

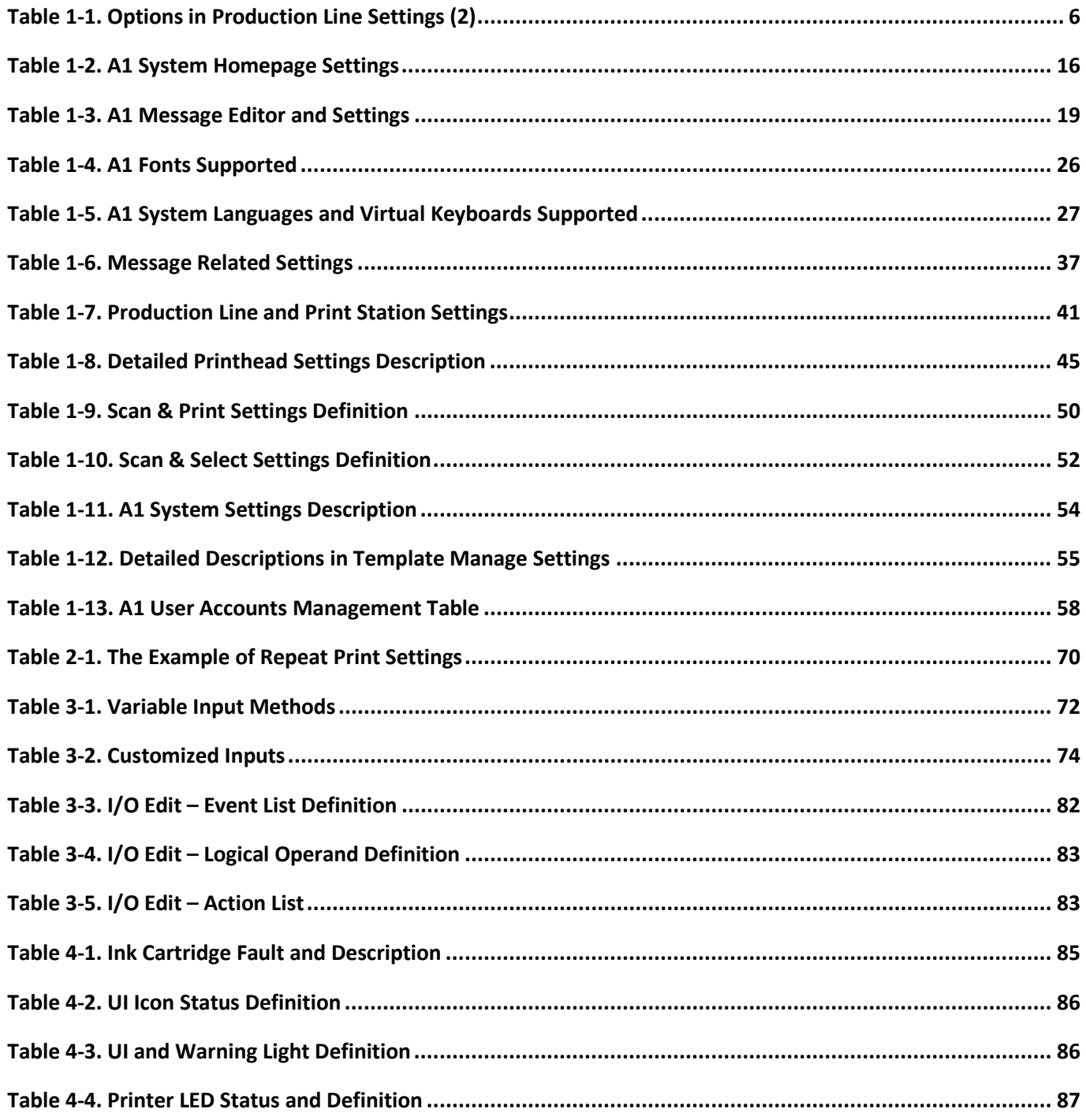

## <span id="page-10-0"></span>**Revision History**

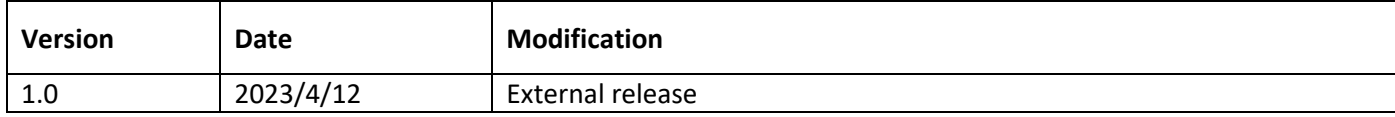

## <span id="page-11-0"></span>**1 A1 User Interface**

This document describes setting and configuration of ANSER A1 Thermal Inkjet Printer. How to set printing message, how to set printhead, how to setup production line, and how to troubleshoot are all included. Please see the following figure for menu tree and main functions of A1 printer.

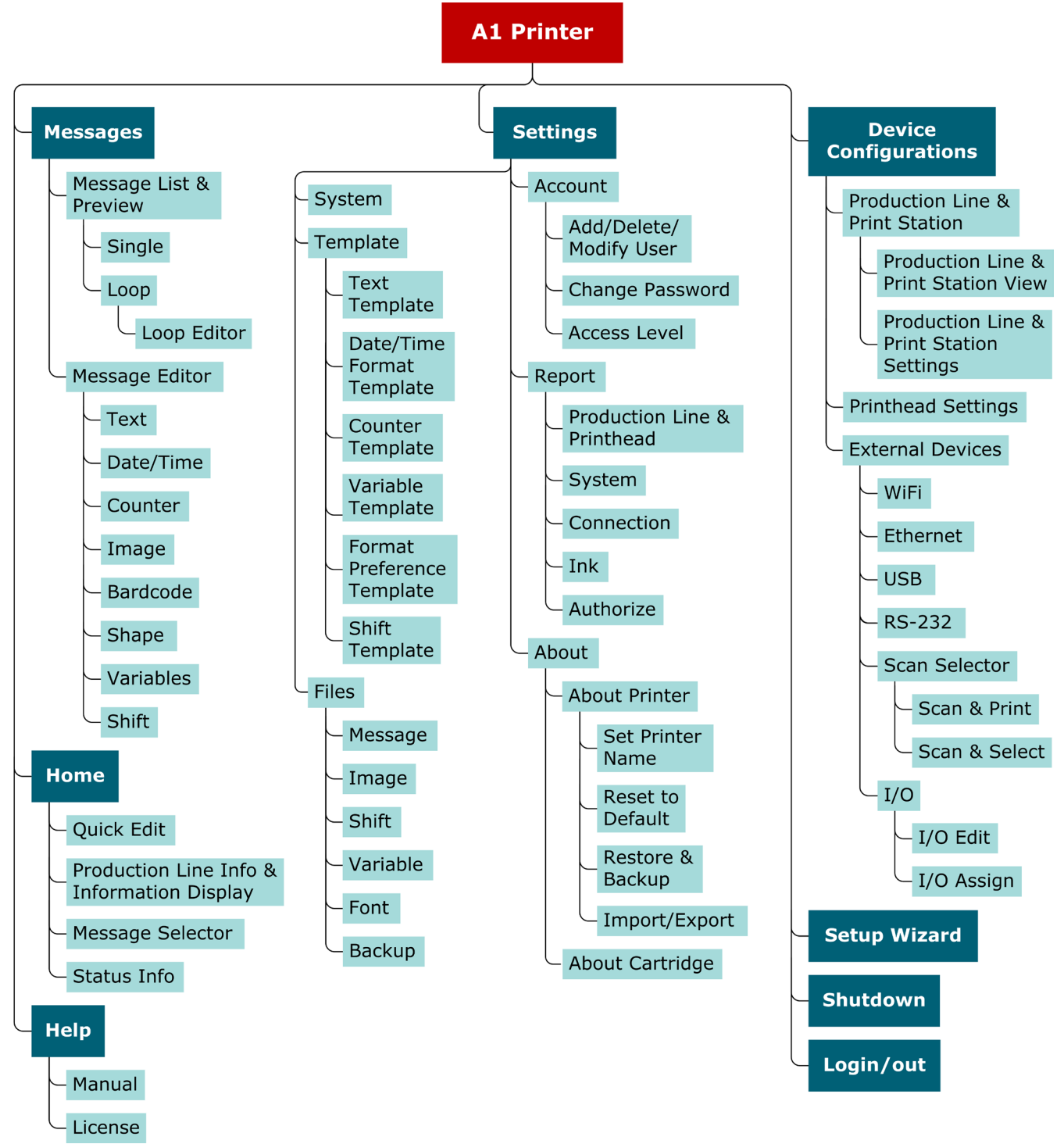

<span id="page-11-1"></span>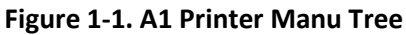

#### <span id="page-12-0"></span>**1.1 Getting Started with A1 User Interface**

The following information is described:

- **•** Initial Setup.
- Getting to know the homepage.
- Getting to know the message editor.
- Getting to know the device settings.
- Getting to know the settings page.

#### <span id="page-13-0"></span>**1.2 A1 Wizard Setup**

Upon powering up A1 for the first time, the system will prompt a login page (see **[Figure 1-2](#page-13-1)** below) where users can set up an administrator account. Users can also import settings directly from another A1 printer using a USB drive.

<span id="page-13-1"></span>Press **Set Password** to create the admin account; press **Import** and connect a USB drive with backup files to restore A1 printer settings; press the globe icon in the lower right corner  $\mathscr{L}$   $\mathscr{D}'$  to select a language.

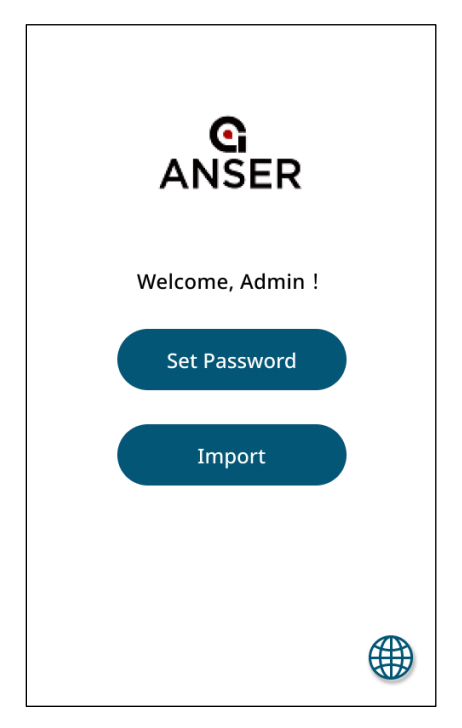

**Figure 1-2. A1 System Login Page**

After creating the admin account, the A1 wizard will guide you to configure the system date time and the necessary settings to start A1, as seen in the following figure. Press the drop-down buttons " $\Box$ " in Time Zone to select the area and the city you are at.

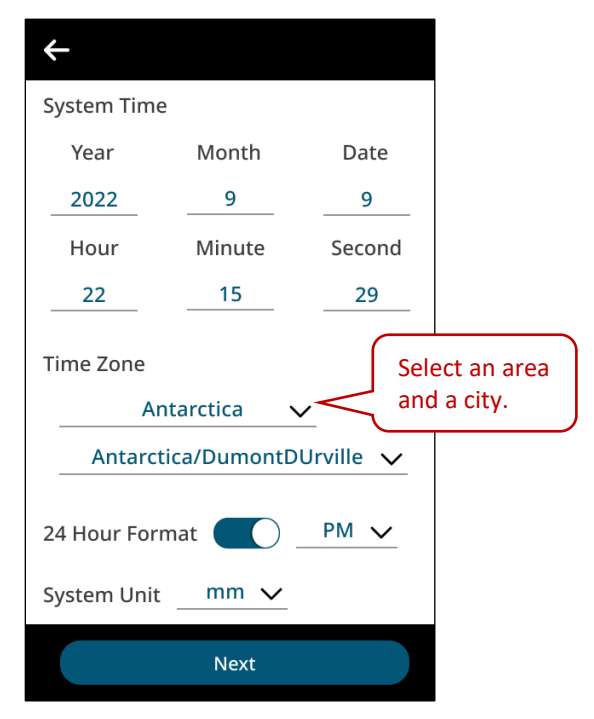

**Figure 1-3. Initial Setup – System Time**

<span id="page-14-0"></span>Click **Next** and **OK** to complete more initial settings following A1 Wizard.

#### <span id="page-15-0"></span>**1.2.1 Create a Production Line**

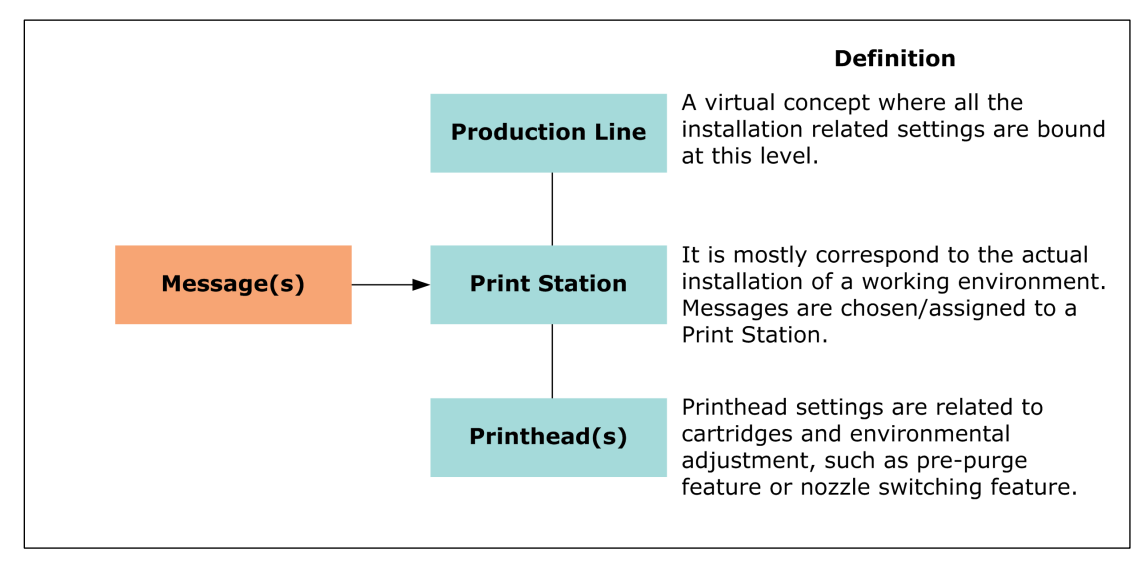

**Figure 1-4. A1 Printing Setup Diagram**

#### <span id="page-15-2"></span><span id="page-15-1"></span>**1.2.2 Production Line Settings**

**STEP 1:** Enter a name for your production line and set encoder speed. Please refer to **Sectio[n 1.5.1](#page-50-1)** for detailed settings.

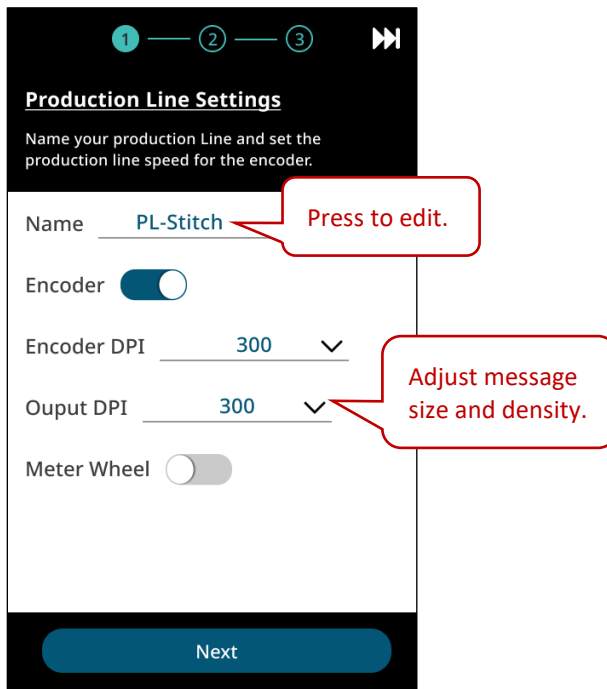

<span id="page-15-3"></span>**Figure 1-5. Initial Setup – Production Line Settings (1)**

**STEP 2:** Press buttons " $\boxed{0}$ " or " $\boxed{0}$ " to select Single or Stitch printing mode.

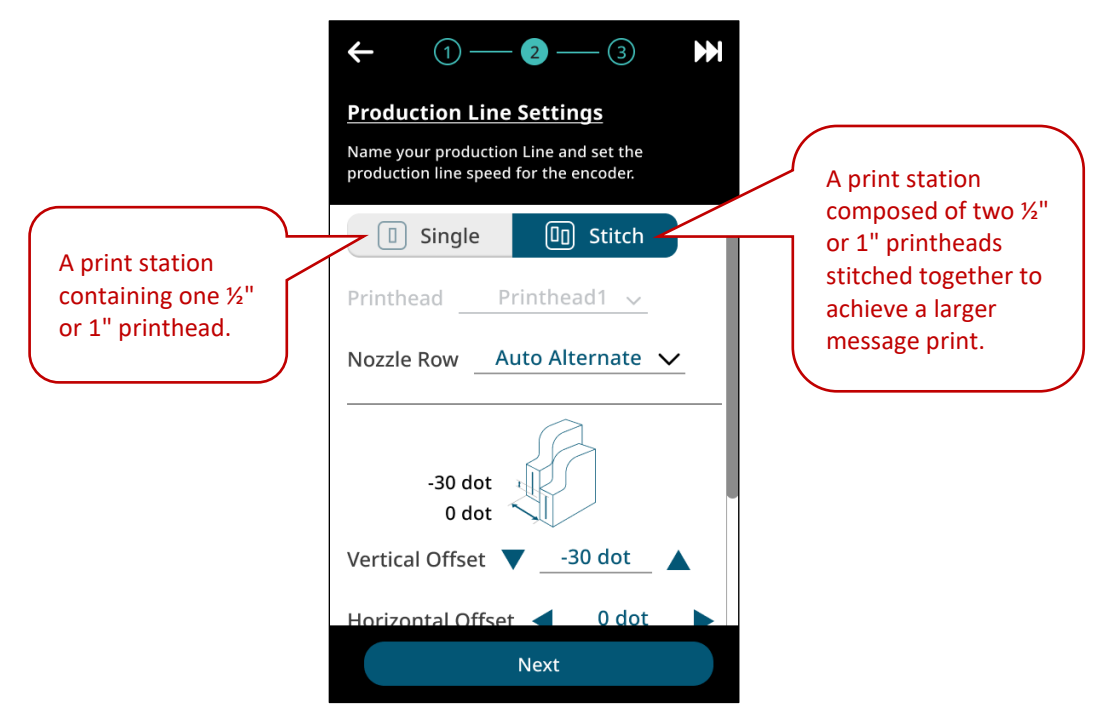

**Figure 1-6. Initial Setup – Production Line Settings (2)**

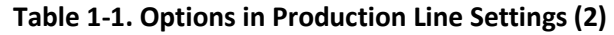

<span id="page-16-1"></span><span id="page-16-0"></span>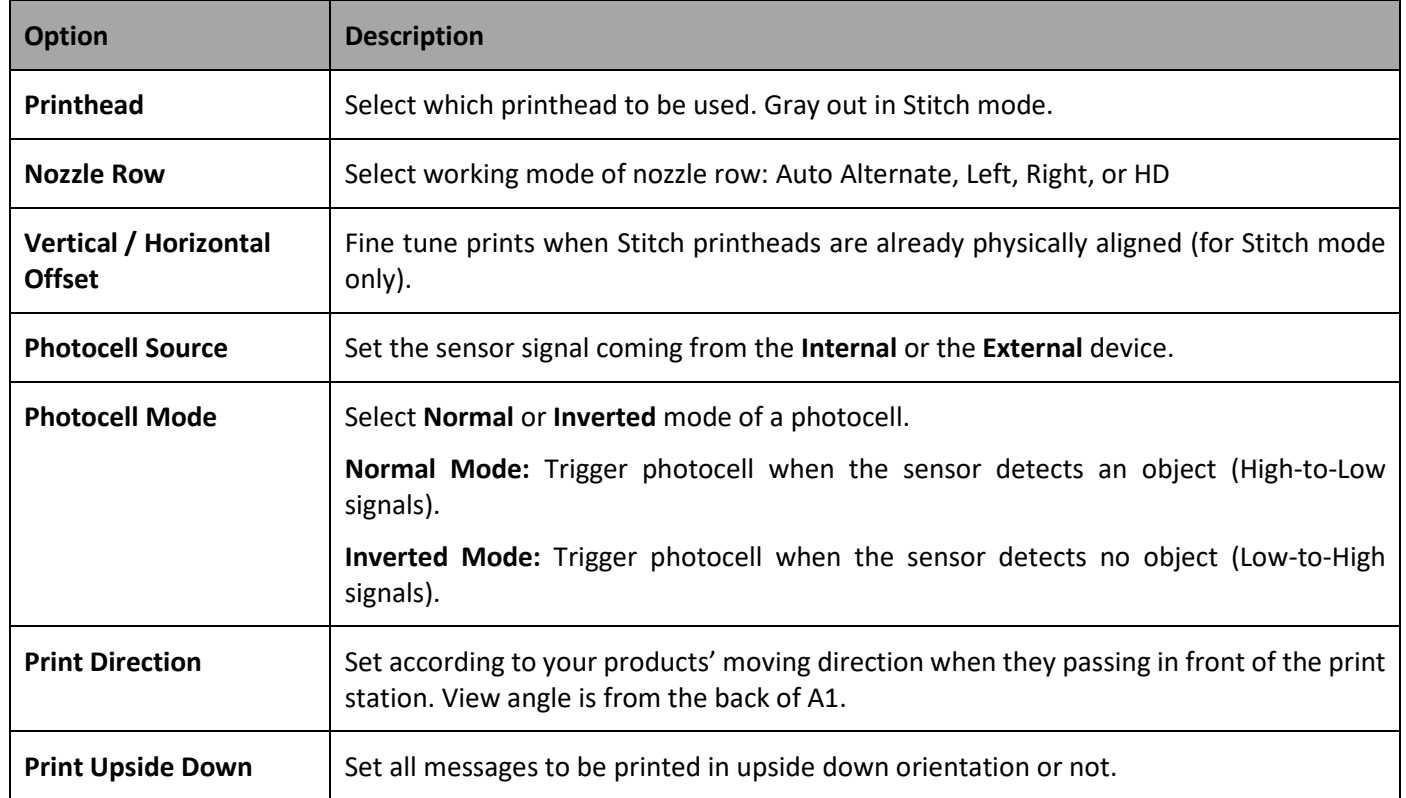

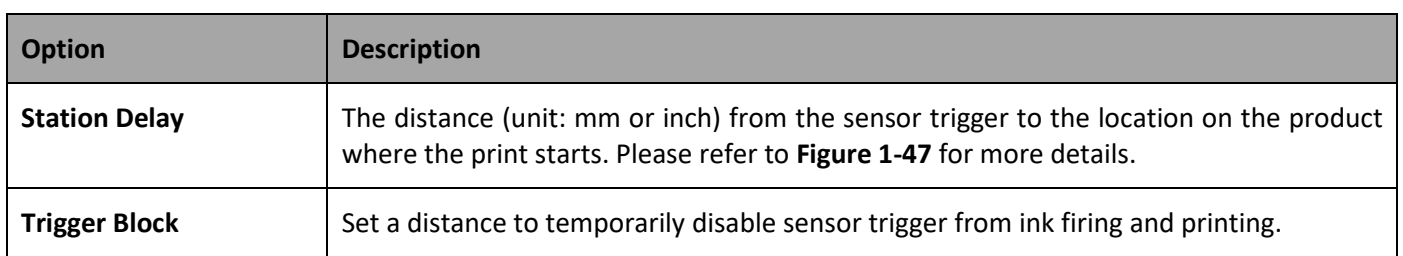

<span id="page-17-0"></span>**STEP 3:** The last step in the initial setup wizard is to create a message to be printed thru one of the following three methods: Create Message, Select from Template, or Import File.

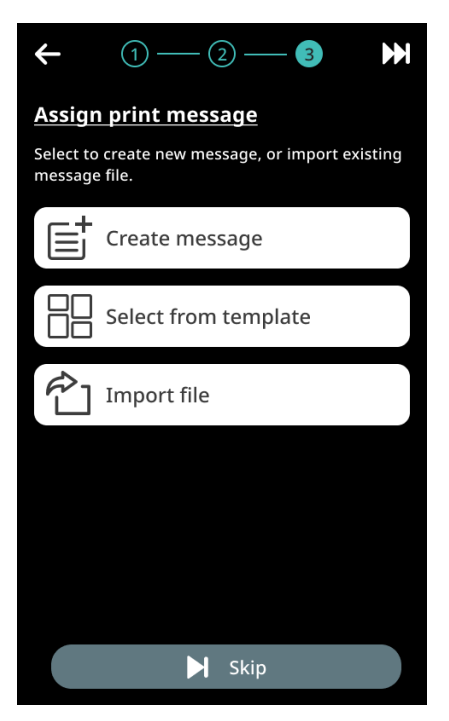

**Figure 1-7. Initial Setup – Production Line Settings (3)**

#### <span id="page-18-0"></span>**1.2.2.1 Assign Print Message**

#### **Create Message**

**STEP 1:** Press **Create Message** and set message property. Press **OK** and enter **Message Editor**.

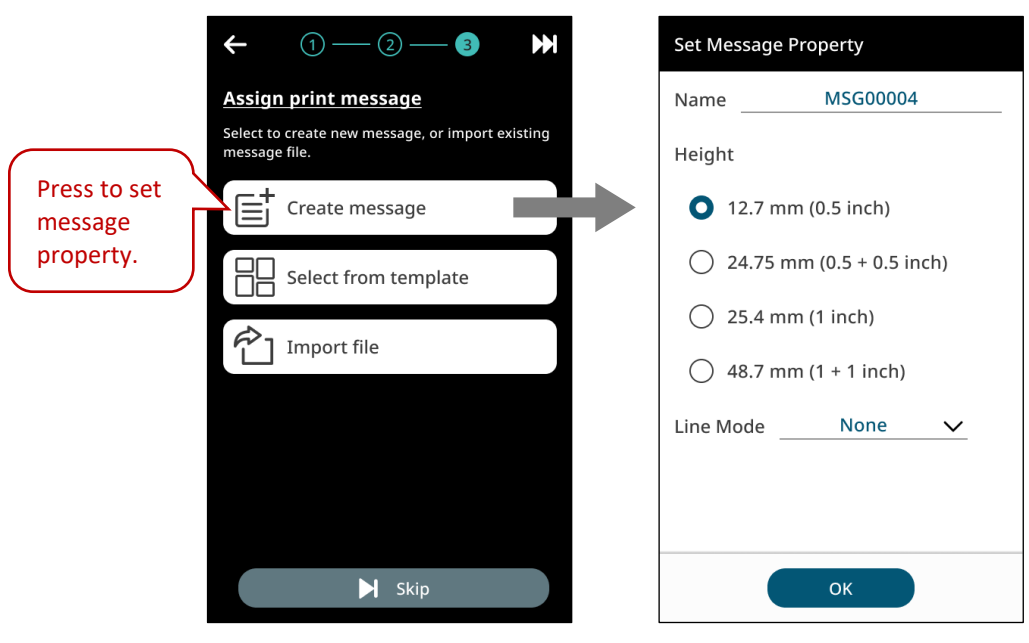

**Figure 1-8. Initial Setup – Create Message (1)**

<span id="page-18-1"></span>**STEP 2:** In Message Editor, hit **Add Object** " " to insert desired objects. Please refer to **Section [1.4.1](#page-30-0)** for detailed operations.

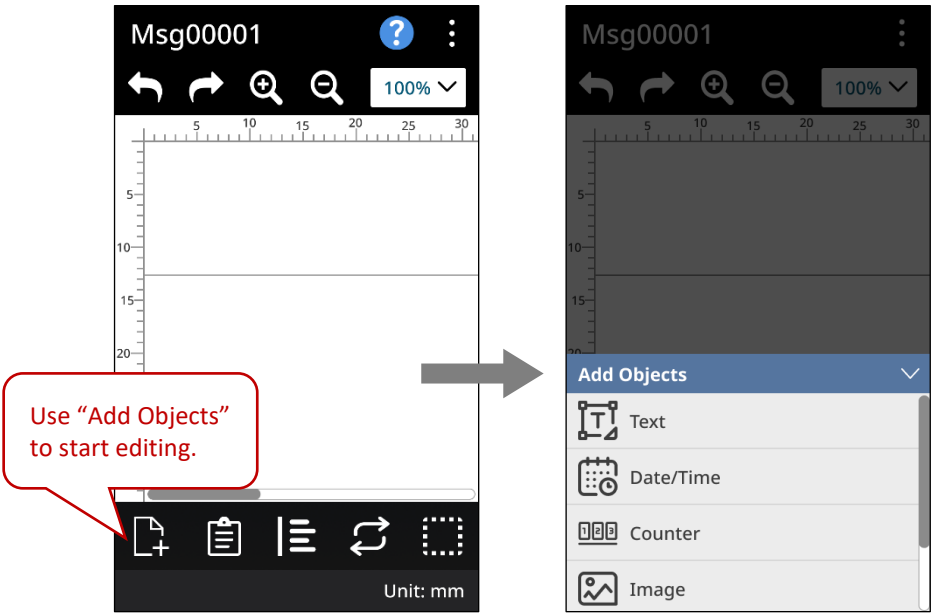

<span id="page-18-2"></span>**Figure 1-9. Initial Setup – Create Message (2)**

**STEP 3:** Once your message is saved, production line is ready. Press **OK** and start printing.

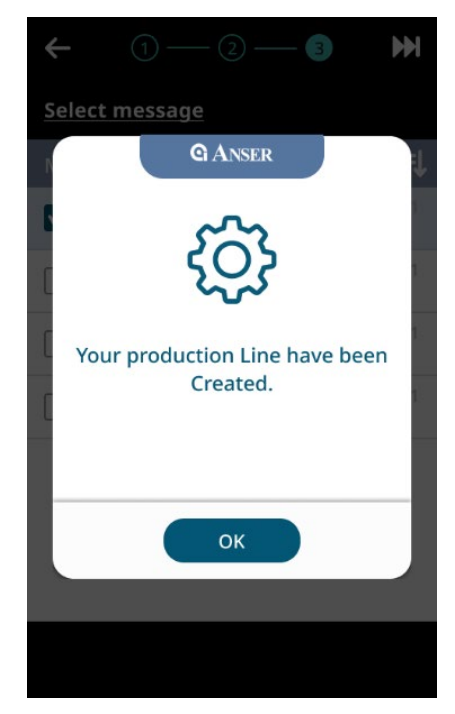

**Figure 1-10. Initial Setup – Create Message (3)**

<span id="page-19-0"></span>2. Skip steps for now and use **Menu** " = " > **Note:** 1. If no message is created or saved, a notification will show. press **OK** and create message later. **Wizard "I'** to go back later. **G** ANSER **GANSER** Your production Line have been If you skip all the steps, you can created without message. still launch this wizard by > Setup Wizard You can assign message by pressing E pressing message preview at Home. Cancel OK Cancel Skip All 3. Close A1 dust cover before hitting the **Start " "** botton to ensure that cartridge latch

remains closed.

#### **Select from Template**

**STEP 1:** Press **Select from Template** and select Message Height, Language, and Objects of your message. Press **Next**.

<span id="page-20-0"></span>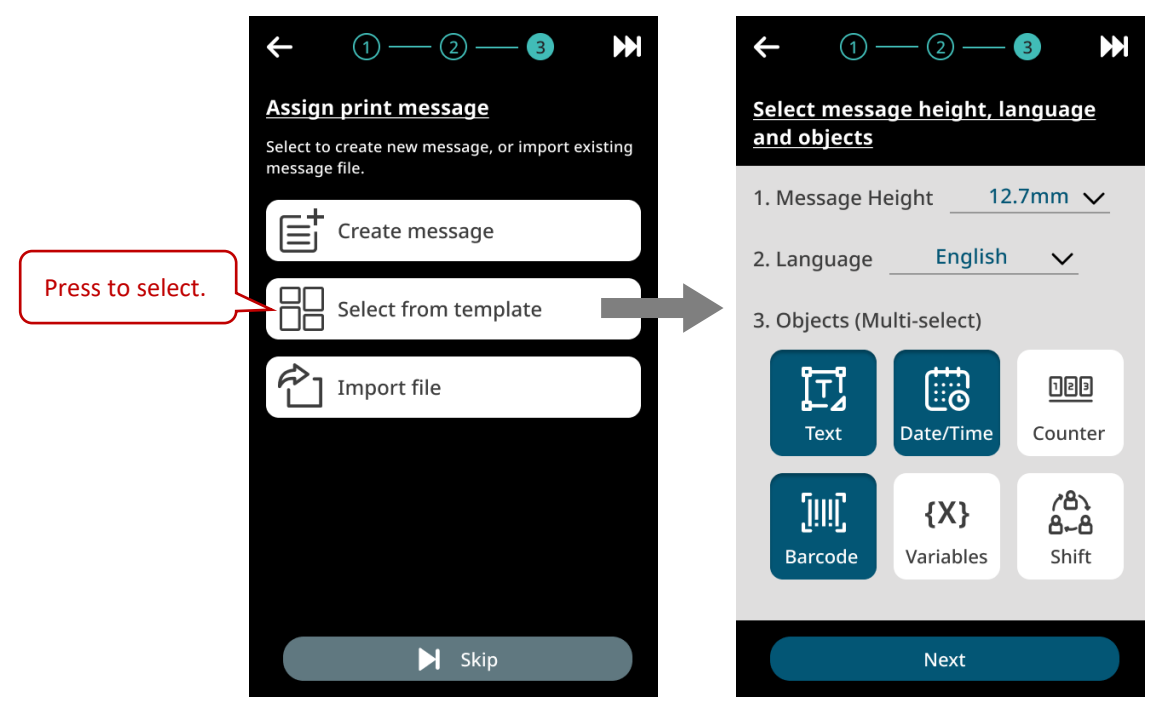

**Figure 1-11. Initial Setup – Select from Template (1)**

**STEP 2:** Roll and choose a template with selected objects. Press **Next** to go to Message Editor.

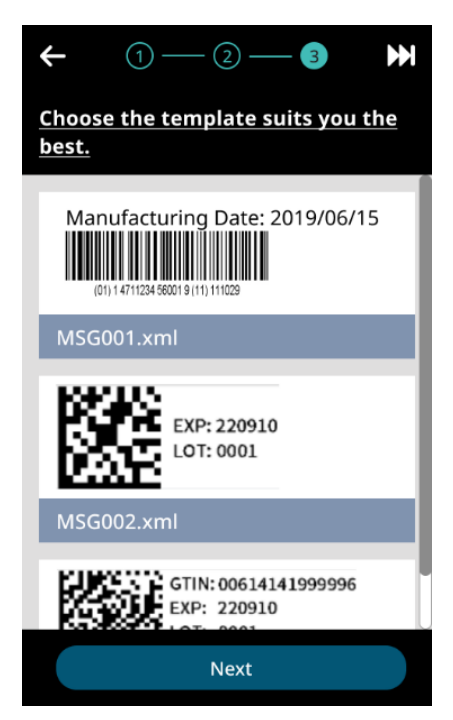

**Figure 1-12. Initial Setup – Select from Template (2)**

<span id="page-21-0"></span>**STEP 3:** In Message Editor, use tool bar to adjust objects and message settings. Please see **Section [1.4.1](#page-30-0)** for more details.

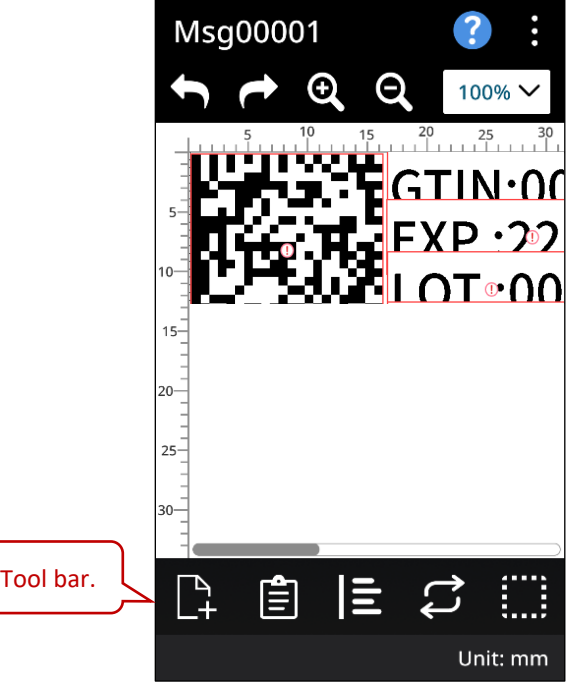

<span id="page-21-1"></span>**Figure 1-13. Initial Setup – Select from Template (3)**

**STEP 4:** After saving the edited message, a notification appears as the following **[Figure 1-14](#page-22-0)** shows. Press **OK** to start printing.

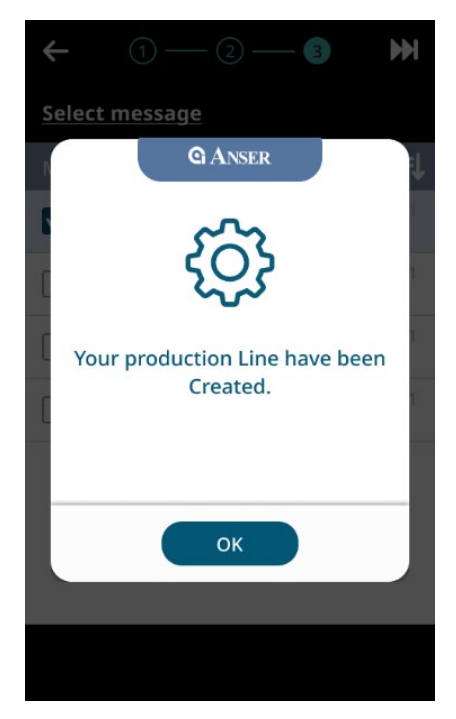

**Figure 1-14. Initial Setup – Select from Template (4)**

<span id="page-22-0"></span>**Note:** Close A1 dust cover before hitting the **Start " "** botton to ensure that cartridge latch remains closed.

#### **Import File**

**STEP 1:** Connect a USB and press **Import File** to choose messages stored in it.

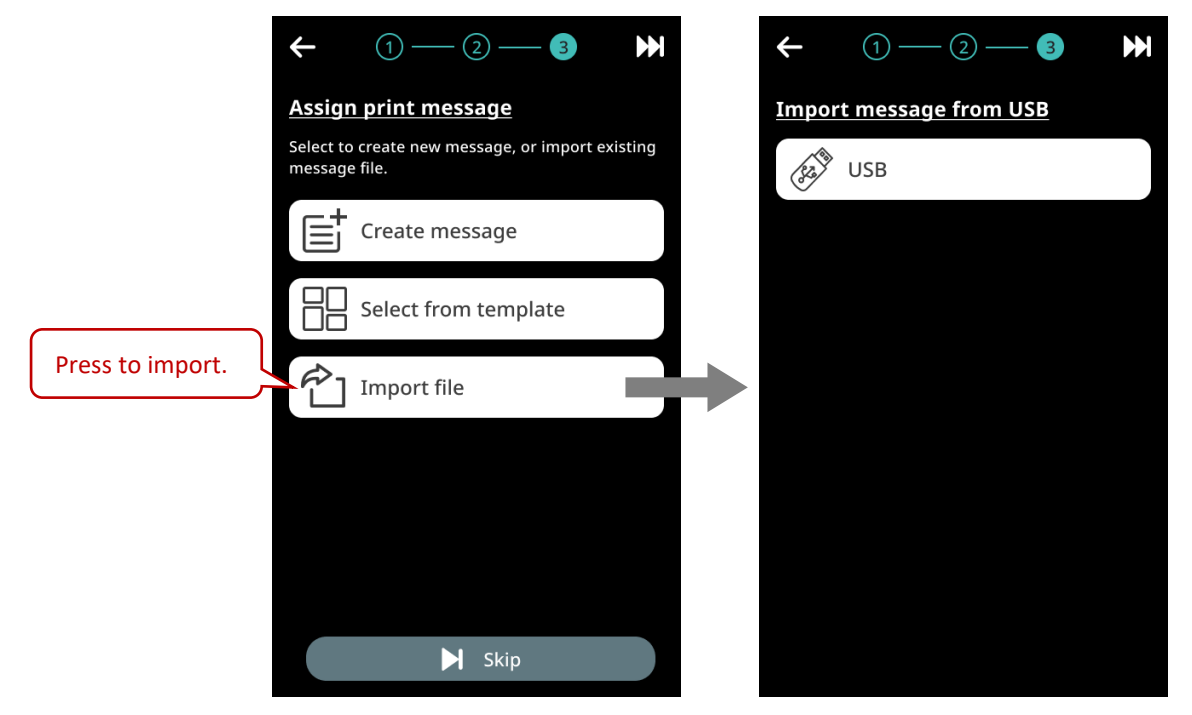

**Figure 1-15. Initial Setup – Import File (1)**

<span id="page-23-0"></span>**STEP 2:** Double-click the folder previously stored and select a desired message. Press **Next** to complete the settings.

<span id="page-23-1"></span>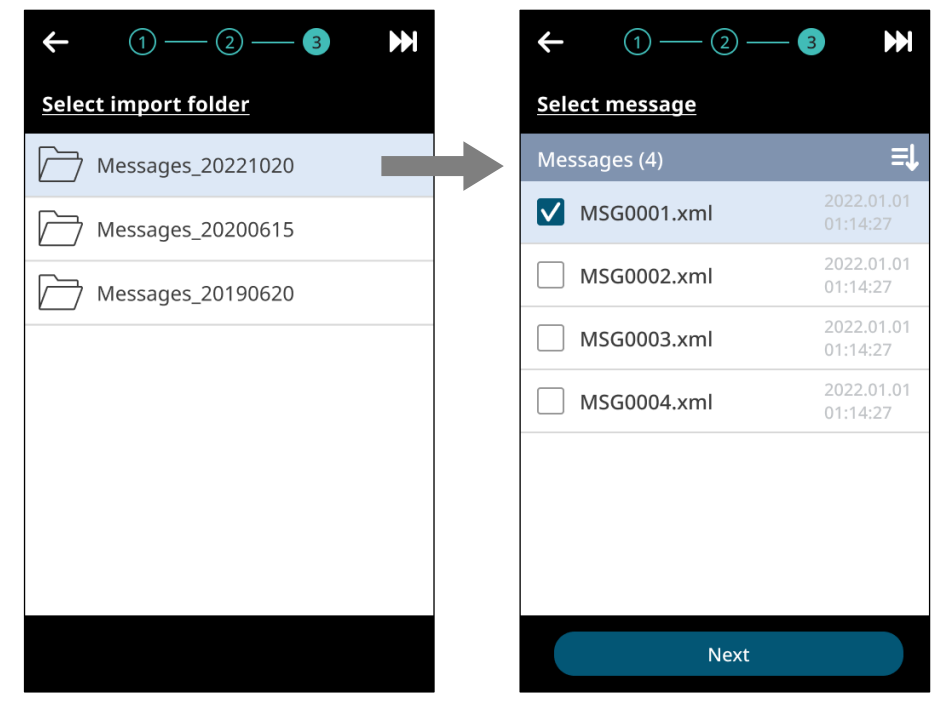

**Figure 1-16. Initial Setup – Import File (2)**

**STEP 3:** Press **OK** and start printing.

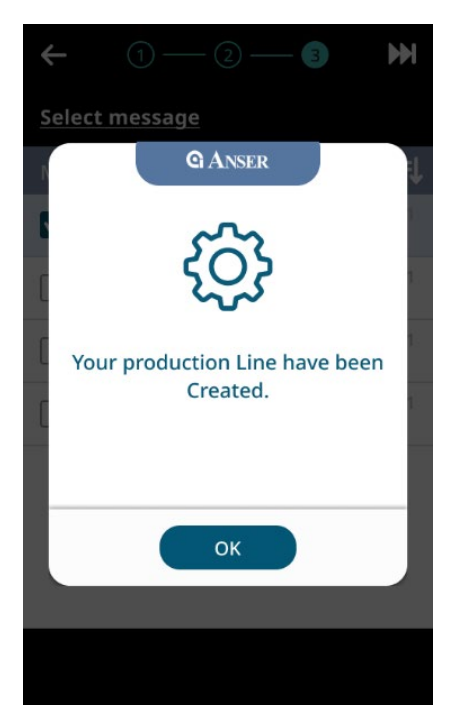

**Figure 1-17. Initial Setup – Import File (3)**

- <span id="page-24-0"></span>**Note:** 1. Close A1 dust cover before hitting the **Start " "** botton to ensure that cartridge latch remains closed.
	- 2. If you'd like to edit message after importing from USB, press " " in homepage. Please see **Section [1.3](#page-25-0)** or **[Table 1-2](#page-26-0)** for more details.

#### <span id="page-25-0"></span>**1.3 Getting to Know the Homepage**

The A1 system homepage provides essential information about the status of the production line, print station, and printhead(s), where users can quickly know what is happening through all these components. Each part of A1 system homepage is marked by a red number in **[Figure 1-18](#page-25-1)** below and is described in the following **[Table 1-2](#page-26-0)**.

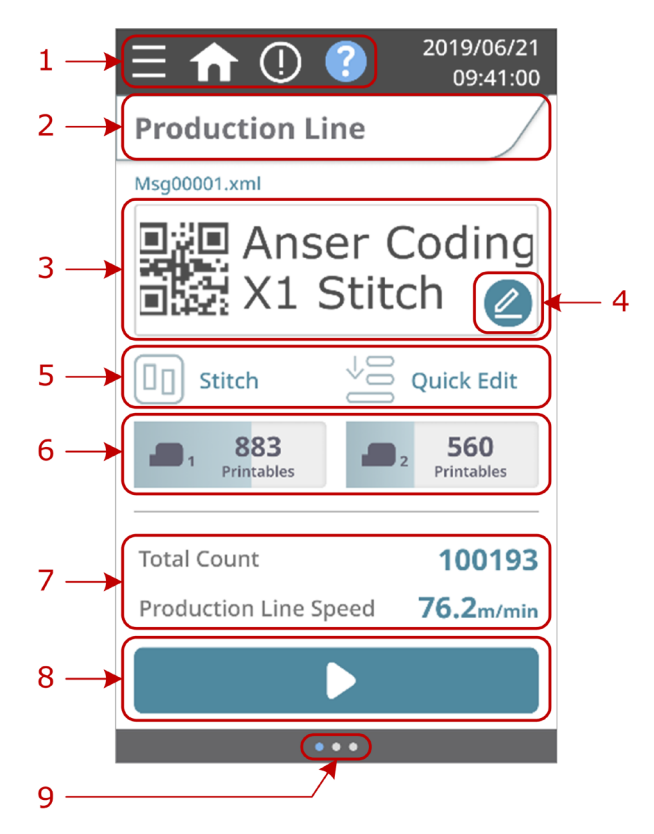

**Figure 1-18. A1 System Homepage**

<span id="page-25-1"></span>**Note:** Close A1 dust cover before hitting the **Start " "** botton to ensure that cartridge latch remains closed.

<span id="page-26-0"></span>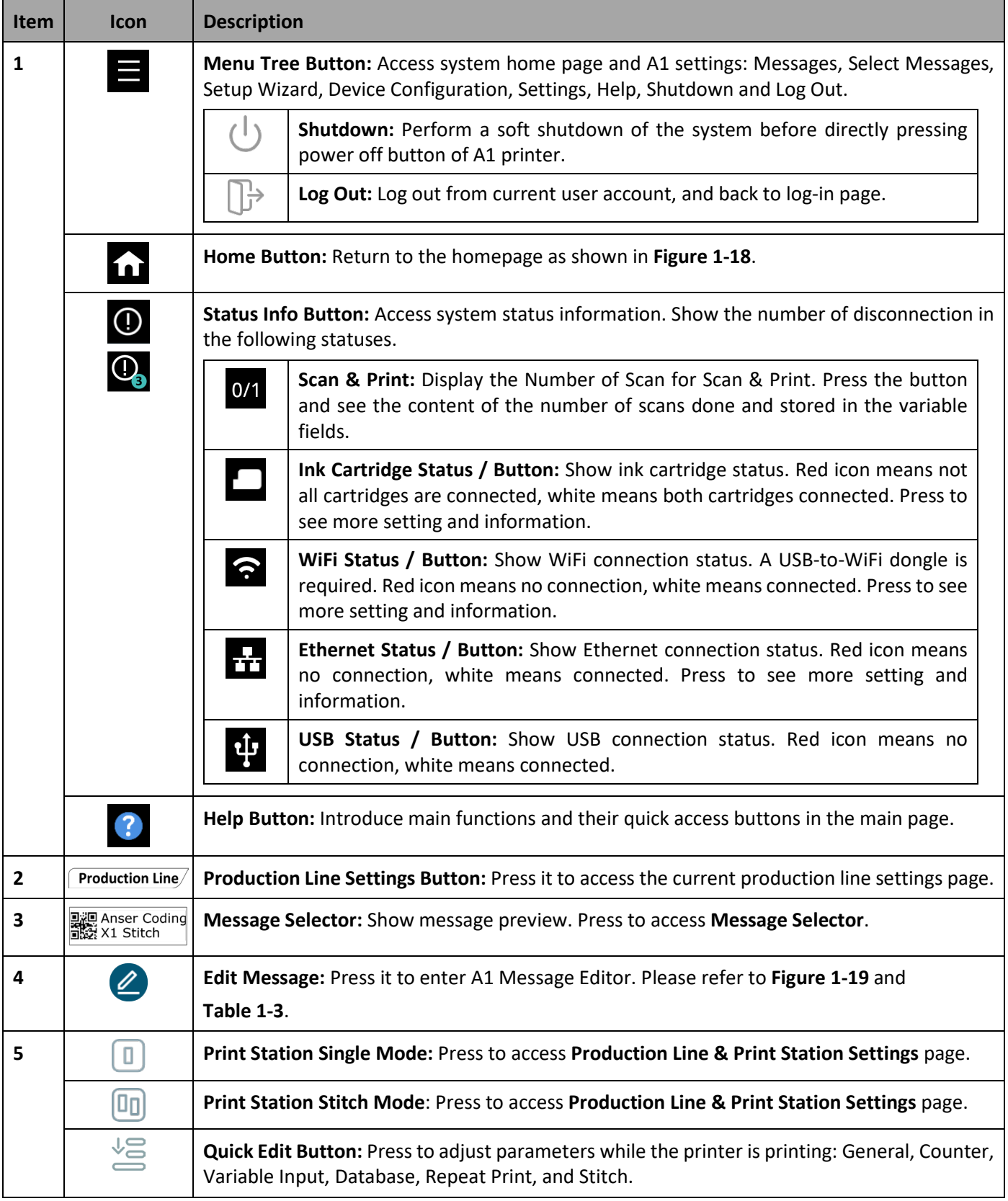

#### **Table 1-2. A1 System Homepage Settings**

## 

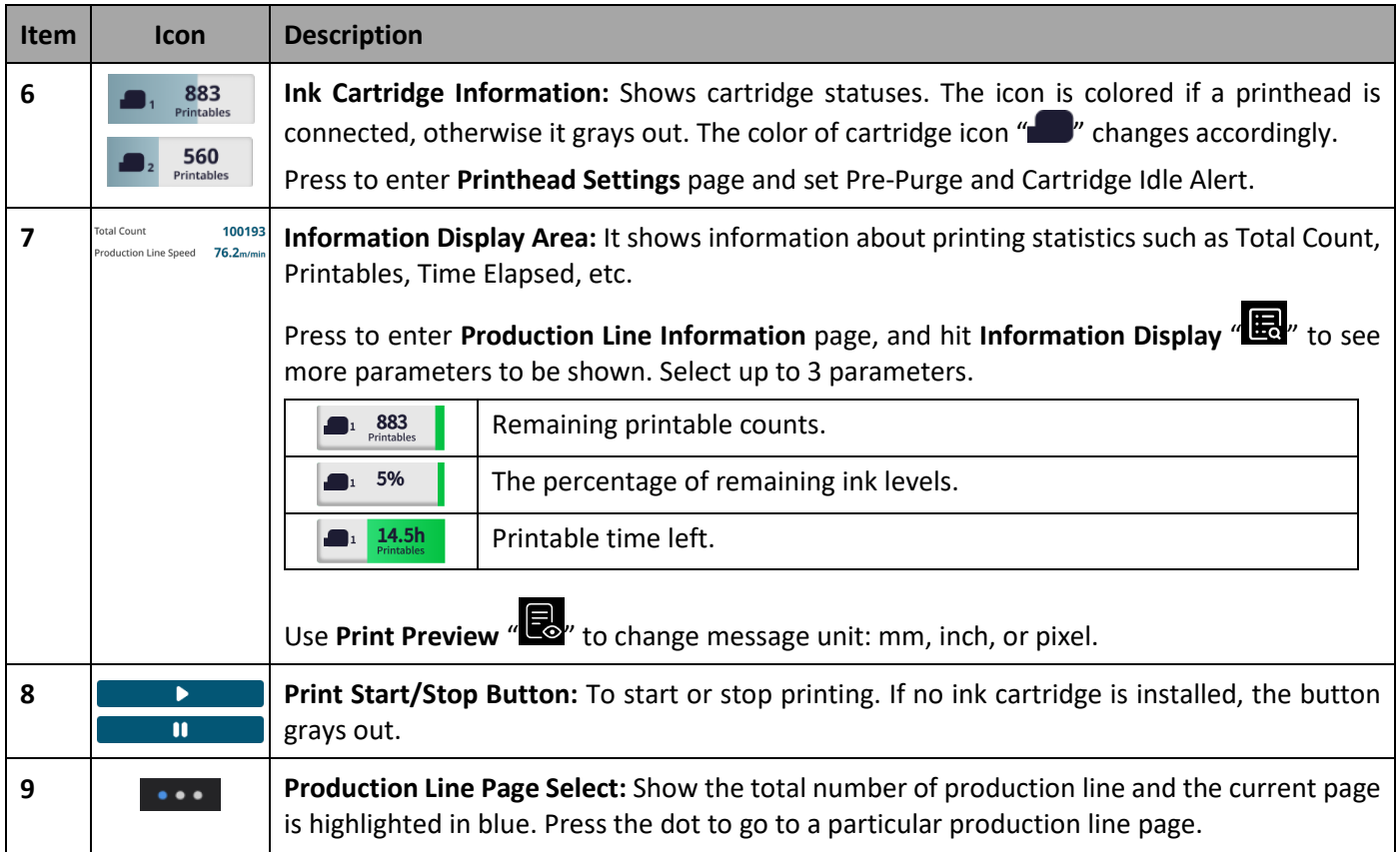

#### <span id="page-28-0"></span>**1.4 Getting to Know the Message Editor**

A1 allows intuitively message creating and editing operation. The A1 Message Editor offers the necessary tools to make message editing a more straightforward process. In A1 homepage, press **Edit Message " "** to enter Message Editor. Each button is marked by a red circle in **[Figure 1-19](#page-28-1)** below and is described in the following **[Table 1-3](#page-29-0)**.

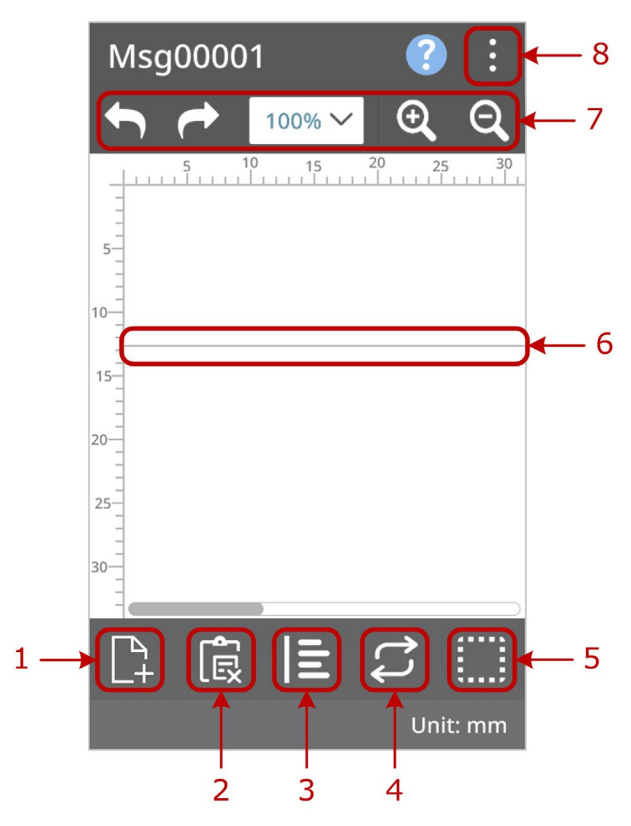

<span id="page-28-2"></span><span id="page-28-1"></span>**Figure 1-19. A1 Message Editor Page**

<span id="page-29-0"></span>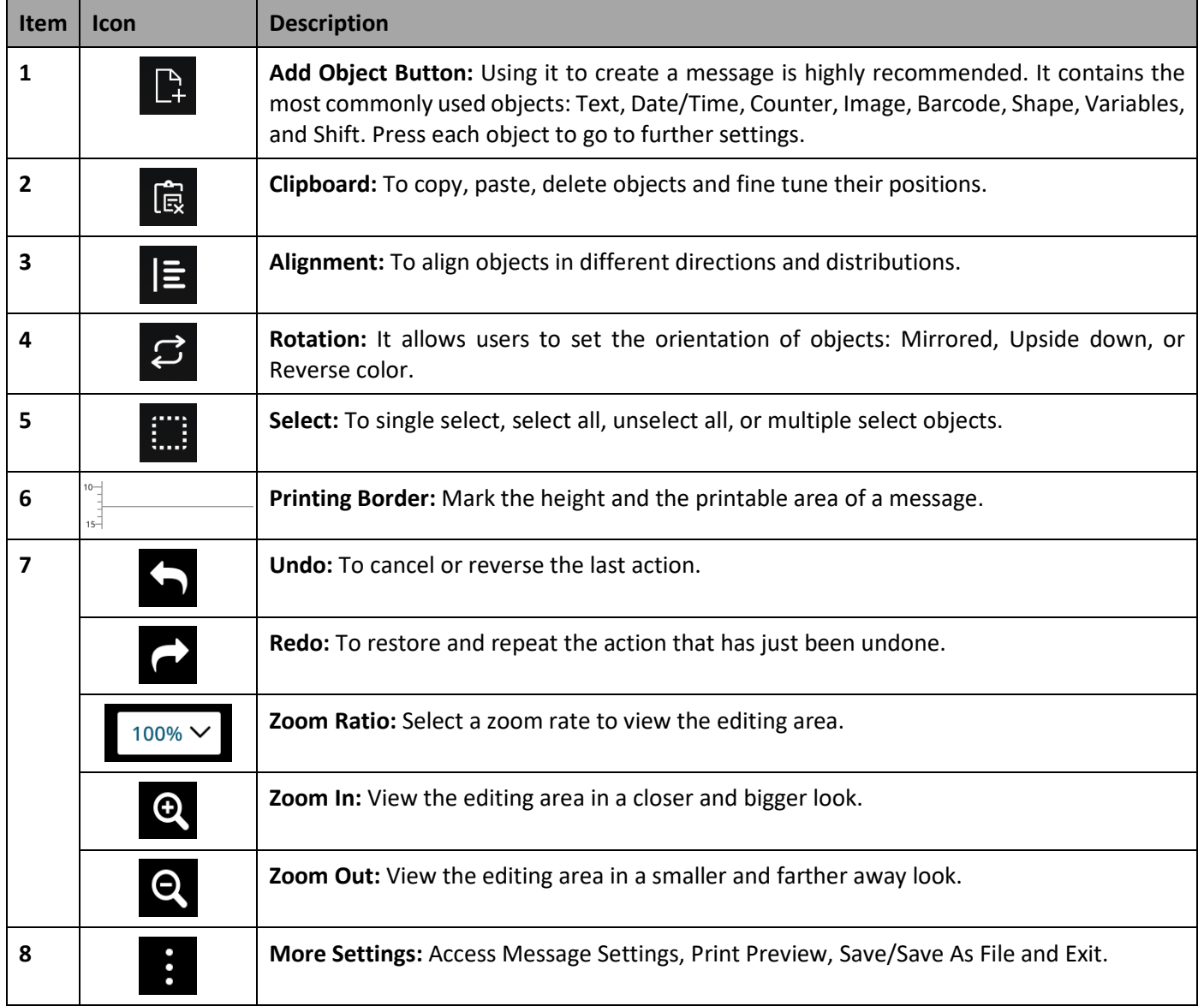

#### **Table 1-3. A1 Message Editor and Settings**

#### <span id="page-30-0"></span>**1.4.1 Adding Message Objects**

In A1 Message Editor, using **Add Object " "** button to start message editing is highly recommended. Press to go to the Add Object page and eight types of often-used object as the following figure shows. Please refer to the following sections for step-by-step instructions of adding objects into a message.

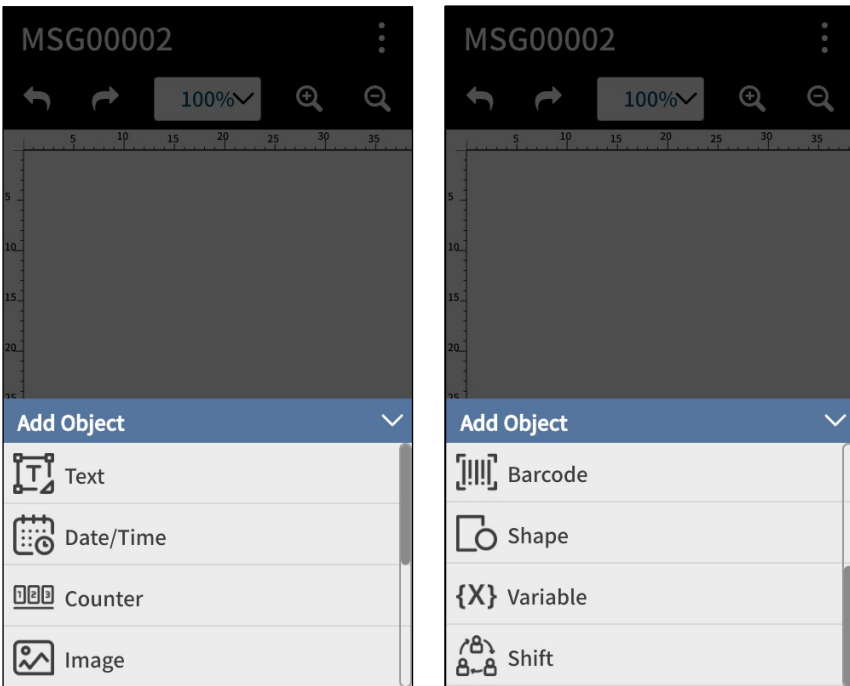

<span id="page-30-1"></span>**Figure 1-20. Add Eight Types of Object**

#### <span id="page-31-0"></span>**1.4.1.1 Add Object: Text**

**STEP 1:** In Add Object page, press **Text " "** and the following page will show. Use buttons below to create a template " $\Box$ ", to edit selected template " $\mathscr{L}$ ", or to delete a text template " $\widehat{\mathbb{I}\!\mathbb{I}}$ ". After editing your text template, press **OK**.

<span id="page-31-1"></span>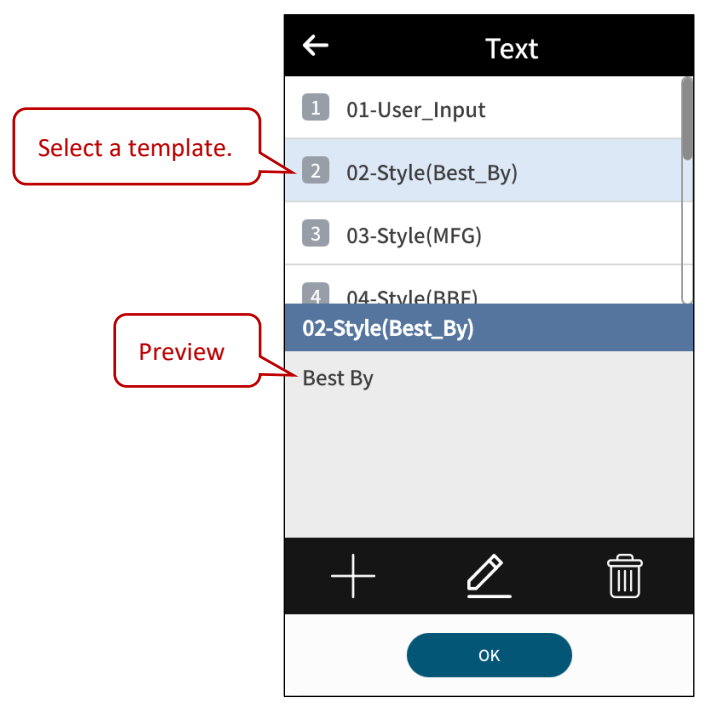

**Figure 1-21. Add Object – Select a Text Template**

#### $G$  ANSER  $\_\_$

**STEP 2**: When editing a text template, use a pop-up keyboard to key-in names and customized content. Press Enter  $\overline{\phantom{0}}$ 

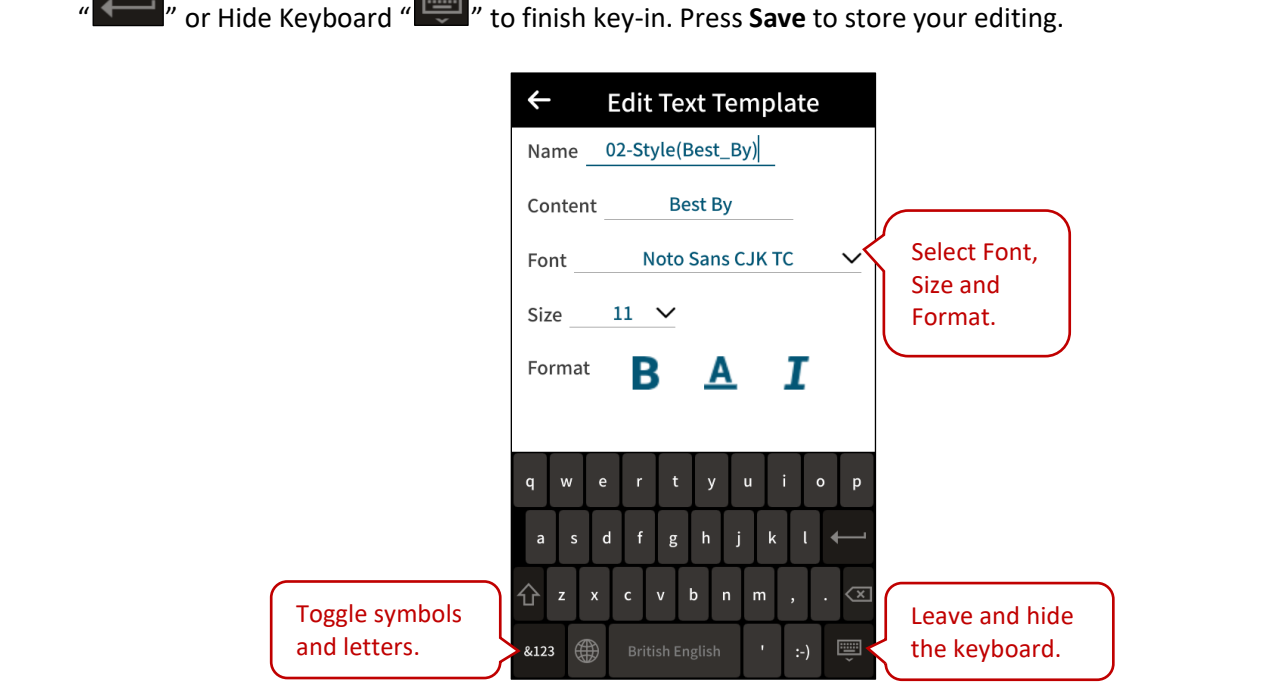

**Figure 1-22. Add Object – Edit a Text**

<span id="page-32-0"></span>**STEP 3**: After pressing **OK**, a text is added and shown in Message Editor. Double-click on the selected text (marked in blue) to enter Text Settings page.

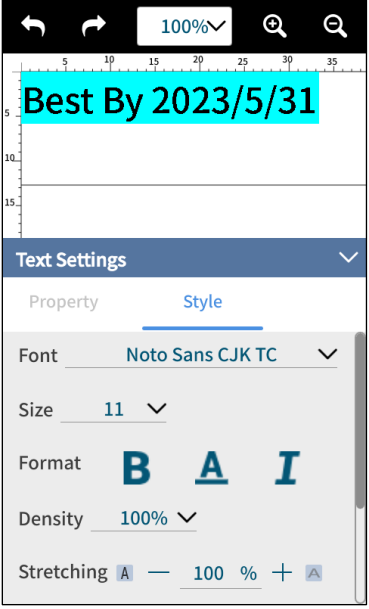

<span id="page-32-1"></span>**Figure 1-23. Add Object – Text Settings**

**STEP 4:** In the Text Settings page, different styles are provided including **Density**, **Stretching** and **Spacing**. Various layouts can be done and ink usage can be adjusted accordingly. Please refer to the following figure for illustration.

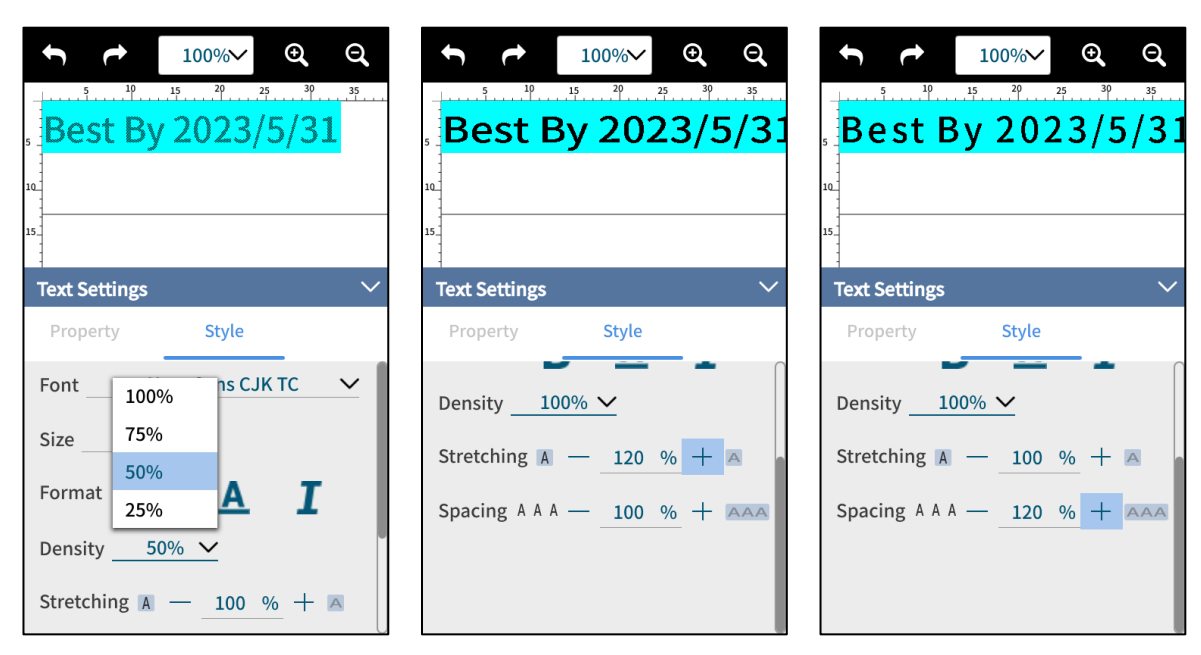

**Figure 1-24. Add Object – Edit Text Styles**

- <span id="page-33-0"></span>**Note:** 1. The direction of stretching is the same as reading direction. Thus, in a 90-degree angled English text, stretching over 100% will go down vertically instead of up.
	- 2. Press **Rotation " "** in the edit tool bar to key in the desired angle of a selected text/object.

#### <span id="page-34-0"></span>**1.4.1.1.1 Adjust Size and Position**

If the size of a text or an object is too big that it goes across print area, a red warning sign " $\mathbb{O}$ " appears to remind that a part of the message will not be printed out. A printable message height is based on the type of printhead used. For a ½" printhead, the maximum height is half inch. Double-click on a selected object to adjust its size.

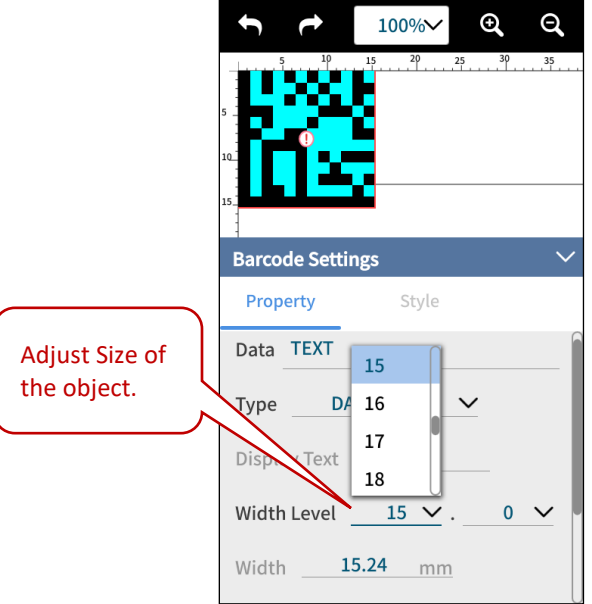

**Figure 1-25. Add Object – Adjust Object Size**

<span id="page-34-1"></span>And if the physical print area allows, use **More Settings " " > Settings " "** to adjust message height, as the following figure shows.

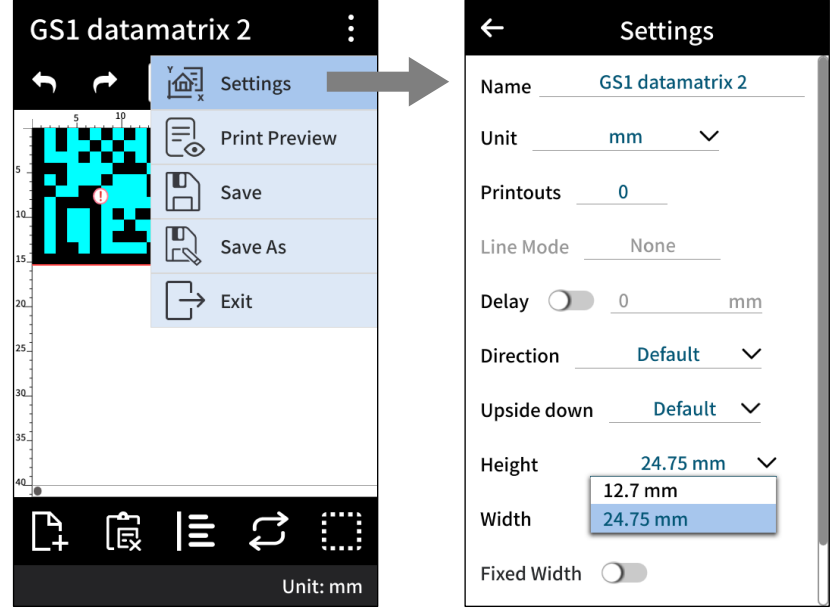

<span id="page-34-2"></span>**Figure 1-26. Add Object – Adjust Message Height**

Press and hold on a text/object to change its position. A pair of horizontal or vertical arrows will show moving direction.

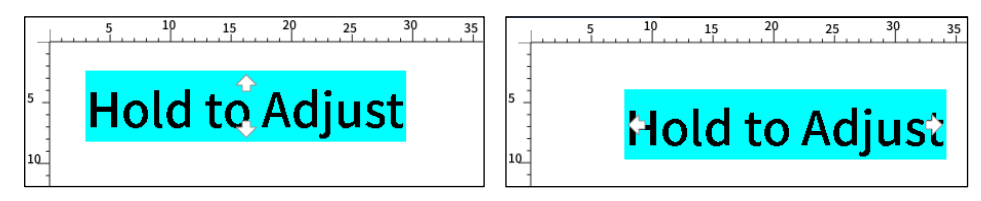

**Figure 1-27. Add Object – Hold to Adjust Position**

<span id="page-35-0"></span>Or use **Clipboard " "** at the bottom tool bar to adjust or key-in the desired position of selected object.

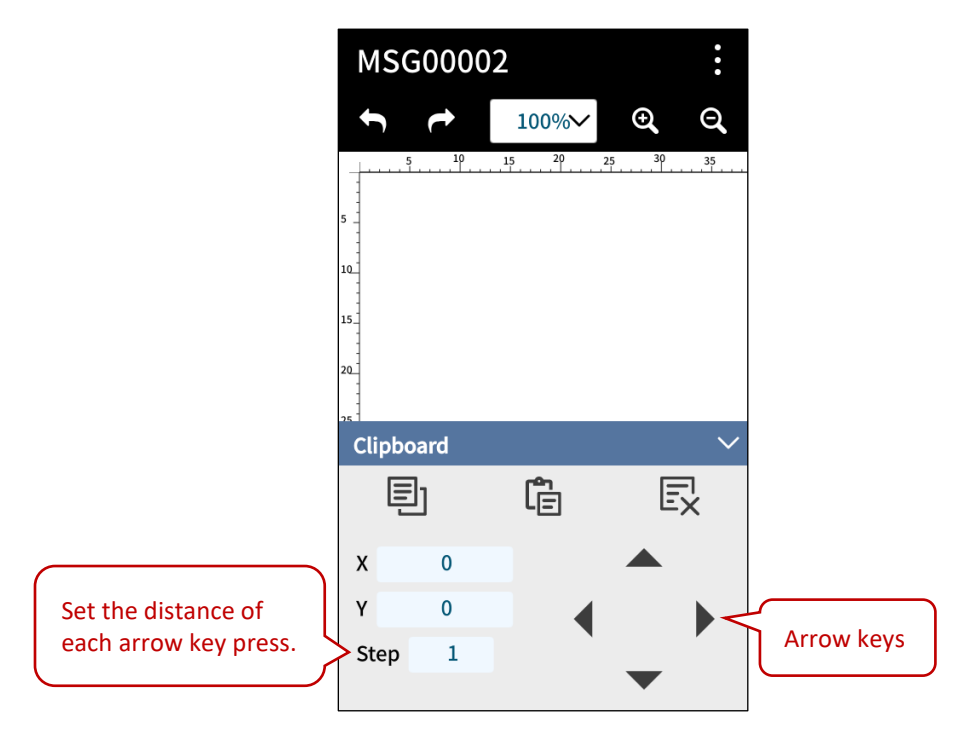

<span id="page-35-1"></span>**Figure 1-28. Add Object – Adjust Position in Clipboard**
### **1.4.1.1.2 Font and Language Supported**

A1 Message Editor provides eleven fonts and thirty-three system languages. Please see the following tables for details.

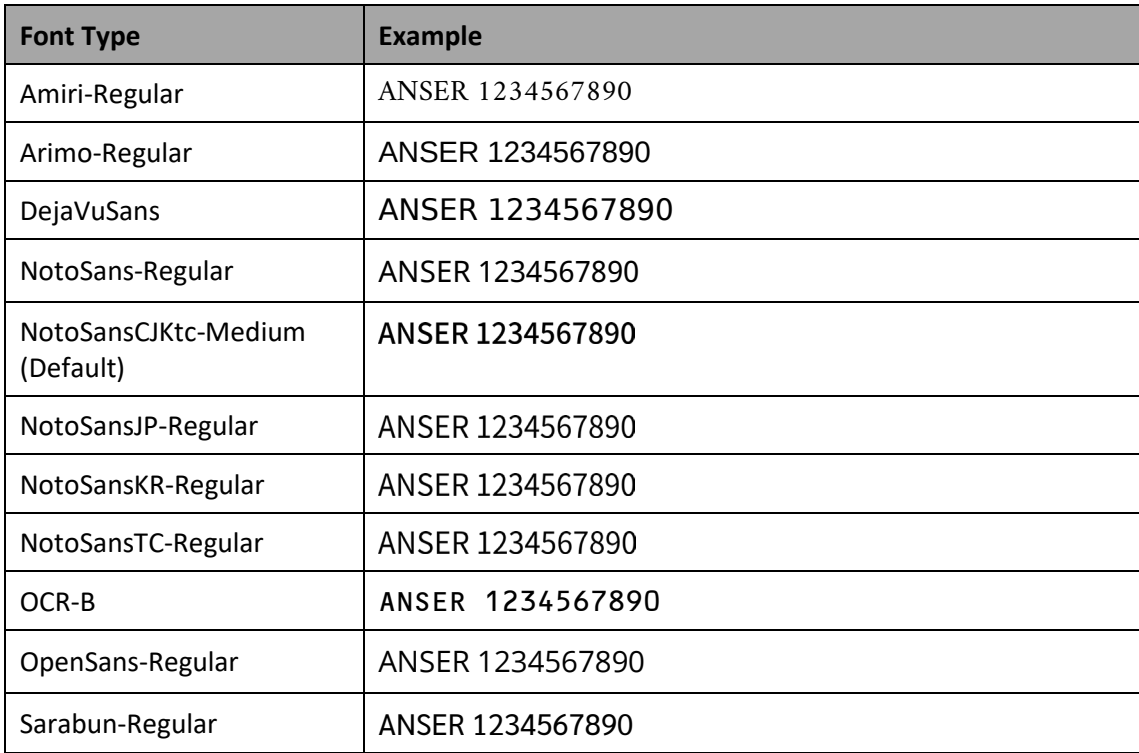

### **Table 1-4. A1 Fonts Supported**

| Language      | <b>English Translation</b> | <b>System Language</b>       | <b>Virtual Keyboard</b>  |
|---------------|----------------------------|------------------------------|--------------------------|
| لْعَرَبِيَّةُ | Arabic                     | $\checkmark$                 | $\checkmark$             |
| Български     | <b>Bulgarian</b>           | $\checkmark$                 | $\checkmark$             |
| Српски        | Serbian                    | $\checkmark$                 | $\checkmark$             |
| Čeština       | Czech                      | $\checkmark$                 | $\checkmark$             |
| Dansk         | Danish                     |                              | $\checkmark$             |
| Deutsch       | German                     | $\checkmark$                 | $\checkmark$             |
| Eesti         | Estonia                    |                              | $\checkmark$             |
| Ελληνικά      | Greek                      | $\qquad \qquad \blacksquare$ | $\checkmark$             |
| English       |                            | ✔                            | $\checkmark$             |
| Español       | Spanish                    | ✔                            | $\checkmark$             |
| فارسى         | Persian                    |                              | $\checkmark$             |
| Français      | French                     | $\checkmark$                 | $\checkmark$             |
| 한국어           | Korean                     | ✔                            | $\checkmark$             |
| हिन्दी        | Hindi                      |                              | $\checkmark$             |
| Hrvatski      | Croatian                   |                              | $\checkmark$             |
| Italiano      | Italian                    | $\checkmark$                 | $\checkmark$             |
| עברית         | Hebrew                     |                              | ✔                        |
| Magyar        | Hungarian                  | $\checkmark$                 | $\checkmark$             |
| Nederlands    | Dutch                      | $\checkmark$                 | $\checkmark$             |
| 日本語           | Japanese                   | $\checkmark$                 | $\checkmark$             |
| Norsk bokmål  | Norwegian                  |                              | $\checkmark$             |
| Polski        | Polish                     | $\checkmark$                 | $\checkmark$             |
| Português     | Portuguese                 | ✔                            | ✔                        |
| Русский       | Russian                    | ✔                            | $\checkmark$             |
| Română        | Romanian                   | $\checkmark$                 | $\checkmark$             |
| Slovenčina    | Slovak                     | $\checkmark$                 | $\overline{\phantom{0}}$ |
| Suomi         | Finnish                    | $\qquad \qquad -$            | $\checkmark$             |
| Svenska       | Swedish                    | $\checkmark$                 | $\checkmark$             |
| ไทย           | Thai                       | $\checkmark$                 | $\checkmark$             |
| Tiếng Việt    | Vietnamese                 | $\checkmark$                 | $\overline{\phantom{0}}$ |
| Türkçe        | Turkish                    | $\checkmark$                 | $\blacksquare$           |
| 繁體中文          | <b>Chinese Traditional</b> | $\checkmark$                 | $\checkmark$             |
| 简体中文          | Chinese Simplified         | $\checkmark$                 | $\checkmark$             |

**Table 1-5. A1 System Languages and Virtual Keyboards Supported**

### $G$  ANSER $\_\_$

### **1.4.1.2 Add Object: Date/Time**

Use a Date/Time object to print a production date or an expiration date.

**STEP 1:** In Add Object page, select **Date/Time " "** and the following page will show. Select a template and key in expiration day/month/year.

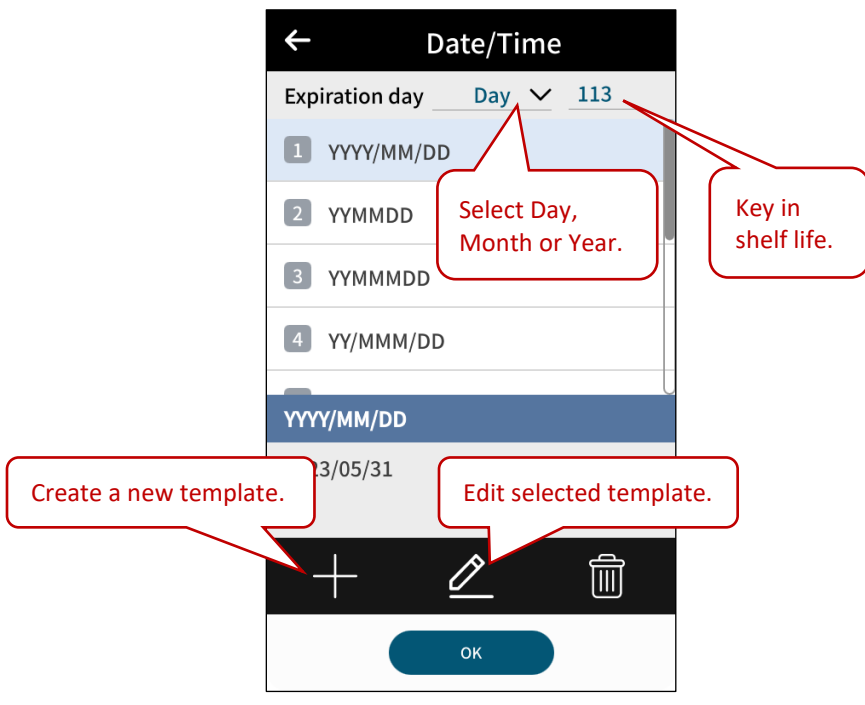

**Figure 1-29. Add Object – Date/Time Template**

**STEP 2:** If there is a **Format Preference** button, press it to select more format options.

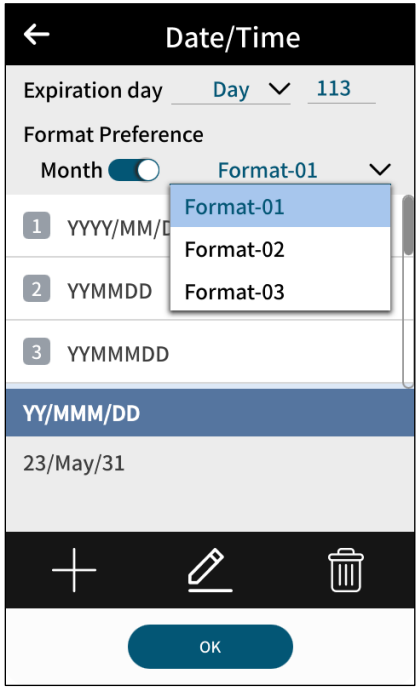

**Figure 1-30. Add Object – Date/Time Format Preference**

**STEP 3:** Or use " $\frac{1}{\sqrt{2}}$ " to create a new template. Use buttons like "  $\frac{1}{\sqrt{2}}$ ", "  $\frac{1}{\sqrt{2}}$ ", or "  $\frac{1}{\sqrt{2}}$ " to add desired digit into the template. Press **Save** to enter Message Editor.

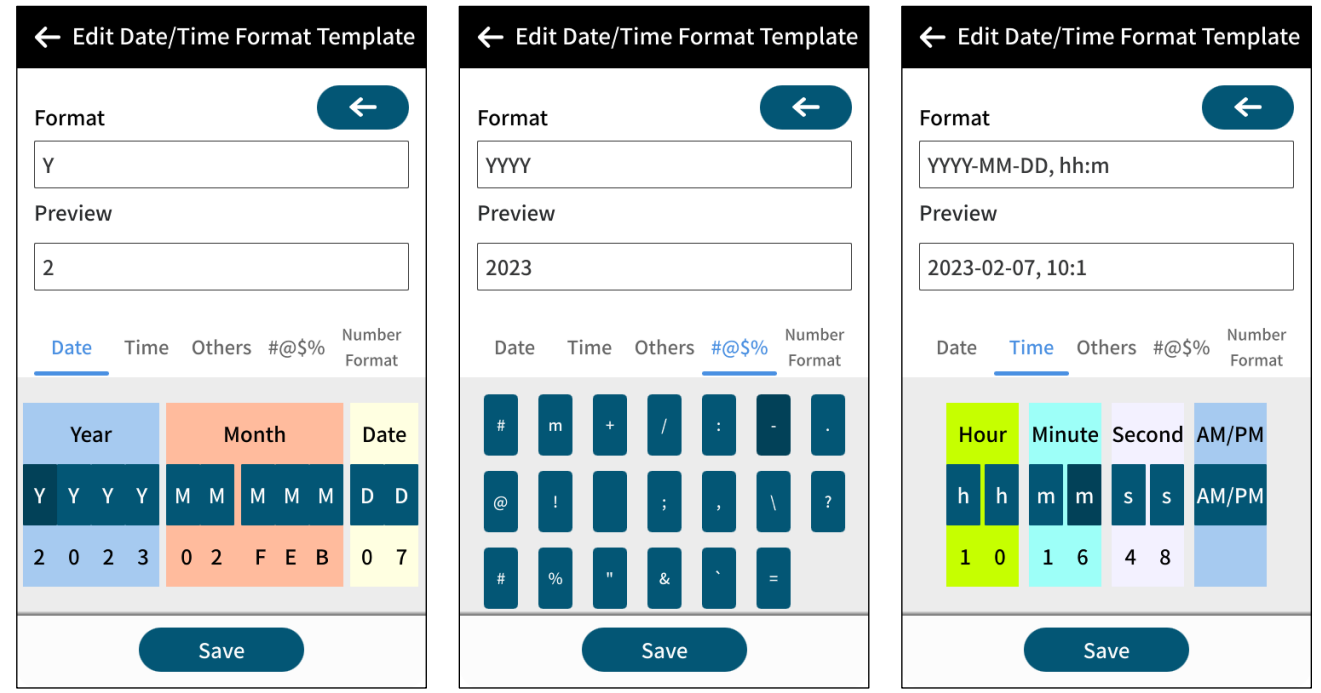

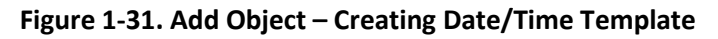

**STEP 4:** Double-click the selected Date/Time to access more settings.

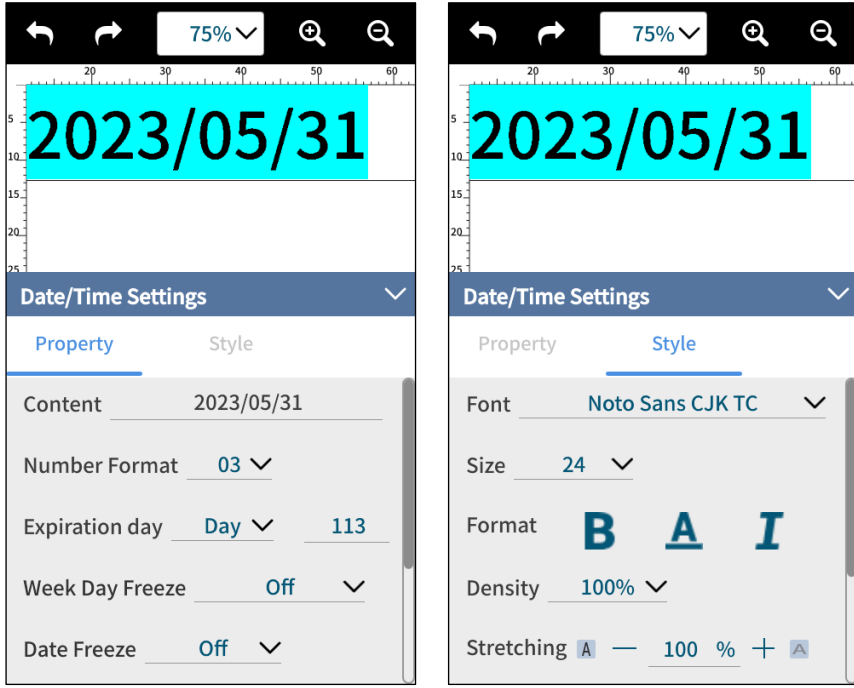

**Figure 1-32. Add Object – Date/Time Settings**

### G ANSER \_\_\_\_\_\_\_

### **1.4.1.3 Add Object: Barcode**

**STEP 1:** In Add Object page, select **Barcode** " " and the following page will show. Select barcode type and press **Next**.

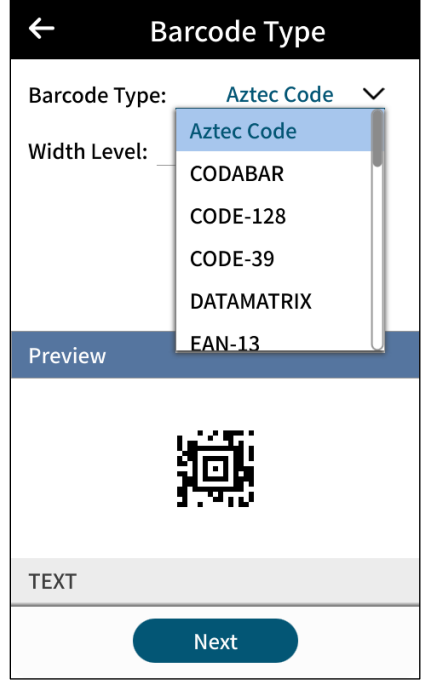

**Figure 1-33. Add Object – Select Barcode Type**

## $G$  ANSER $\_\_$

**STEP 2:** Select Text and use "  $\frac{1}{n}$  or "  $\frac{1}{n}$  to create or to edit items inside a barcode. After item settings, press OK.

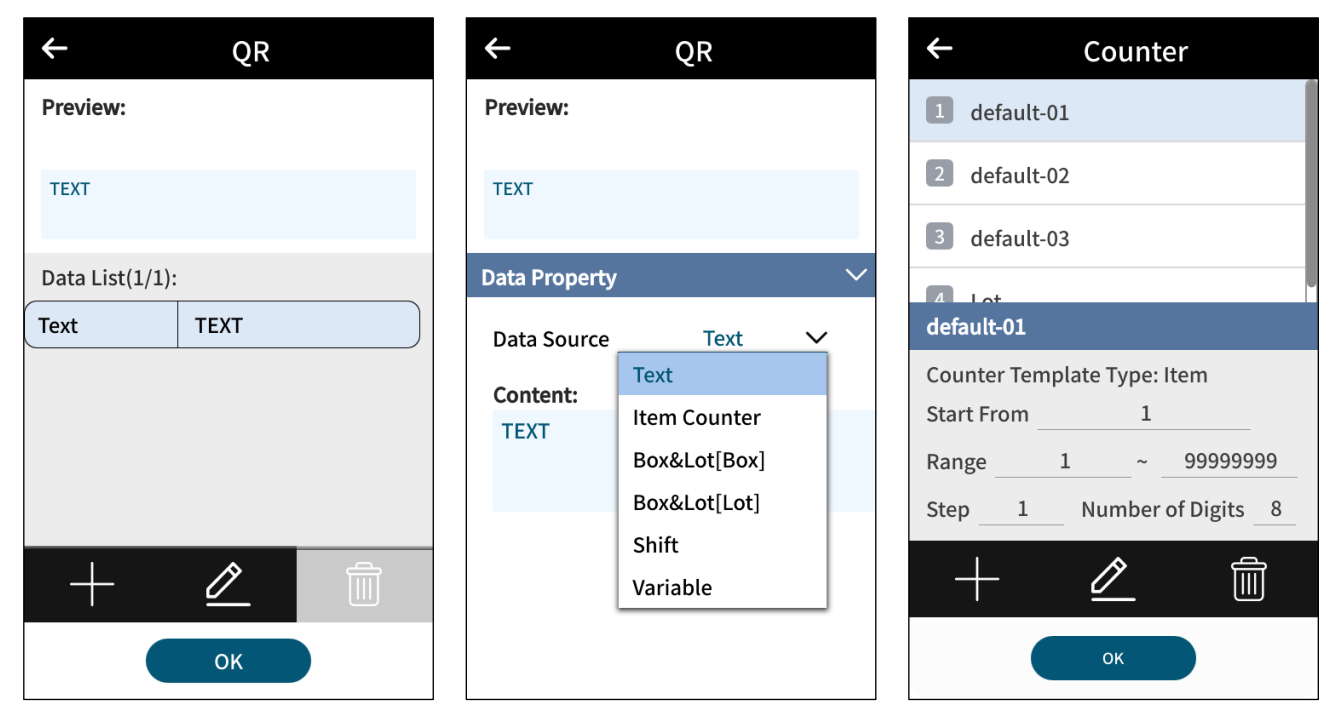

**Figure 1-34. Add Object – Edit Barcode Content**

**STEP 3:** In Message Editor, double click to enter Barcode Settings page.

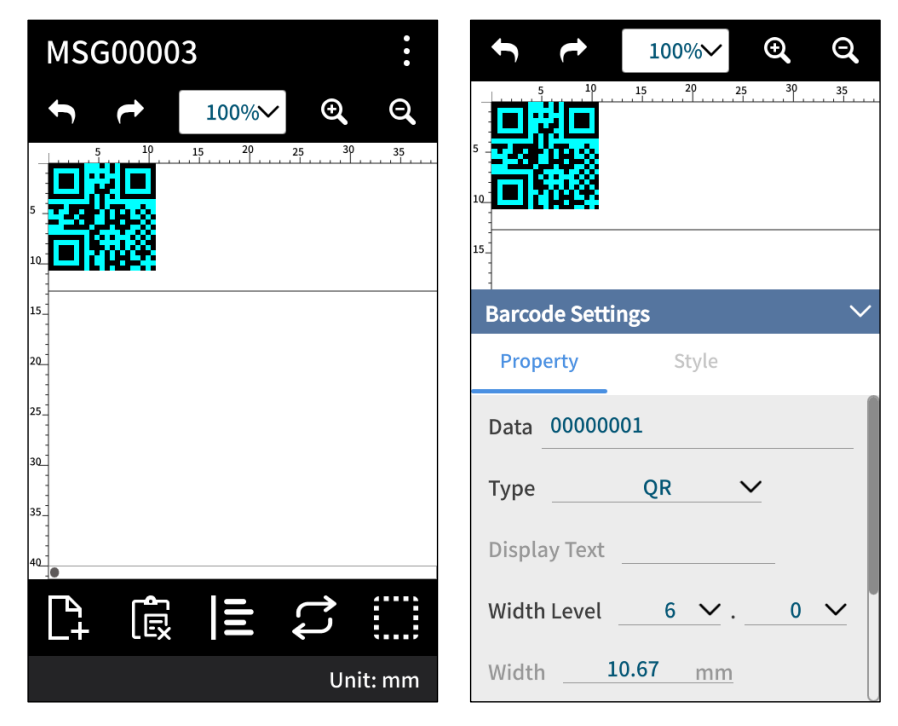

**Figure 1-35. Add Object – Barcode Settings**

#### **1.4.1.4 Add Object: Variables**

**STEP 1:** In Add Object page, press **Variables** " {X} Variable " and the following page will show. Use buttons below to create a variable "  $+$  ", to edit selected variable "  $\mathbb{Z}$  ", or to delete a selected variable "  $\widehat{m}$  ". After editing, press OK.

**Note:** Please refer to **Section [3.1](#page-81-0) [Usage of the Variable Object](#page-81-0)** for more details. Sources of Variables can be Internal, External, or Database (when importing an Excel file).

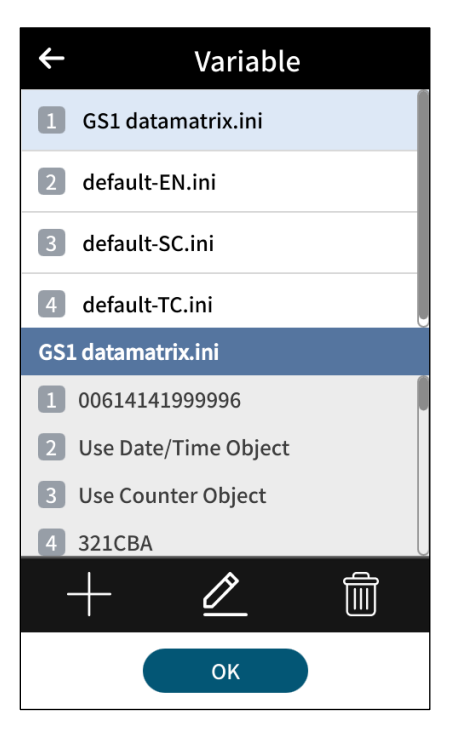

**Figure 1-36. Add Object – Variables**

**STEP 2:** Double-click the selected variable to adjust its style. And the GS1 data matrix variable is ready.

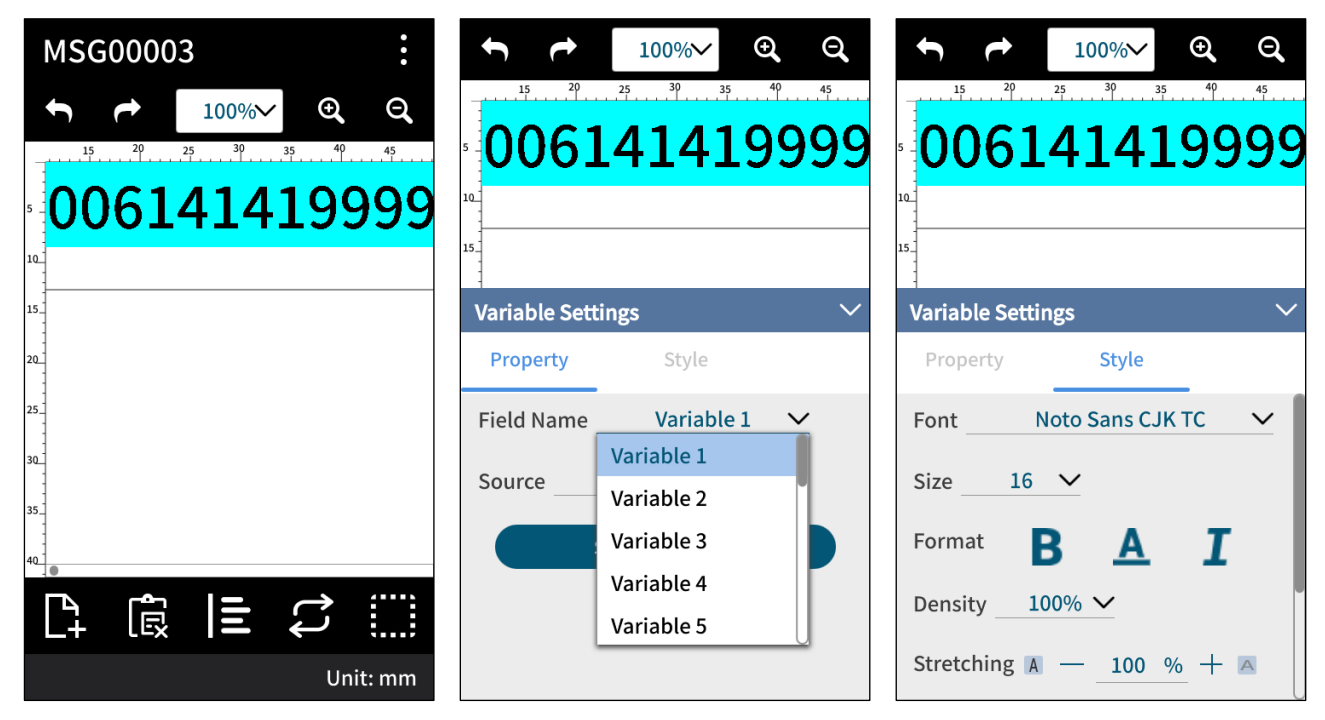

**Figure 1-37. Add Object – Variable Settings**

#### **1.4.1.5 Add Object: Counter, Image, Shape, and Shift**

**STEP 1:** In Add Object page, press "  $\frac{000}{100}$  Counter ", "  $\frac{100}{100}$  Image ", "  $\frac{100}{100}$  Shape ", and "  $\frac{8}{9}$ -8 Shift " and the following pages of Counter, Image, Shape and Shift will show respectively. Use lower buttons to create " $+$ ", to edit " $\mathscr{L}$ ", or to delete " " a certain object. After that, press **OK**.

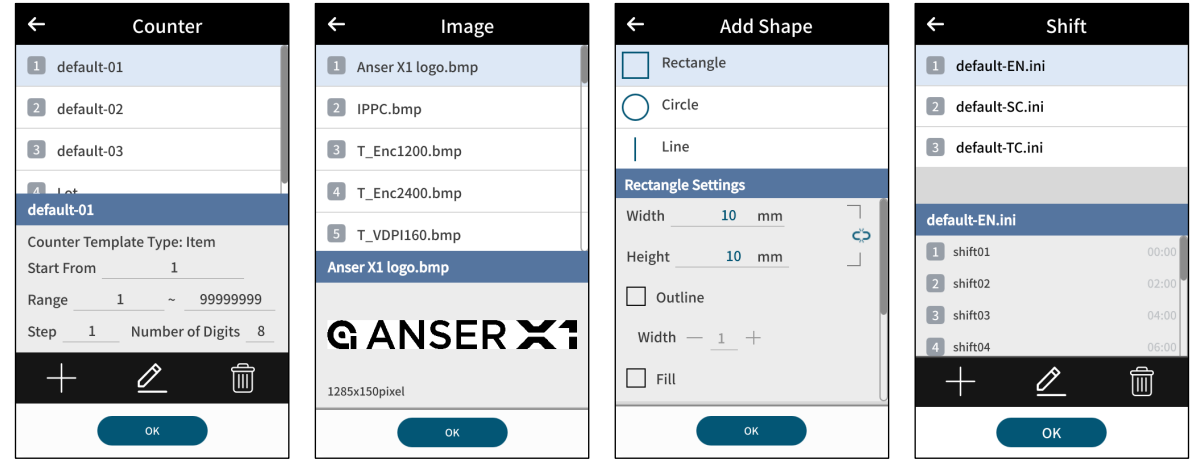

**Figure 1-38. Add Object – Counter, Image, Shape and Shift**

**STEP 2:** Template Inserted. Make detailed adjustment in each of their settings pages.

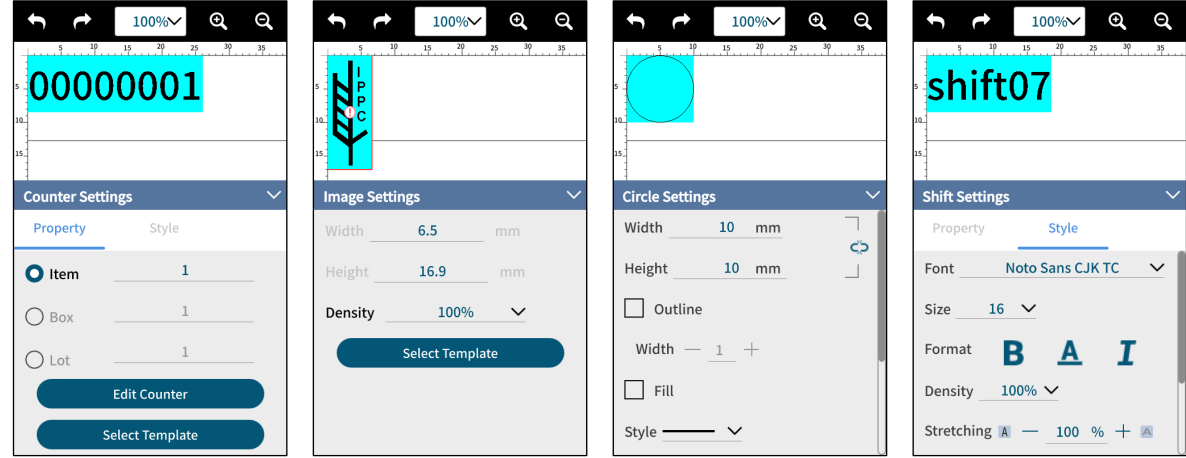

**Figure 1-39. Add Object – Counter, Image, Shape and Shift Settings**

**STEP 3:** After editing, go to **More Settings " "** and press **Save " "** or **Save As " "** to store final editing result.

**STEP 4:** In homepage, select a message and production line and get ready to print.

**Note:** Close A1 dust cover before hitting the **Start " "** botton to ensure that cartridge latch remains closed.

### **1.4.2 Message Related Settings**

| <b>Option</b>       | <b>Description</b>                                                                                                    |  |  |
|---------------------|----------------------------------------------------------------------------------------------------|--|--|
| <b>Message Name</b> | Default system message or custom input by the users.                                                                                                    |  |  |
| <b>Printouts</b>    | Set a maximum number of prints for the message. The value zero means no limit.                                                                                                    |  |  |
| Line Mode           | Add editing guidelines to message editor. It is useful when creating a message with<br>content spread in multiple lines.                                                                                                    |  |  |
| <b>Delay</b>        | It represents the distance (unit: mm or inch) from the sensor to the printhead<br>cartridge nozzle, i.e., the distance between product detected by the sensor and the<br>desired spot of a message. Each individual message can have its own delay value.<br>Please refer to Figure 1-40. When it is enabled, it overwrites Print Station Delay (see<br><b>Figure 1-47).</b> |  |  |
| <b>Direction</b>    | Message printing direction, as a default, follows print station Print Direction.                                                                                                    |  |  |
| <b>Upside Down</b>  | Default: Follow the print station setting.<br>Normal: Overwrite the upside-down printing settings in the print station.<br>Upside Down: Print the message upside down.                                                                                                    |  |  |
| <b>Height</b>       | Message height based on the printhead height.                                                                                                    |  |  |
| Width               | Display the total width of the current message.                                                                                                    |  |  |
| <b>Fixed Width</b>  | Adjusts the width of the entire message when the width changes due to variable<br>content.                                                                                                    |  |  |
| <b>Full Text</b>    | Reduces the blue area (empty area) surrounding message objects.                                                                                                    |  |  |

**Table 1-6. Message Related Settings**

<span id="page-47-0"></span>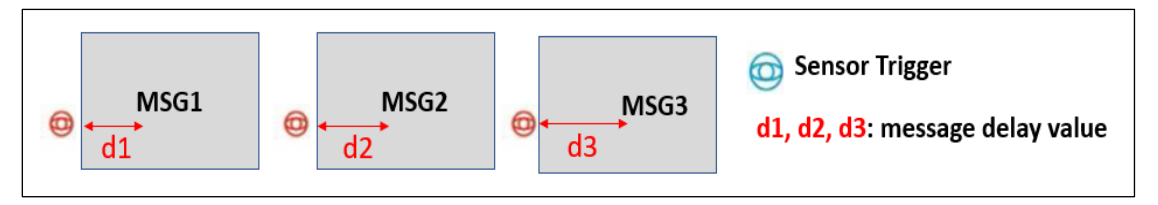

**Figure 1-40. Message Delay**

#### **1.4.3 Printing a Message**

**STEP 1:** In homepage, press the message box "**I will be all the viela of the viela of the viela is select** of select a message. Press **Next**.

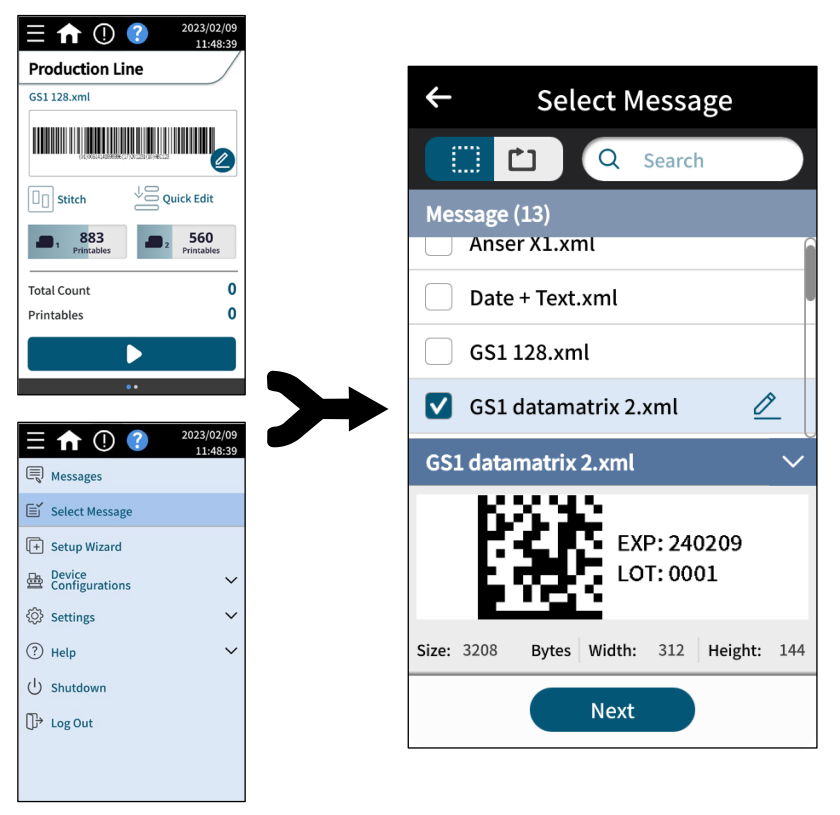

**Figure 1-41. Homepage and Select Message**

**STEP 2:** Select a production line. Press **OK**.

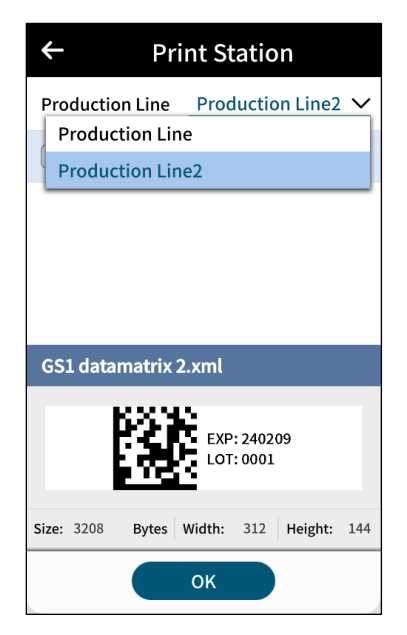

**Figure 1-42. Select a Production Line**

**STEP 3:** Press **Start " "** to print.

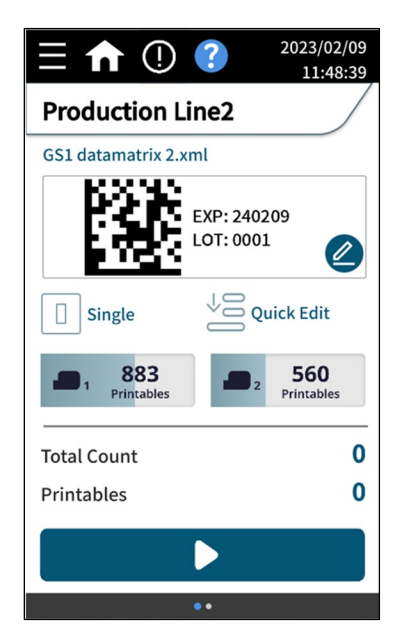

**Figure 1-43. Print Message**

**Note:** Close A1 dust cover before hitting the **Start " "** botton to ensure that cartridge latch remains closed.

### **1.5 Getting to Know the Device Configuration Page**

The device configuration menu is where users find settings related to the production line, print station, printheads, and external devices. If initially no setup has been done, users can access this page to set up the printer. Additionally, settings for serial communication capable devices can be found on the **External Devices** page.

#### **1.5.1 Production Line & Print Station Page**

It displays an overview of the production line and allows users to create, edit, and remove production lines and print stations. One production line setup can support one print station in single mode or stitch mode. Same printhead can exist within multiple production lines setup, but two production lines can't use the same printhead simultaneously.

> 2023/02/09 2023/02/09 16:05:25 16:05:13 目 Messages **m** Stitch **E** Select Message Encoder: On zight  $\boxed{+}$  Setup Wizard Device<br>Configurations 曡  $\overline{\wedge}$ **Production Line Production Line** & Print Station **Production Line2 Printhead Settings External Devices** Edit selected Copy selected @ Settings  $\overline{\phantom{a}}$ production line. production line. $(?)$ Help  $\theta$ Ξń  $\overline{\mathbb{M}}$  $\left(\begin{smallmatrix}1\\1\end{smallmatrix}\right)$ Shutdown

In homepage, press **Production Line** " **Production Line** " or **Menu** " **I**" to go to Production Line page.

**Figure 1-44. Production Line & Print Station Page**

The Production Line & Print Station page allow users to perform the following:

- Create a production line.
- Access production line settings.
- Delete or duplicate a production line.
- Import or export production line.

Use **Edit " "** to access **Production Line & Print Station** settings page and set parameters related to the production line as below **[Figure 1-45](#page-51-0)** shows.

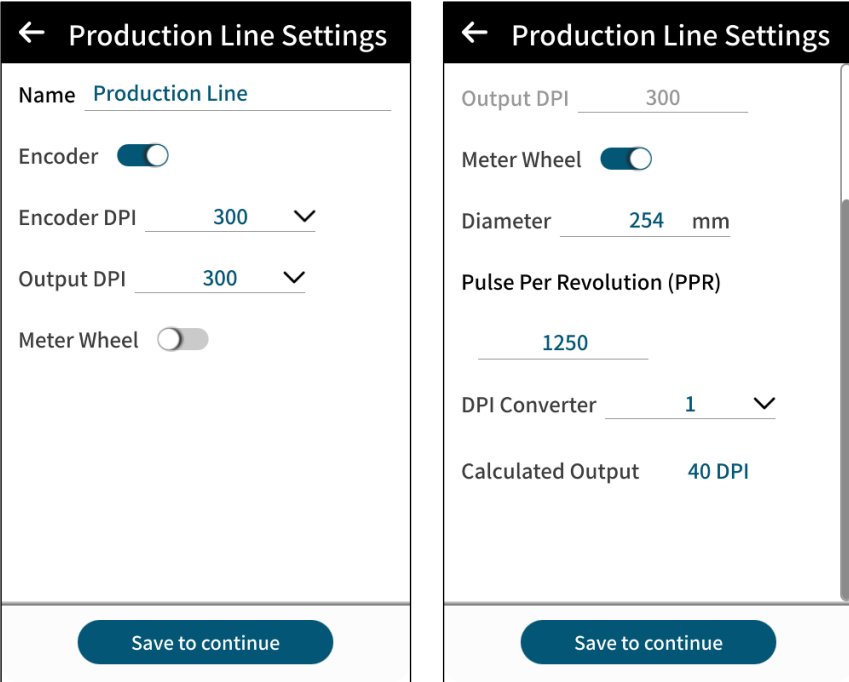

**Figure 1-45. Production Line Settings Page**

| Table 1-7. Production Line and Print Station Settings |  |
|-------------------------------------------------------|--|
|-------------------------------------------------------|--|

<span id="page-51-1"></span><span id="page-51-0"></span>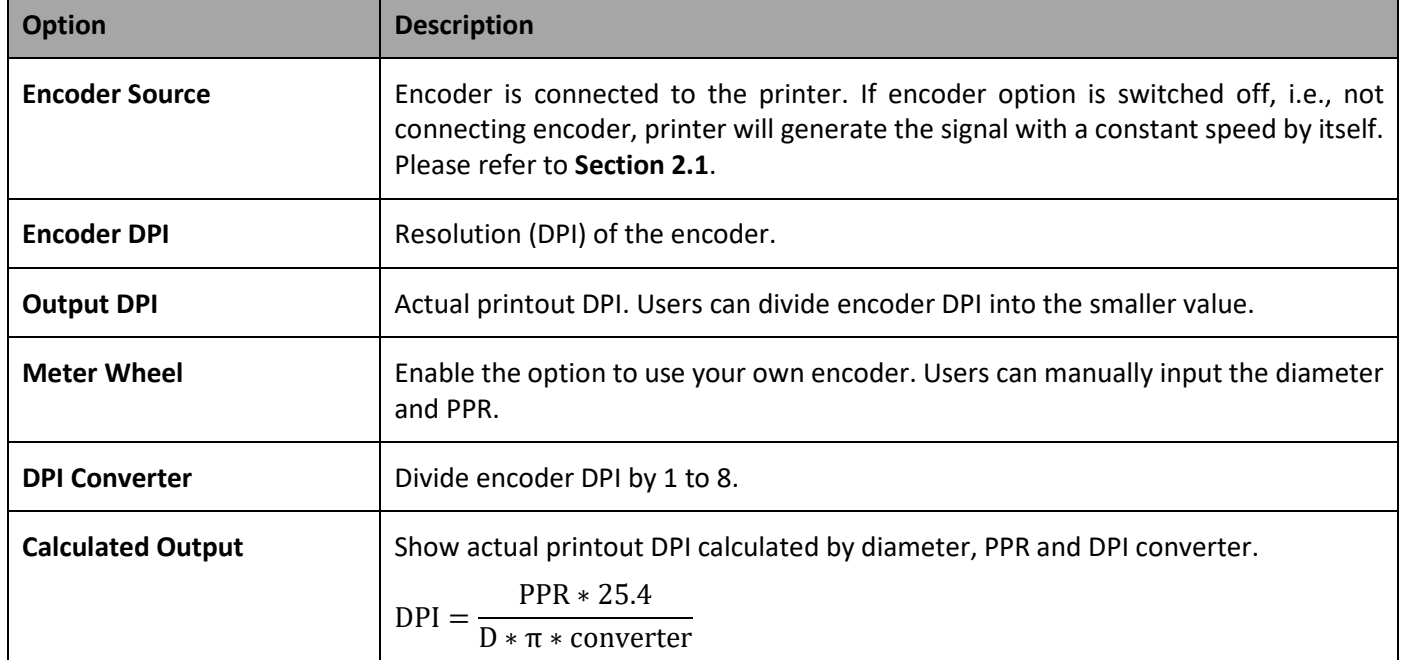

### **1.5.2 Print Station Settings**

In Production Line settings page, press **Save to continue " "** to enter Print Station Settings page where users can assign different print station modes (Single or Stitch Mode). Swipe up to find settings related to the photocell sensor, print direction, and print delay.

#### **1.5.2.1 Single Print Station Mode**

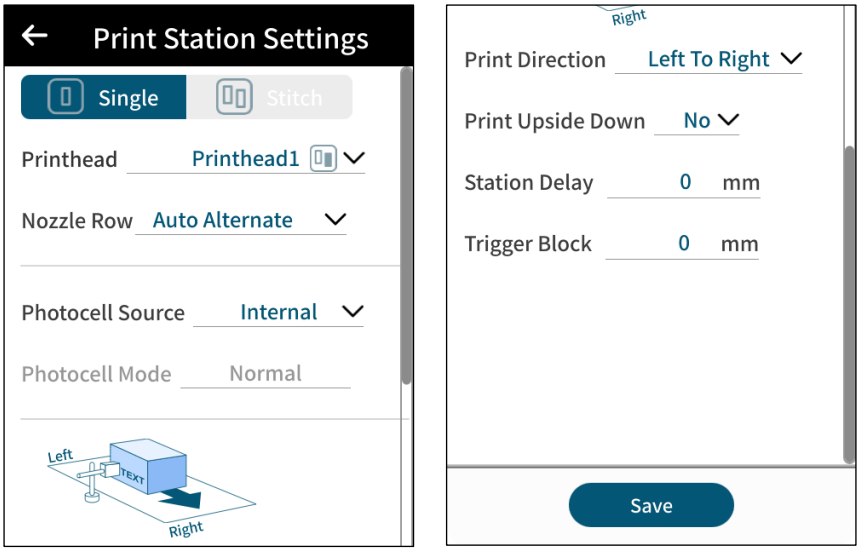

**Figure 1-46. Print Station Settings – Single Mode**

#### **1.5.2.1.1 Print Station Delay**

Users must measure the distance from the sensor trigger point to the location of the product where message printing starts, and the measurement should include the distance from sensor installation to the cartridge nozzle. The definition of print station delay is the same as message delay, and the differences are: 1. Print station delay is set for all messages with a default value while message delay is set for individual message with higher priority; 2. When no message delay is set, A1 will use print station delay as message delay.

![](_page_52_Figure_8.jpeg)

**Figure 1-47. Print Station Delay**

<span id="page-52-0"></span>**Note:** The same delay value applies to all printing messages.

### **1.5.2.2 Stitch Print Station Mode**

The stitch mode print station allows users to use two half-inch or one-inch printheads, thus achieving prints with a height of up to two inches. One production line can have one print station in stitch mode.

![](_page_53_Picture_47.jpeg)

**Figure 1-48. Print Station Settings – Stitch Mode**

### $G$  ANSER  $-$

### **1.5.3 Printhead Settings**

After one print station is created, users can configure parameters related to the printheads bound to the print station.

In homepage, press Ink Cartridge Info " **"**  $\frac{833}{M}$  , or use Menu "  $\Box$  " > Device Configurations "  $\Box$  " > Printhead **Settings** to enter the page, as shown in **[Figure 1-49](#page-54-0)**.

![](_page_54_Picture_60.jpeg)

<span id="page-54-0"></span>**Figure 1-49. Printhead Settings Page**

![](_page_55_Picture_100.jpeg)

![](_page_55_Picture_101.jpeg)

**Note:** For printhead related settings, please refer to **[Table 1-1](#page-16-0)** for Nozzle Row and **[Table 1-7](#page-51-1)** for DPI.

#### **1.5.4 External Devices**

![](_page_56_Picture_2.jpeg)

**Figure 1-50. External Devices Page**

#### **1.5.4.1 Wi-Fi**

Wi-Fi menu displays options to connect the A1 printer to Wi-Fi hotspot. Please note that a USB-to-WiFi dongle is required. Supported model: TP Link TL-WN823N.

![](_page_56_Picture_90.jpeg)

![](_page_56_Figure_7.jpeg)

#### **1.5.4.2 Ethernet**

![](_page_57_Picture_85.jpeg)

**Figure 1-52. Ethernet Settings Page**

Ethernet menu displays Ethernet port connection settings. DHCP or static IP mode is supported. A1 default IP is displayed in the above figure. Connect an RJ-45 Ethernet cable to A1's Ethernet port to remotely control and monitor using A1 Modbus TCP/IP communication protocol.

#### **1.5.4.3 USB**

USB page displays the port settings for USB devices such as barcode scanners. A1 uses the USB interface as a serial virtual COM port to communicate with serial devices. Virtual COM port enables A1 to access a USB device as if it were a builtin serial port.

When connecting barcode scanners, please make sure that the scanner is setup as virtual COM port and not as a Human Interface Device (HID). Some barcode scanners might not have a virtual COM port option, instead, setup the scanner as USB communication device class (CDC) which also works in A1.

**Note:** If you are using USB virtual COM for the first time, please connect the scanner to the PC, and install the driver before connecting to A1.

**1.5.4.4 RS-232**

![](_page_58_Picture_48.jpeg)

**Figure 1-53. RS-232 Page**

RS-232 menu displays the settings for configuring the RS-232 port interface. Enable this setting when working with serial devices that communicate via RS-232 interface.

Please refer to *A1 Technical Specifications V0.1* for A1 M8 8-pin RS-232 pinout and definitions.

#### **1.5.4.5 Scan Selector**

![](_page_59_Picture_2.jpeg)

**Figure 1-54. Scan Selector Page**

#### <span id="page-59-0"></span>**1.5.4.6 Scan & Print**

![](_page_59_Picture_53.jpeg)

**Figure 1-55. Scan & Print Page**

Scan & Print menu allows users to manage the serial data when using the USB (virtual COM) or RS-232 interfaces.

The data is contained into the variable objects which later can be used when creating a message. Scan & Print also permits to split the data into parts according to position and length of the serial data.

![](_page_60_Picture_125.jpeg)

![](_page_60_Picture_126.jpeg)

#### **1.5.4.7 Scan & Select**

Scan & Select module allows users to set a message to print mode by scanning a barcode.

Users define a rule that contains data key and the message to print. A1 compares whether the input data key is presented in the scan data or not. If the key matches, then A1 will assign the linked message to the production line.

**Note:** A maximum of 1000 individual users' rules can be created.

![](_page_61_Picture_55.jpeg)

**Figure 1-56. Scan & Select – Enable Data Key**

Please refer to **Sectio[n 1.5.4.6](#page-59-0) [Scan & Print](#page-59-0)** to learn how to setup position and length for incoming scan data.

![](_page_62_Picture_62.jpeg)

**Figure 1-57. Scan & Select – Enable Rule 1**

| Table 1-10. Scan & Select Settings Definition |  |  |  |  |
|-----------------------------------------------|--|--|--|--|
|-----------------------------------------------|--|--|--|--|

![](_page_62_Picture_63.jpeg)

## G ANSER \_\_\_\_\_\_\_\_

### **1.6 Getting to Know the Settings Page**

In homepage, use **Menu " " > Settings " " > System** to adjust system settings.

### **1.6.1 System Settings**

![](_page_63_Picture_46.jpeg)

**Figure 1-58. A1 System Settings Page**

# 

![](_page_64_Picture_128.jpeg)

![](_page_64_Picture_129.jpeg)

#### **1.6.2 Template Management**

Go to **Menu** " $\blacksquare$ " > Settings " $\overset{\{\}{{\mathbb{Q}}}\}$ " > Template (see [Figure 1-59](#page-65-0)).

Using templates is a good way to facilitate message creation for users. One or multiple templates for a specific object can be defined and used throughout all messages.

When a template is imported into a message, a copy is created of that template. Even if the template were deleted, it won't affect the copy contained within the messages.

![](_page_65_Picture_5.jpeg)

**Figure 1-59. The Template Management Page**

![](_page_65_Picture_128.jpeg)

<span id="page-65-0"></span>![](_page_65_Picture_129.jpeg)

#### **1.6.3 File Management**

Navigate to **Menu " " > Settings " " > File** (see **[Figure](#page-66-0) 1-60** below.) to access the **File Management** page.

<span id="page-66-0"></span>The file management page is a file center where users can manage all different types of files used throughout the systems. Here, users can import and export one or more files. The import and export process are done using USB.

![](_page_66_Picture_4.jpeg)

**Figure 1-60. The File Management Page**

**1.6.4 Account / User Management**

![](_page_67_Picture_80.jpeg)

**Figure 1-61. The Account Page**

 $\mathbf{F}$ 

ę

<span id="page-67-0"></span>The A1 system provides three default accounts (Admin, Manager, and Operator), and each has their respective access levels. (Please see **[Table 1-13](#page-68-0)** below.) Admin can edit options for each account, delete existing accounts, and add new ones.

The user management page allows users to create 13 additional user accounts. Each user can have different access levels for message creating, print jobs settings, and system configurations.

<span id="page-68-0"></span>

| <b>Access Level</b>                      | <b>Admin</b> | <b>Manager</b> | <b>Operator</b>          |
|------------------------------------------|--------------|----------------|--------------------------|
| <b>Start / Stop / Select Message</b>     | ✔            | ✔              | ✔                        |
| <b>Create Message</b>                    | $\checkmark$ | ✔              |                          |
| <b>Delete Message</b>                    | ✔            | ✔              | $\overline{a}$           |
| <b>Message Settings</b>                  | $\checkmark$ | $\checkmark$   | $\overline{\phantom{a}}$ |
| <b>Edit Message</b>                      | ✔            | ✔              | $\overline{\phantom{a}}$ |
| <b>Production Line and Print Station</b> | $\checkmark$ | $\checkmark$   |                          |
| <b>Printhead Settings</b>                |              | ✔              | $\overline{\phantom{a}}$ |
| <b>External Devices</b>                  |              | ✔              | $\overline{a}$           |
| <b>Quick Edit</b>                        |              | ✔              | $\overline{a}$           |
| <b>Information Display</b>               |              |                |                          |
| <b>System Settings</b>                   | $\checkmark$ | ✔              |                          |
| <b>Template Management</b>               |              | ✔              | $\overline{\phantom{a}}$ |
| <b>File Management</b>                   |              | ✔              |                          |
| <b>User Management</b>                   |              |                |                          |
| Report                                   | $\checkmark$ | ✔              | ✔                        |
| <b>Restore / Backup / Reset</b>          | ✔            | ✔              |                          |
| <b>About Printer</b>                     |              | ✔              | $\checkmark$             |
| <b>Import / Export Printer Settings</b>  |              |                |                          |

**Table 1-13. A1 User Accounts Management Table**

**Note:** The default password for Admin is **Admin**, Manager is **Manager** and Operator is **0000**.

#### **1.6.5 Report**

Navigate to **Menu " " > Settings " " > Report**. (Please see **[Figure 1-62](#page-69-0)** below.) 2023/02/10 15:41:45 Template File Account Report Ab **Production Line&Printhead**  $\checkmark$ 2022.10.19<br>01:32:46 Printer\_Finish PLPS\_0 2022.10.19 Printer\_Stop<br>PLPS  $01:32:45$ Printer\_Start 2022.10.19 Д PLPS 01:32:29 2022.10.19 Printer\_Finish  $\Box$ PLPS 0 01:31:47 2022.10.19 Printer\_Stop  $01:31:46$ **PLPS** Printer\_Start<br>PLPS 2022.10.19 01:31:28 2022.10.19<br>01:30:55 Printer\_Finish  $\widehat{\mathbf{G}}$ က် $\Gamma$ 

**Figure 1-62. The Report Page**

<span id="page-69-0"></span>The **Report** page provides information and logs of Production Line & Printhead, System, Connection and Ink Operation.

Press **Export** in the lower right corner to copy these operation reports to a USB drive connected to the printer.

#### **1.6.6 About Printer**

Navigate to **Menu " " > Settings " " > About** (refer to **[Figure](#page-70-0) 1-63** below.) to see detailed printer information.

![](_page_70_Picture_3.jpeg)

**Figure 1-63. The About Page**

<span id="page-70-0"></span>The **About** page provides information about software and hardware version of the printer as well as information about printheads and ink cartridges.

Options to reset the system to factory default "  $\frac{1}{100}$ ", to restore the system from a backup "  $\Box$ ", and to import/export  $\sqrt[n]{\mathbb{G}\mathbb{G}}$   $\sim$  can all be found in this page.

ANSER CODING INC. And the state of the state of the state of the state of the state of the state of the state of the state of the state of the state of the state of the state of the state of the state of the state of the s

# <span id="page-71-1"></span>**2 A1 Printing Setup**

### <span id="page-71-0"></span>**2.1 Production Line Setup**

Production line settings are the top layer of the A1 function structure, (Please see **[Figure 1-4](#page-15-0)**.) and they encapsulate print stations and messages. It is required for having a production line created before setting up print stations and selecting messages.

In homepage, press Production Line " Production Line " or use Menu "  $\Box$  " > Device Configuration "  $\Box$  " > Production **Line & Print Station > Edit " "** to go to settings page. Please refer to **[Figure 2-1](#page-71-2)** below.

![](_page_71_Picture_112.jpeg)

**Figure 2-1. Production Line Settings Page**

<span id="page-71-2"></span>Users have the options to create a production line either by pressing the **Add "**  $+$  " button or **Import/Export** "  $^{\hat{u}\hat{\psi}}$ " to import one from the other printer's backup settings.
To create a production line:

- a. Press **Add " "** button.
- b. Name the production line.
- c. Production Line speed settings. Please see the **[Figure 2-2](#page-72-0)** below.
	- i. **With Encoder:** To enable encoder and select DPI.
	- ii. **No Encoder:** Input conveyor speed or use test option to detect current product speed by using a photocell sensor and width of a product.

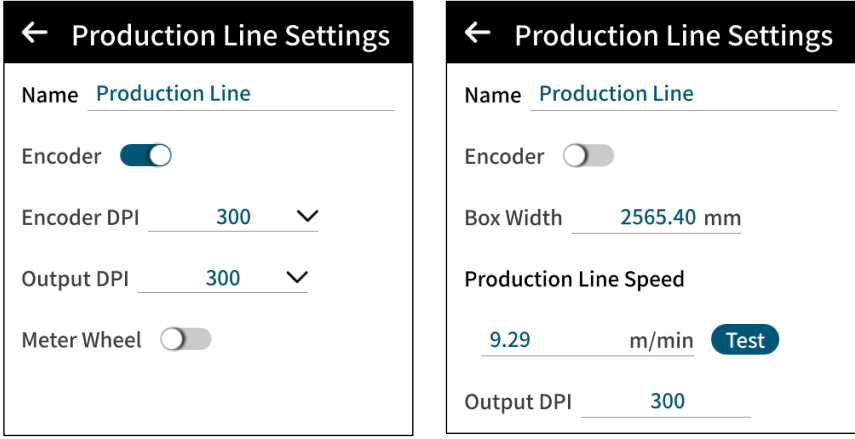

**Figure 2-2. Production Line — Encoder Settings**

- <span id="page-72-0"></span>d. Select encoder DPI value according to encoder or input wheel pulse and diameter to calculate.
- e. Press the **Save** button before proceeding to print station setup.

## **2.2 Print Station Setup**

Print stations can contain one or two printheads combined in different modes. Please see **[Figure 2-3](#page-73-0)** below for the settings page.

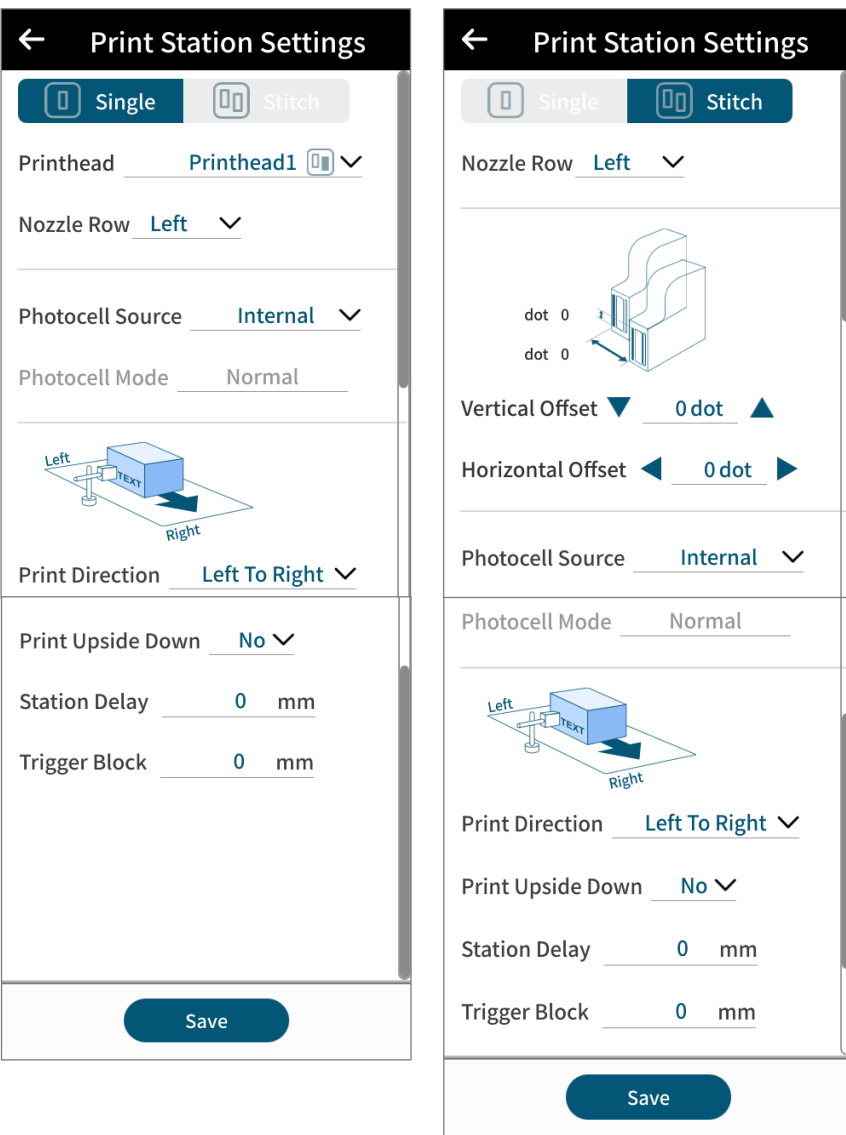

**Figure 2-3. Print Station Settings**

<span id="page-73-0"></span>While in the production line settings page,

- a. Press **Save to continue " "** to enter print station settings page.
- b. Select print station mode (single or stitch).
- c. Move down by swiping up to select settings related to nozzle row, photocell sensor source, print direction, print upside down, and station delay settings.
- d. Press **Save** to go back to production line list.

## **2.3 Printhead Settings**

In the printhead settings page, pre-purge, cartridge idle alert and related options can be found. Likewise, Pre-purge options can be configured to keep the nozzles moist when working in hot and dry environments. Please see **[Figure 2-4](#page-74-0)** below.

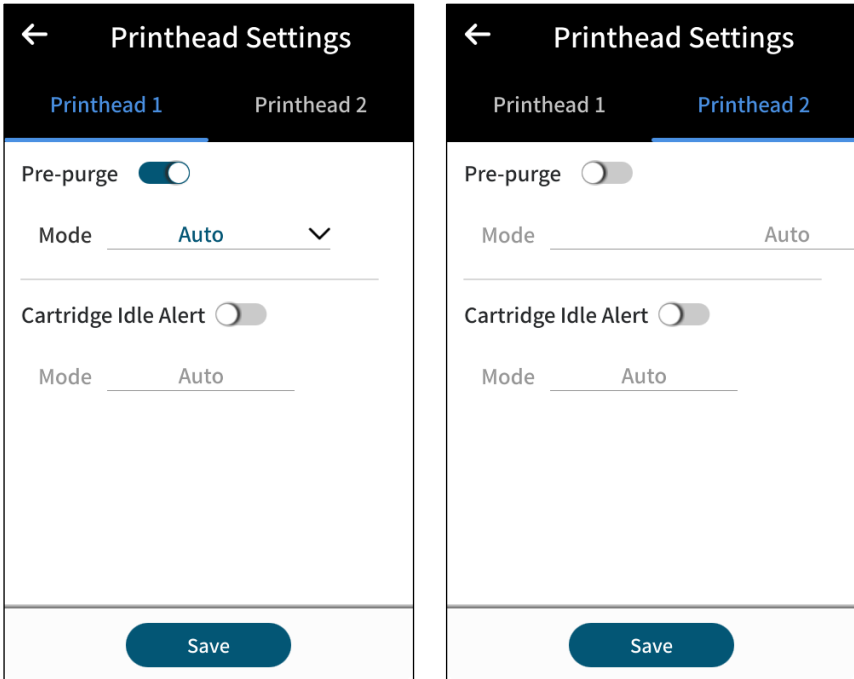

**Figure 2-4. Printhead Settings**

<span id="page-74-0"></span>To access Printhead Settings page, use **Ink Cartridge Info** " " button in homepage, or:

- a. Use **Menu "** > Device Configurations " **Particle** " > Printhead Settings.
- b. Set the required parameters.
- c. Press the **Save** button to store printhead settings.

**Note:** When using a half-inch printhead, select one of the nozzle rows or both for nozzle switching.

### **2.3.1 Pre-Purge**

These settings enable pre-purge when print quality declines after printing for a period of time. The print quality starts to deteriorate when working in a hot and dry environment. In such an environment, the cartridge nozzles tend to dry out much faster than in normal environment conditions.

Pre-purge releases drop of ink from time to time keeping nozzles moist when cartridge is idle (in printing mode but no printing). Users can define the time cycle (when) to purge the nozzles as well as the level (amount of ink drops) used per each purge. Please refer to **[Table](#page-55-0) 1-8**.

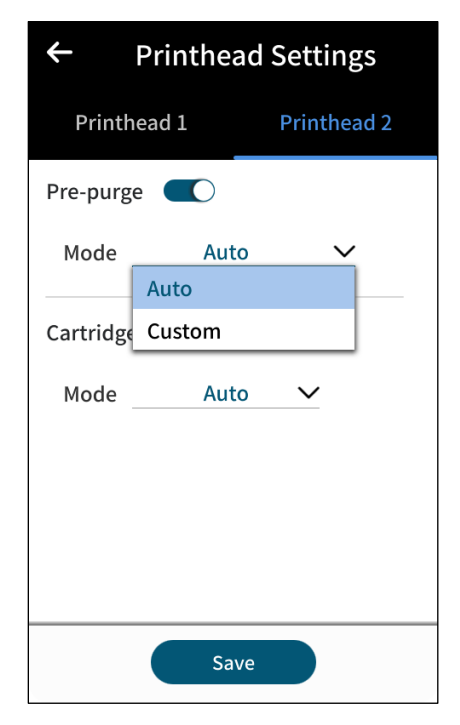

**Figure 2-5. Printhead Settings — Pre-Purge**

## **2.3.2 Cartridge Idle Alert**

In Printhead Settings page, enable Cartridge Idle Alert to select its mode. Whenever the ink cartridge is idle and no matter which state (on or off) the printing function is, the counter will start to count cartridge idle time.

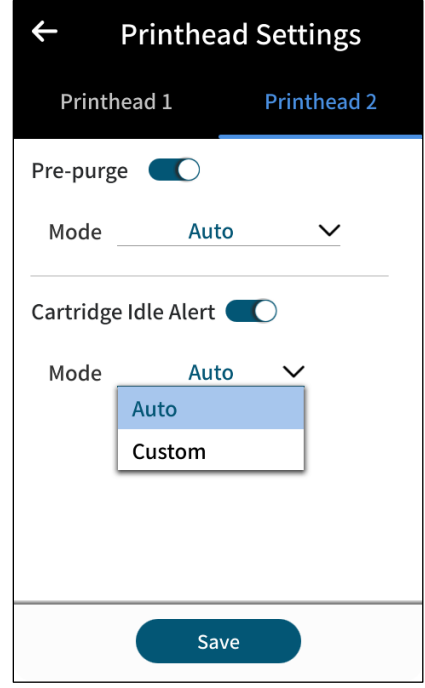

**Figure 2-6. Printhead Settings — Cartridge Idle Alert**

### <span id="page-77-1"></span>**2.3.3 Stitching Alignment**

When working with print stations in stitch mode, a full-height message is printed by dividing the content into two parts and assigning them to each of the printheads forming the stitch print station. It is during the initial setup that there could be issues with a message not being properly aligned.

To align the printheads and print a complete message, users can fine tune stitching alignment in A1 software.

- a. Perform an initial test print to confirm stitching alignment status.
- b. If there is a separation between the content, access printhead settings page and adjust the vertical or horizontal offset.

In homepage, use **Stitch " "** to access the settings page. Please see **[Figure 2-7](#page-77-0)** below.

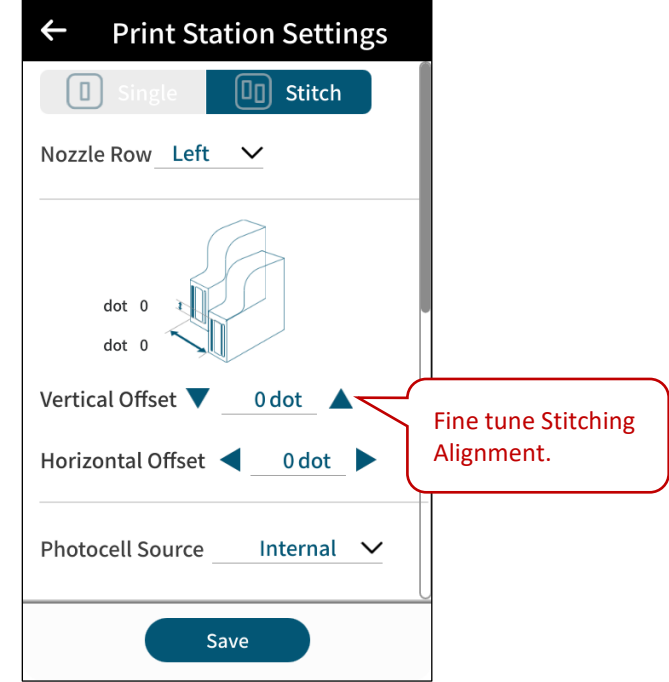

<span id="page-77-0"></span>**Figure 2-7. Printhead Settings — Stitching Alignment**

## **2.4 Quick Edit**

Printing related settings can be adjusted while a print station is in operation. Press **Quick Edit " "** in homepage to access Quick Edit settings page.

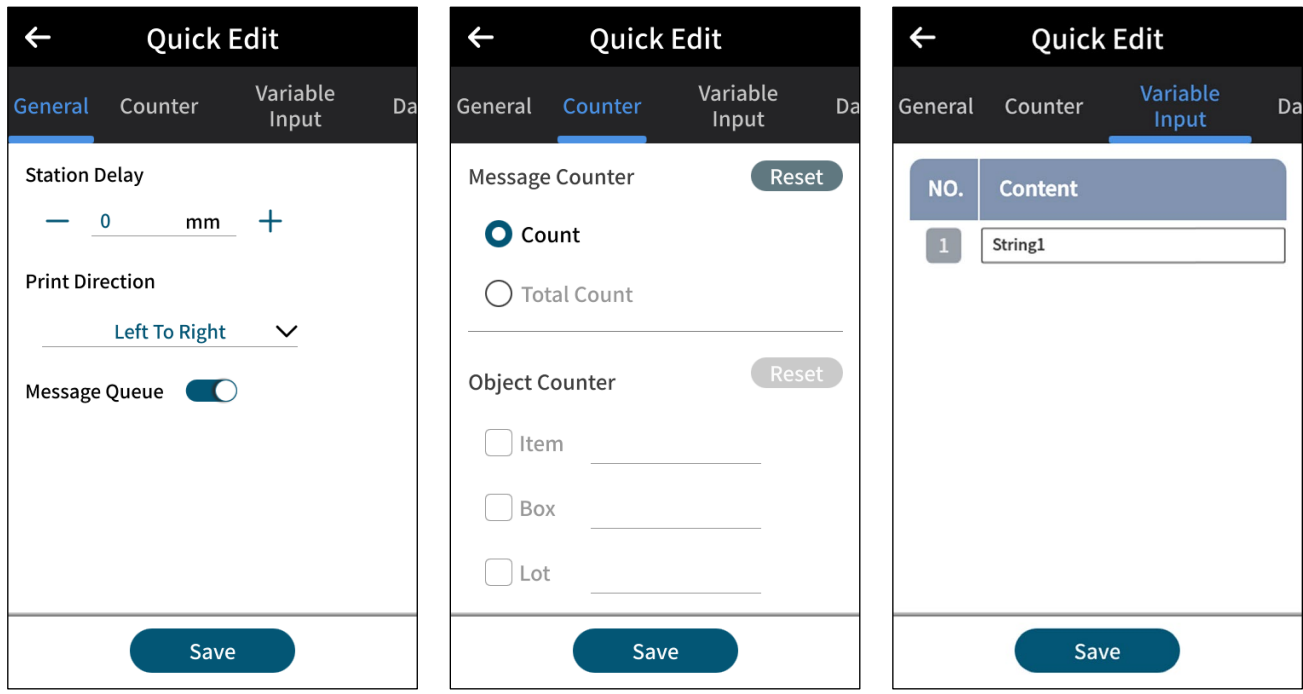

**Figure 2-8. Quick Edit – General, Counter and Variable Input**

| $\leftarrow$                      |                         | <b>Quick Edit</b>             |                            |           | $\leftarrow$ | <b>Quick Edit</b>         |                     |        | <b>Quick Edit</b><br>$\leftarrow$ |                       |                                |                      |
|-----------------------------------|-------------------------|-------------------------------|----------------------------|-----------|--------------|---------------------------|---------------------|--------|-----------------------------------|-----------------------|--------------------------------|----------------------|
| Counter                           |                         | Variable<br>Database<br>Input |                            | R         | le           | Database                  | <b>Repeat Print</b> | Stitch | le                                | Database              | <b>Repeat Print</b>            | <b>Stitch</b>        |
|                                   | 1                       | var1<br>hola                  | var <sub>2</sub><br>pájaro | va<br>pri |              | Repeat Print <sup>1</sup> |                     |        |                                   |                       |                                |                      |
|                                   | $\mathbf{2}$            | taiwan                        | ciervo                     | wat       |              | Period 25.4               | mm                  |        |                                   | 2 dot                 |                                |                      |
|                                   | $\overline{\mathbf{3}}$ | vamos                         | pez                        | sa        |              | Infinite O                |                     |        |                                   | -2 dot                |                                |                      |
|                                   | $\overline{\mathbf{4}}$ | 912                           | oso                        | pa        |              |                           |                     |        |                                   |                       |                                |                      |
|                                   | 5                       | 115                           | gato                       | <b>SO</b> |              | Count $\qquad \qquad 0$   |                     |        |                                   | Vertical Offset       | $2^{\circ}$<br>$dot \triangle$ |                      |
|                                   | 6                       | 831                           | perro                      | me        |              | Trigger Off               | $\checkmark$        |        |                                   |                       |                                |                      |
|                                   | $\overline{7}$          | 610                           | ballena                    | dal       |              |                           |                     |        |                                   |                       | Horizontal Offset <a></a>      | $dot \triangleright$ |
|                                   | 8                       | 703                           | tigre                      | the       |              |                           |                     |        |                                   |                       |                                |                      |
| 1000 $\vee$<br>$\mathcal{P}$<br>0 |                         |                               |                            |           |              |                           |                     |        |                                   | <b>Alignment Test</b> |                                |                      |
| Save                              |                         |                               |                            |           |              | Save                      |                     |        |                                   | Save                  |                                |                      |

**Figure 2-9. Quick Edit – Database, Repeat Print and Stitch**

### **2.4.1 General**

- **- Station Delay:** 
	- Both station delay can be adjusted simultaneously.
	- The delay is applied in the next print.
- **- Print Direction:** Set print direction in the print station. Setting is applied after two prints.

#### **2.4.2 Counter**

All the options found in this tab are applied after two prints.

- **- Message Counter:** Reset to zero information display count and total count parameters.
- **- Object Counter:** Reset to zero in the start value for the counter objects within a message.

#### **2.4.3 Variable Input**

Update one or multiple variable objects contained within the printing message. It is used when users are only allowed to change parts of a message. Use together with changing the access level to achieve this purpose.

#### **2.4.4 Database**

After an excel file (.csv) is imported, select the row from which to start printing. This setting will be applied after two prints.

#### **2.4.5 Repeat Print**

Repeat print settings are applicable for applications where it is required to print the same content repeatedly a finite number of times or to continue printing while encoder motion is detected.

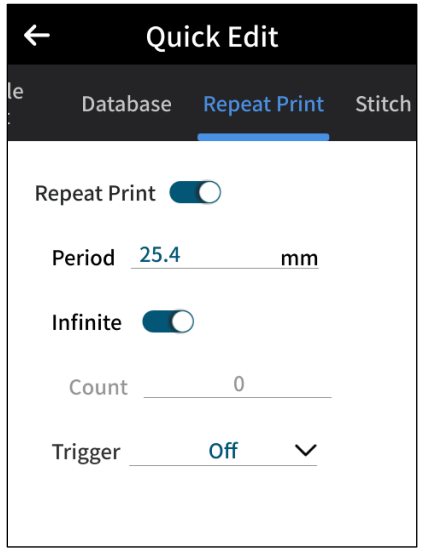

**Figure 2-10. The Repeat Print Settings Page**

For example, printing 10 times, 10mm after triggering the photocell sensor, and leave a gap of 20mm between each repetition:

| Parameter            | <b>Value</b> |
|----------------------|--------------|
| <b>Period</b>        | 20mm         |
| <b>Infinite</b>      | <b>OFF</b>   |
| Count                | 10           |
| <b>Trigger</b>       | ON           |
| <b>Initial Delay</b> | 10mm         |

**Table 2-1. The Example of Repeat Print Settings**

**Note:** The period (20mm) refers to message width + message delay or station delay + 10mm tolerance + physical printhead width 33mm (stitch mode only). Period value must be greater than total width of the printing content.

In repeat printing, set an initial delay value to the beginning of the first print in the repetitions after the sensor being triggered. Initial delay has top priority over message and print station delays.

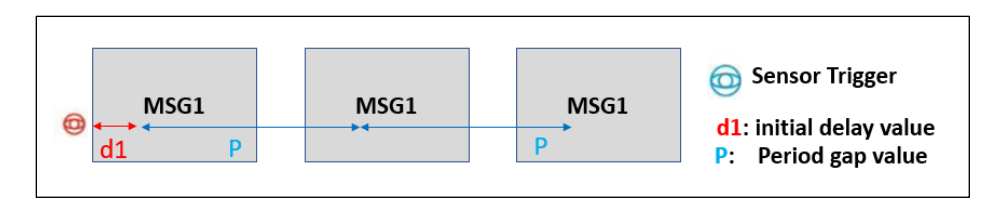

**Figure 2-11. Repeat Print – Initial Delay**

### **2.4.6 Stitch**

Please refer to **Sectio[n 2.3.3](#page-77-1) [Stitching Alignment](#page-77-1)** for detailed settings.

# <span id="page-81-0"></span>**3 A1 Operation**

## **3.1 Usage of the Variable Object**

A1 printer system enables users to set their own variables, such as company names, addresses, URL, product numbers, etc. For application required to quickly replace specific content of the message without modifying the whole message layout, "Variable" is the right object to be used. Variable objects can also become the content source to a barcode object, please see the below figure to understand the structure.

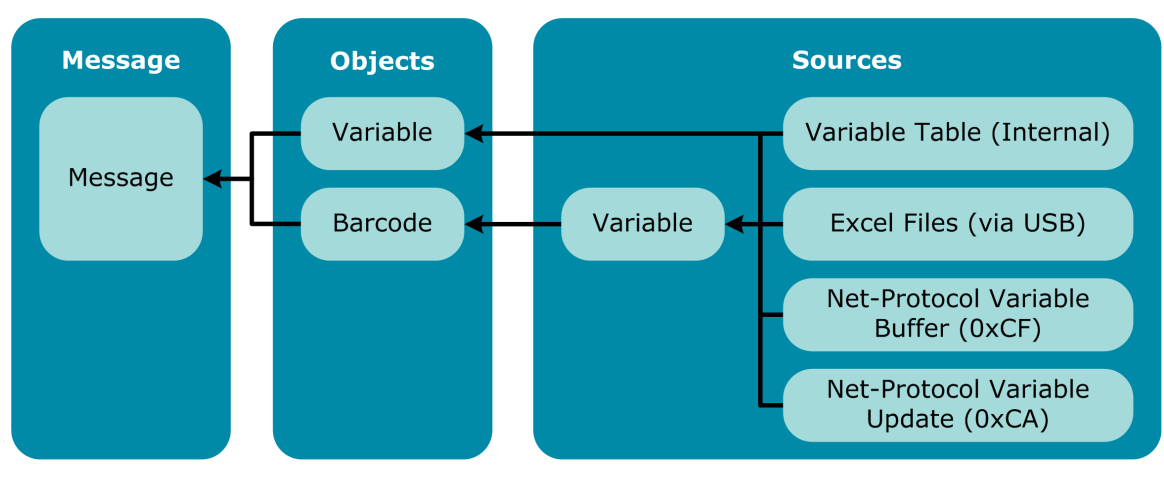

**Figure 3-1. Variable Message Sources Diagram**

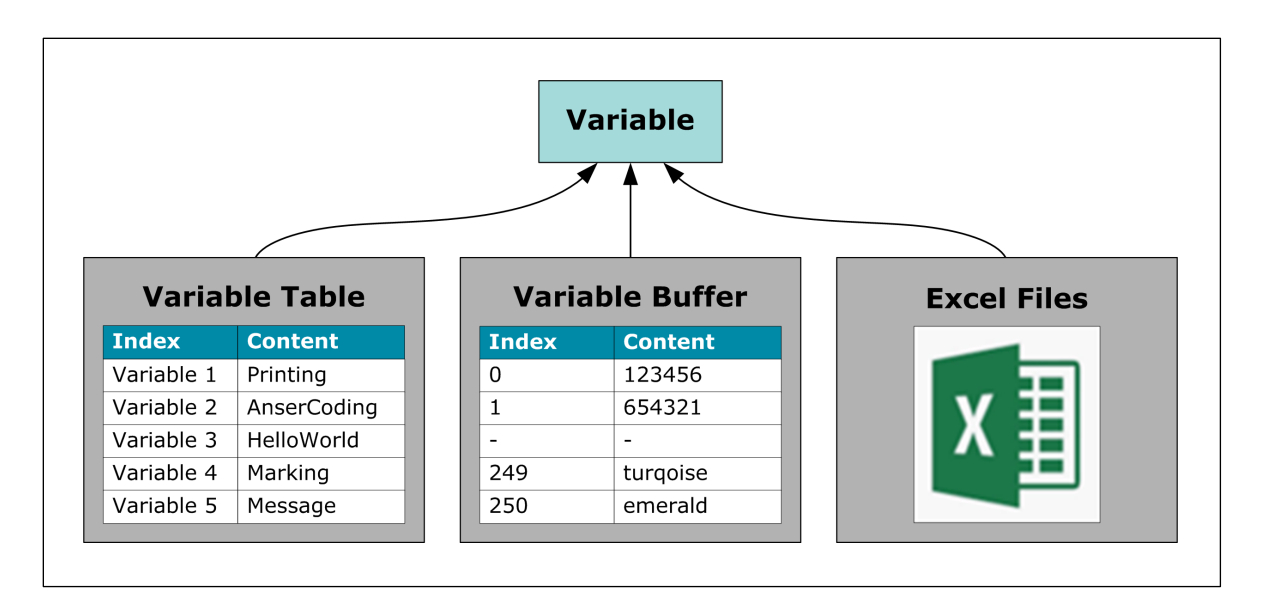

**Figure 3-2. Variable Input Sources Diagram**

### **Table 3-1. Variable Input Methods**

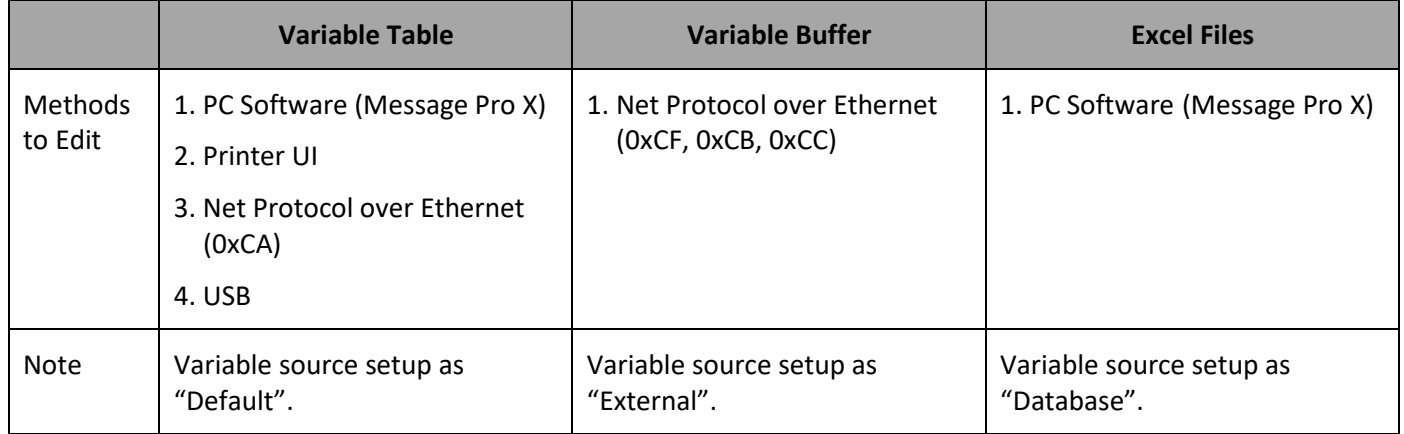

### **3.1.1 Internal Variable Table**

There is a total of 20 variables per table that can be defined and kept in an A1 printer. Each of the variables can hold up to 100 alphabets (100 bytes). Message editor is full Unicode supported in UTF-8 format.

#### **3.1.2 Excel Files or Database**

Variable objects are able to take imported .csv file extensions as a source. When a print job starts, users have the option to preview and choose which entry or row they would like to start.

### **3.1.3 Data Update Using Communication Protocol (0xCA)**

The CA command updates the internal **Variable** table. The data updated by the CA command can be printed as many times as customers want before the next CA command are received.

### **3.1.4 Data Stream Using Communication Protocol (0xCF)**

Unlike the CA command, the CF command uses a variable First in First Out (FIFO) buffer. Therefore, the variable data by CF command can only be printed once and will be removed from the buffer after printing is completed.

The size limitation of a single variable is also 100 bytes long, and the size of the buffer is 250.

#### **3.1.5 Data from USB**

The option of "Save to the internal table" will make the data written to the variable table and can be printed as many times as users want before the next overwrite.

It supports to connect devices such as USB barcode scanners. With the USB settings, users can manage the data coming from this USB COM port. For a set of stream data, set the position and the length of the data needed for printing.

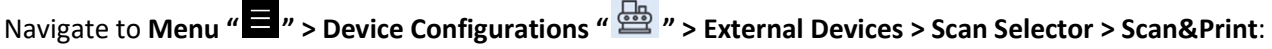

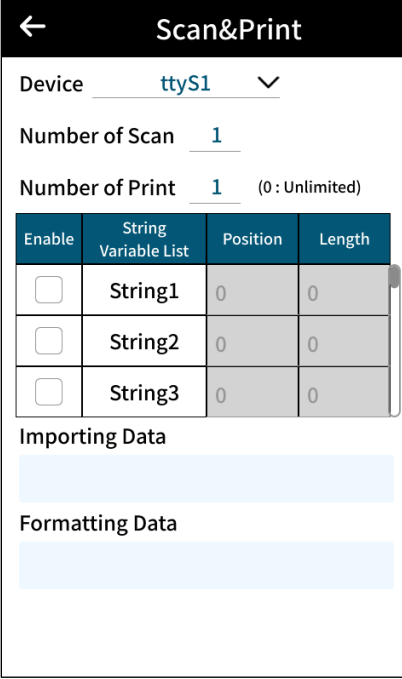

**Figure 3-3. The Scan and Print Page**

## **3.2 Format Preferences**

Navigate to **Menu " " > Settings " " > Template > Format Preference Template**. To create custom inputs for each month of the year, please refer to **[Table 3-2](#page-84-0)** below.

### **3.2.1 Customized Month**

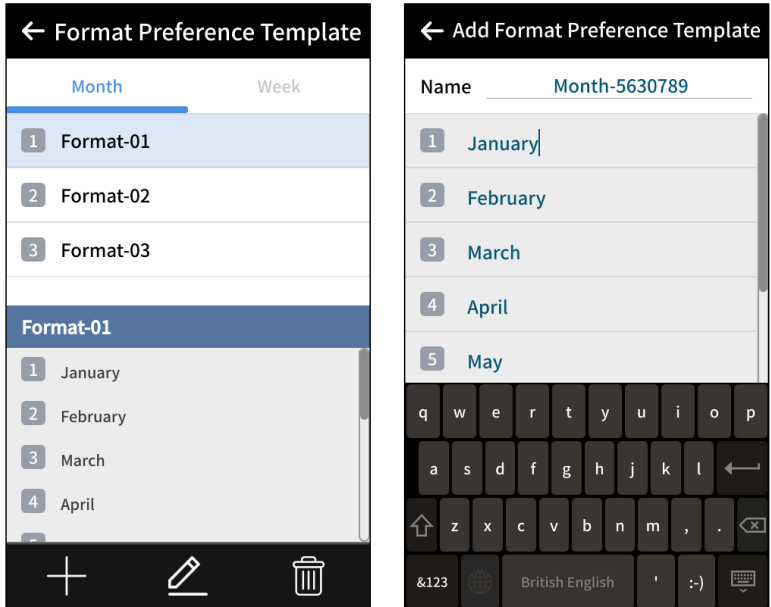

**Figure 3-4. Add Format Preference Template Page**

<span id="page-84-0"></span>

| <b>Month</b> | <b>Letters</b> | <b>Arabic</b>               | <b>Spanish</b> |
|--------------|----------------|-----------------------------|----------------|
| January      | AA             | كانون الثاني                | Enero          |
| February     | BB             | شباط                        | Febrero        |
| March        | CC             | آذار                        | Marzo          |
| April        | DD             | نيسان                       | Abril          |
| May          | <b>EE</b>      | أيار                        | Mayo           |
| June         | <b>FF</b>      | حزيران                      | Junio          |
| July         | GG             | تموز                        | Julio          |
| August       | HH             | آب                          | Agosto         |
| September    | Ш              | أيلول                       | Septiembre     |
| October      | IJ             | تشرين الأول                 | Octubre        |
| November     | KK             | تشرين الثاني<br>كانون الأول | Noviembre      |
| December     | LL             |                             | Diciembre      |

**Table 3-2. Customized Inputs**

## **3.3 Export and Import Data**

There are two ways to export and import data from the A1 system, and it can be done either in the **About** page or in the **Files** page.

### **3.3.1 About Printer**

- Insert a flash memory into USB port.
- **Press the Import/Export** button "  $\left[\hat{\theta}\right]$ ".
- Choose the action to import or export and select the USB.
- Exporting creates a backup copy of all the information contained in the printer.

**Note:** When exporting, the system creates a main directory as "Backup\_xxxx" containing folders for all types of files found in the system.

### **3.3.2 File Management**

File Management can export and import one or multiple types of files such as messages, images, fonts, etc.

### **To Export**

**STEP 1:** Select the files to export from the file manager.

**STEP 2:** Press the **Export** button, and select the USB directory to export.

**Note:** When exporting, files are exported to the directory "File\_Management\_xxxx".

#### **To Import**

- **STEP 1:** You will need a system file directory that can be generated through the **Export** operation mentioned previously. After exporting, put one or multiple files under the corresponding subfolder, e.g., excel, font, logo....
- **STEP 2:** Insert USB into the USB port, click **Import**, and double-click the directory to locate the files to be imported, such as "Backup\_xxxx" or "File\_Management\_xxxx".

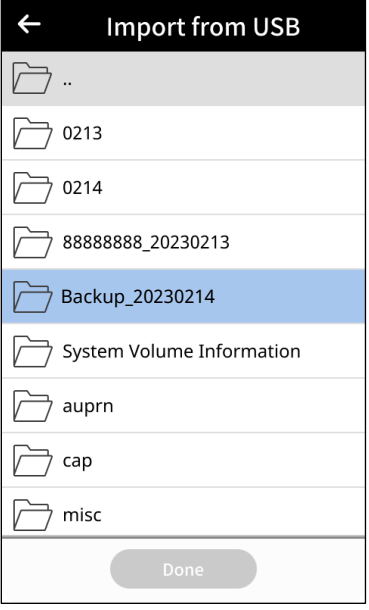

**Figure 3-5. Import from USB (1)**

**STEP 3:** Double-click the file folder and the directory tree will show up.

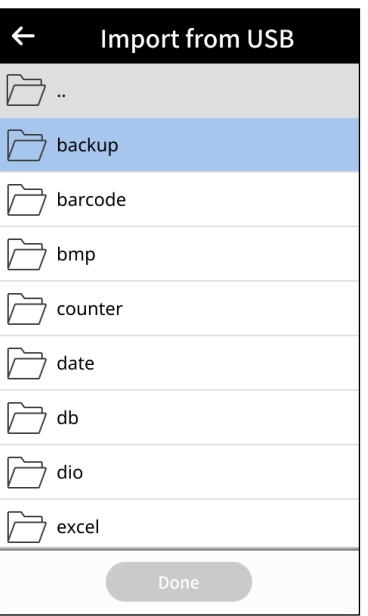

**Figure 3-6. Import from USB (2)**

**STEP 4:** Select the files you want to import and press **Done**.

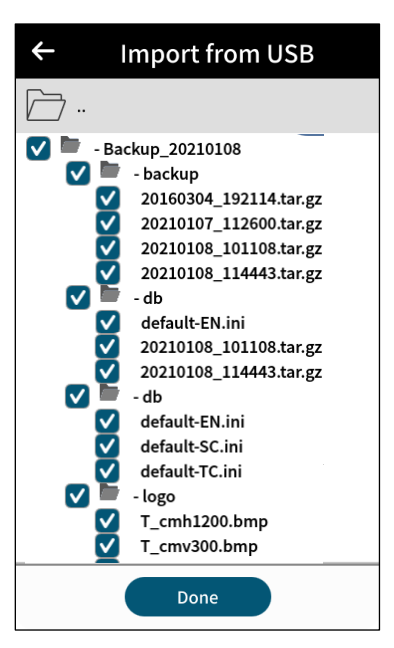

**Figure 3-7. Import from USB (3)**

## **3.4 File and System Backup**

To back up all system information on A1, be sure to insert a FAT32 format USB before starting the backup.

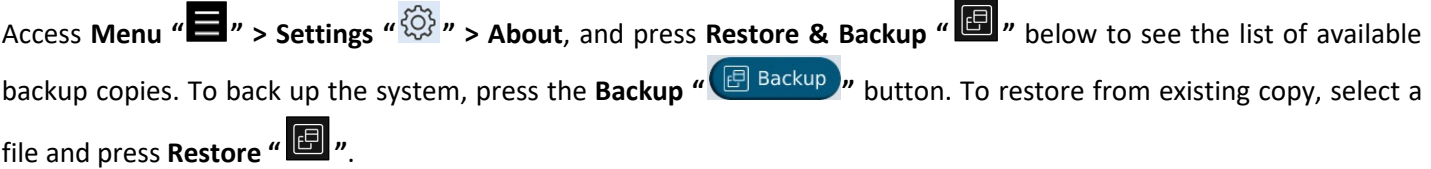

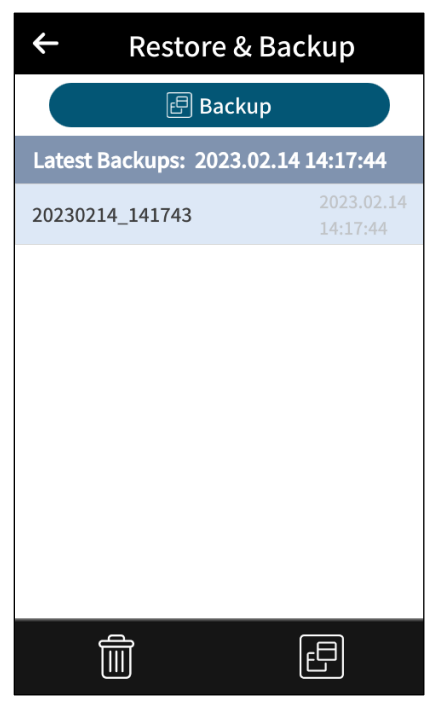

**Figure 3-8. The Restore & Backup Page**

## **3.5 I/O Management**

I/O Management is a module to manage and perform automation and integration with external systems such as PLC. The module allows the creation of events based on an available list of monitorable events. Execution of events can be linked to actions that will be automatically triggered upon the event being true.

Use **Menu** " $\blacksquare$ " > Device Configuration " $\bigoplus_{i=1}^{\infty}$  " > External Devices > I/O.

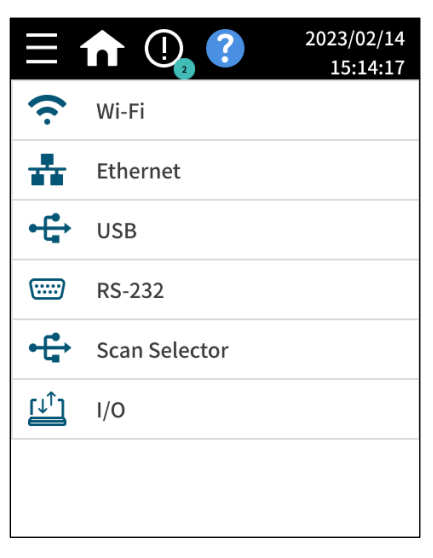

**Figure 3-9. External Devices Page**

### **3.5.1 I/O Assign**

In I/O Assign, users can find all the events/actions that have been created. Here users can execute the following I/O functions.

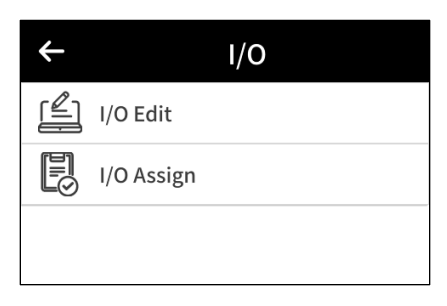

**Figure 3-10. I/O Management Page**

## **3.5.2 I/O Edit**

Enter I/O Edit page as the folloing figure shows.

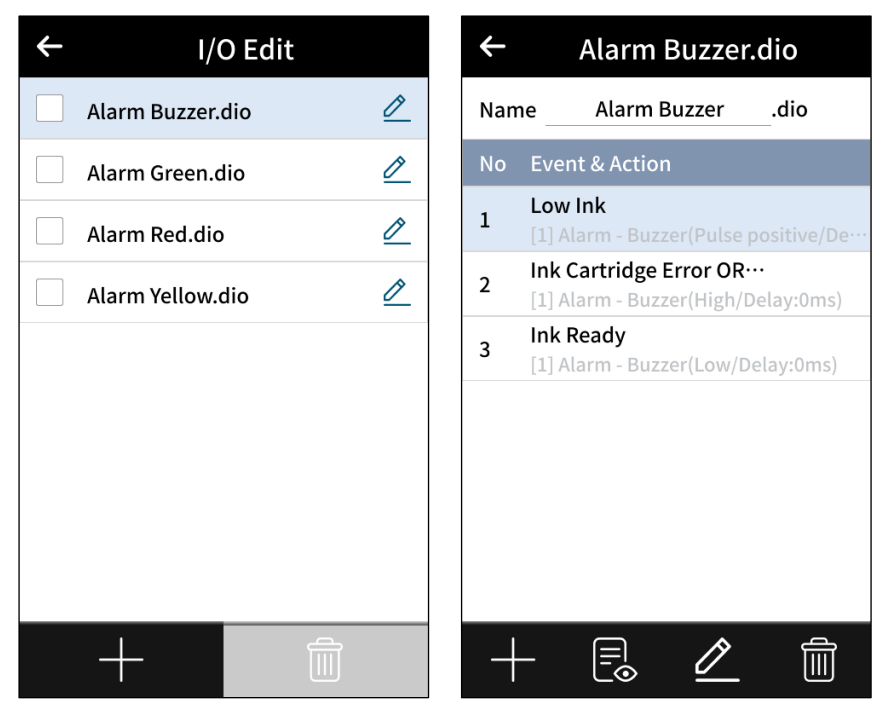

**Figure 3-11. I/O Edit Settings Page**

Press **Edit** " **d** " to enter event edit page.

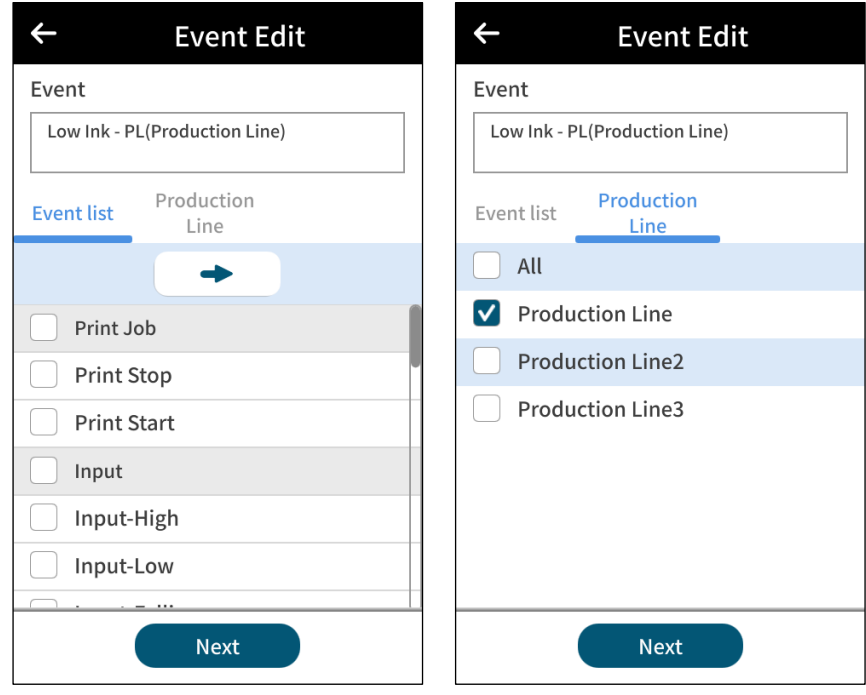

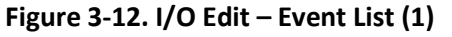

An event is a condition or status that will trigger certain action. In I/O management, events include digital signal input, warnings and status alarms. Events can be logically combined in "AND", "OR", or "XOR" logic.

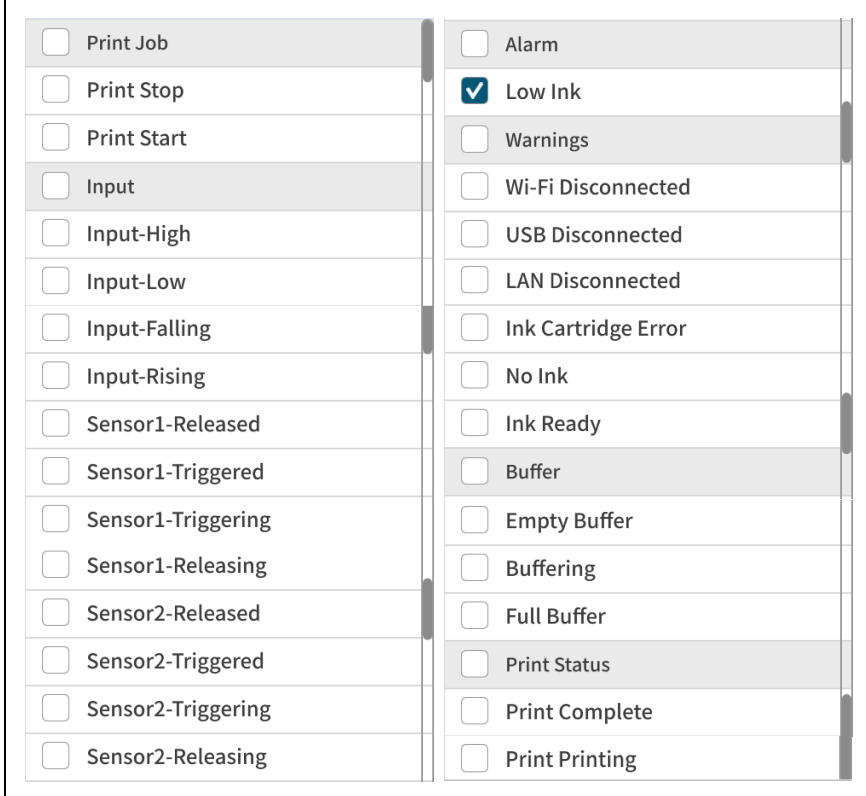

**Figure 3-13. I/O Edit – Event List (2)**

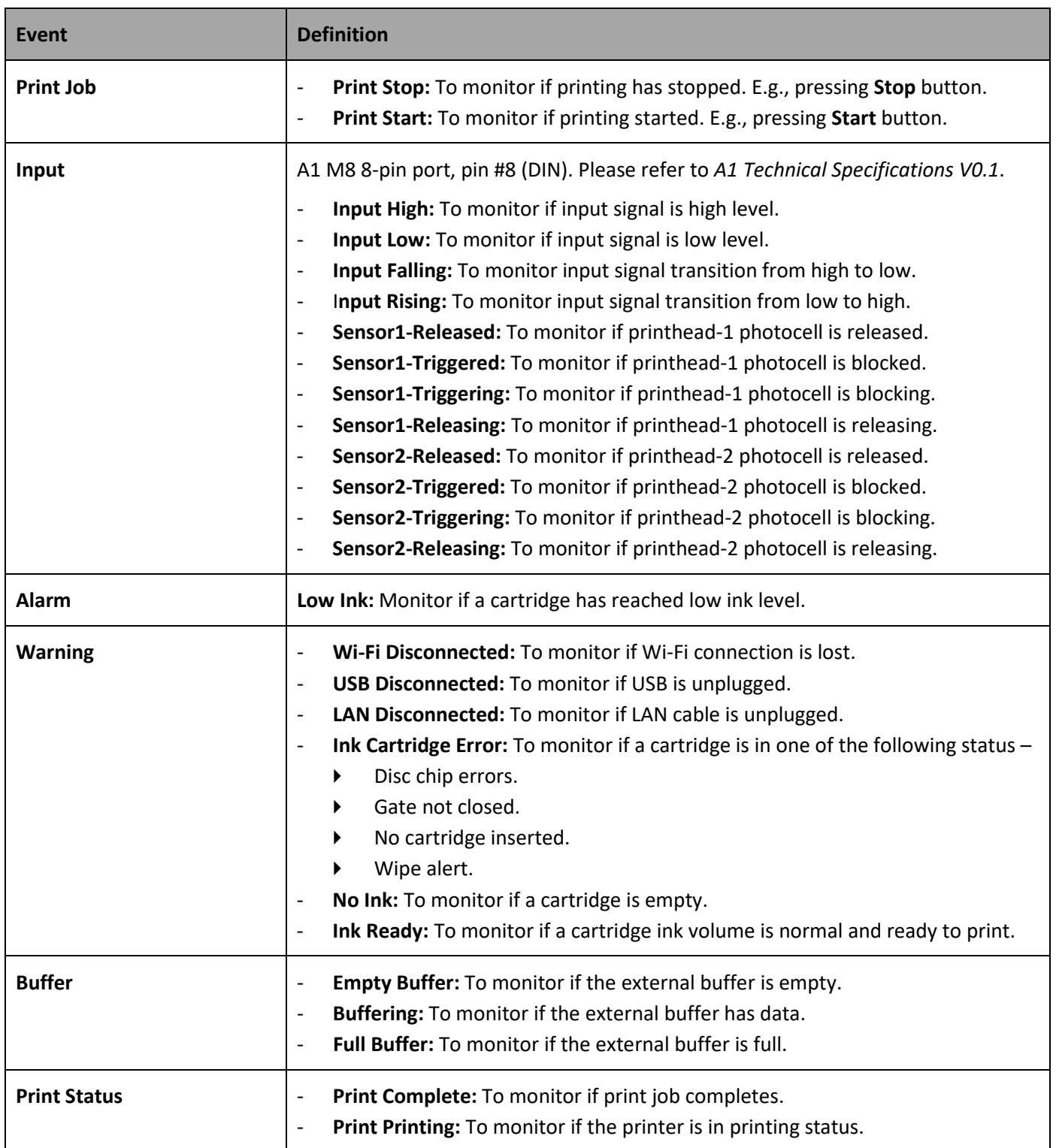

## **Table 3-3. I/O Edit – Event List Definition**

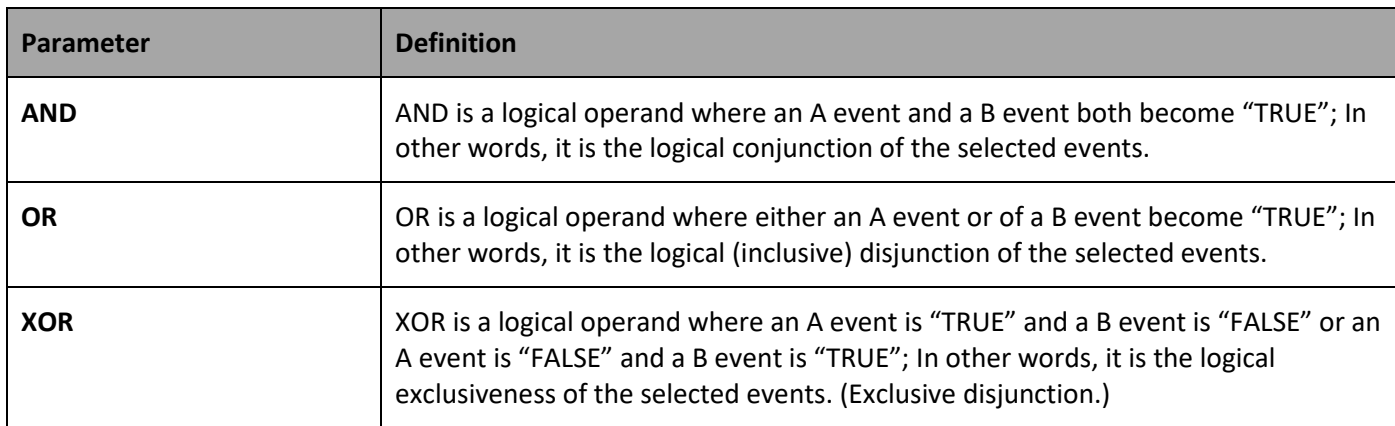

### **Table 3-4. I/O Edit – Logical Operand Definition**

Please refer to the following table for the action that is triggered when events are true.

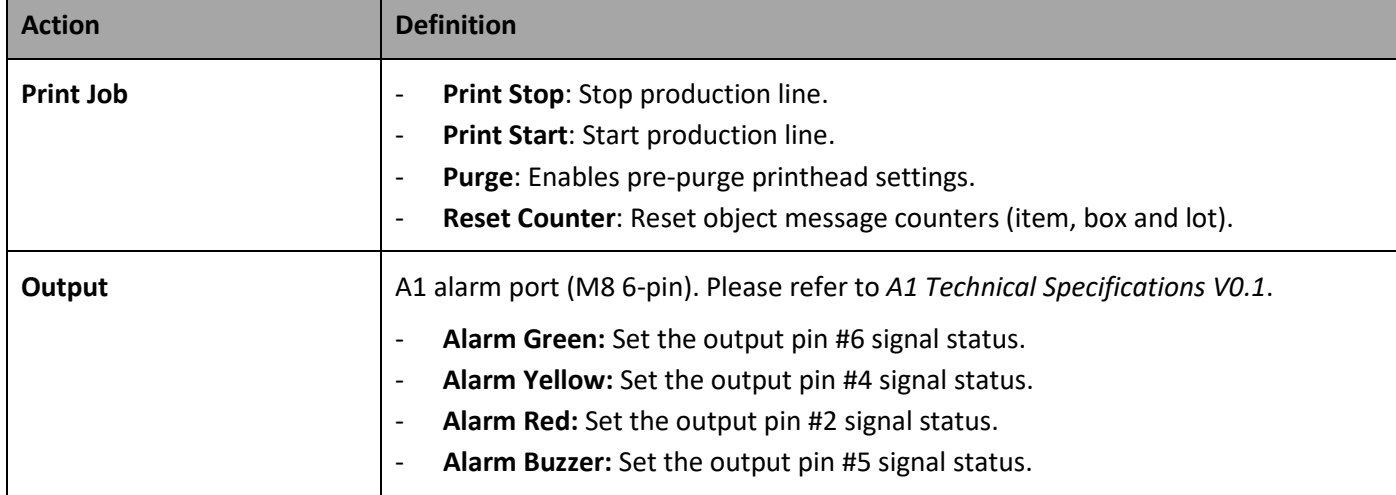

### **Table 3-5. I/O Edit – Action List**

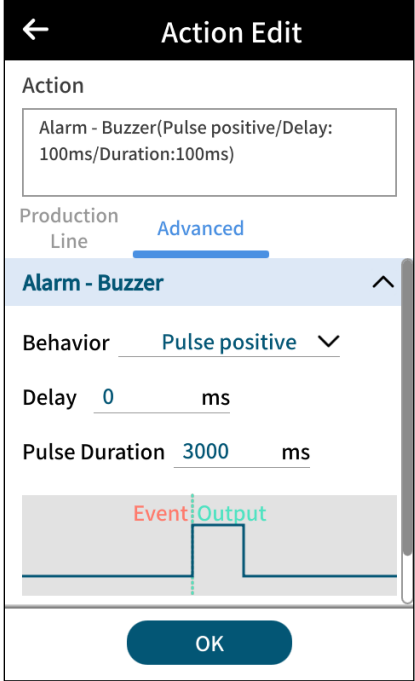

**Figure 3-14. Action Settings – Digital Output**

### **3.5.3 Advanced Action Settings**

It is possible to set different behavior for each digital output signal.

- Level High: Set the output signal to high. It will remain high until another action changes the status.
- Level Low: Set the output signal to low. It will remain low until another action changes the status.
- Pulse Positive: Increase the output signal.
- Pulse Negative: Decrease the output signal.
	- **Delay:** Set a delay in milliseconds before executing the digital output behavior.
	- **Pulse Duration:** Set a time duration for the positive or the negative pulse options.

# G ANSER \_\_\_\_\_\_\_\_

# <span id="page-95-0"></span>**4 Troubleshooting**

## **4.1 Fault Messages and Warnings**

## **4.1.1 Ink Cartridge Fault**

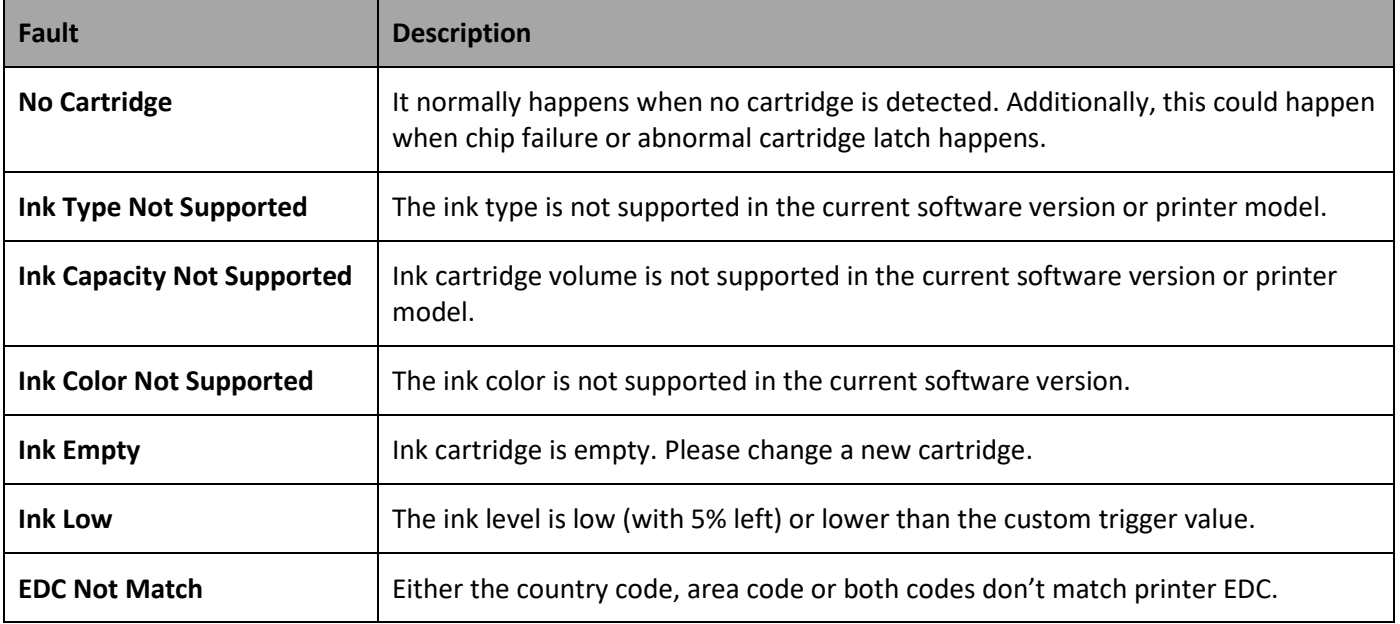

### **Table 4-1. Ink Cartridge Fault and Description**

# 

## **4.2 Status Definition**

### **4.2.1 UI Icon Status**

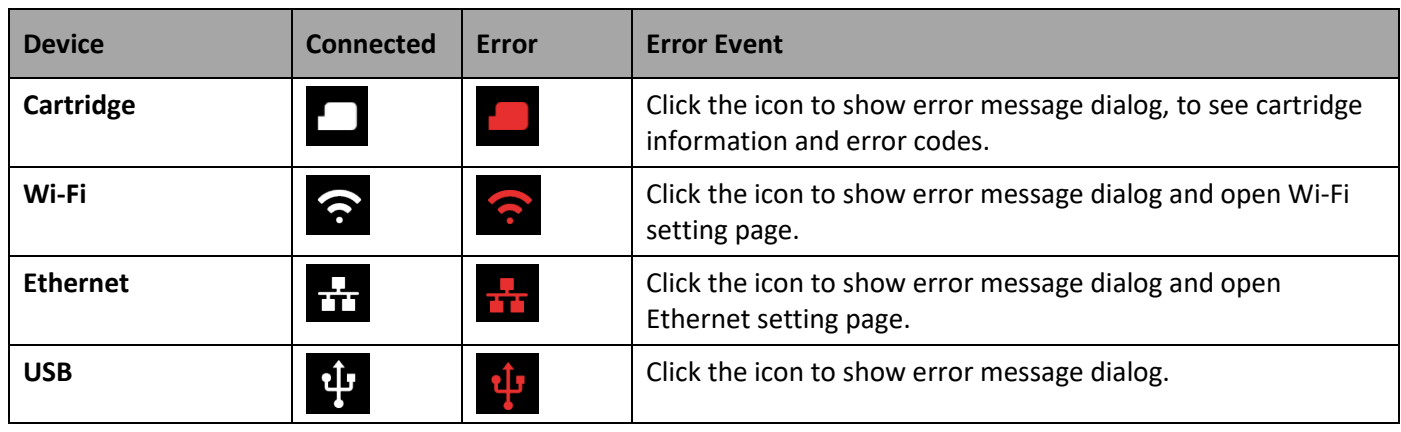

### **Table 4-2. UI Icon Status Definition**

### **4.2.2 UI and Warning Light**

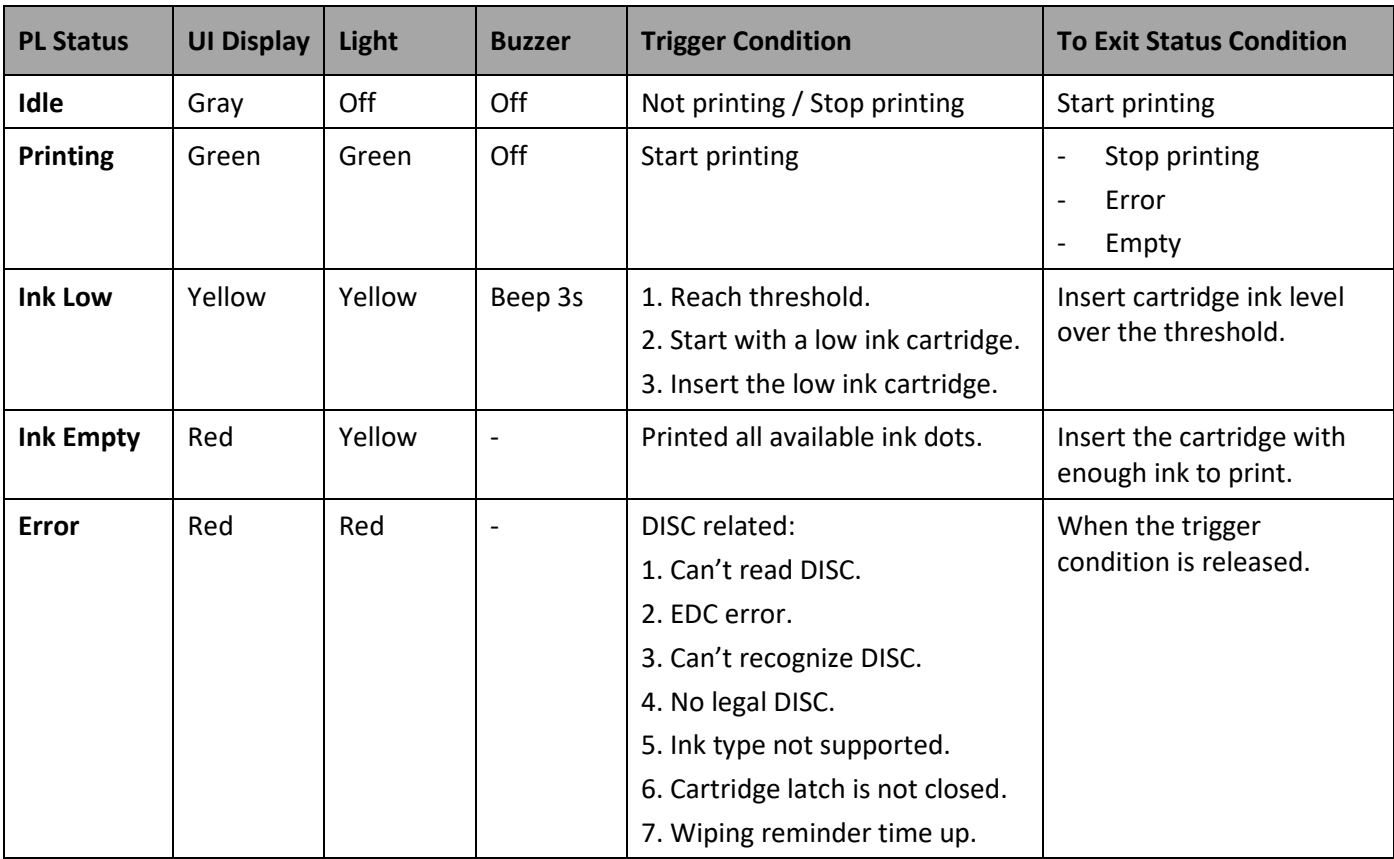

## **Table 4-3. UI and Warning Light Definition**

# 

### **4.2.3 Printer LED Status**

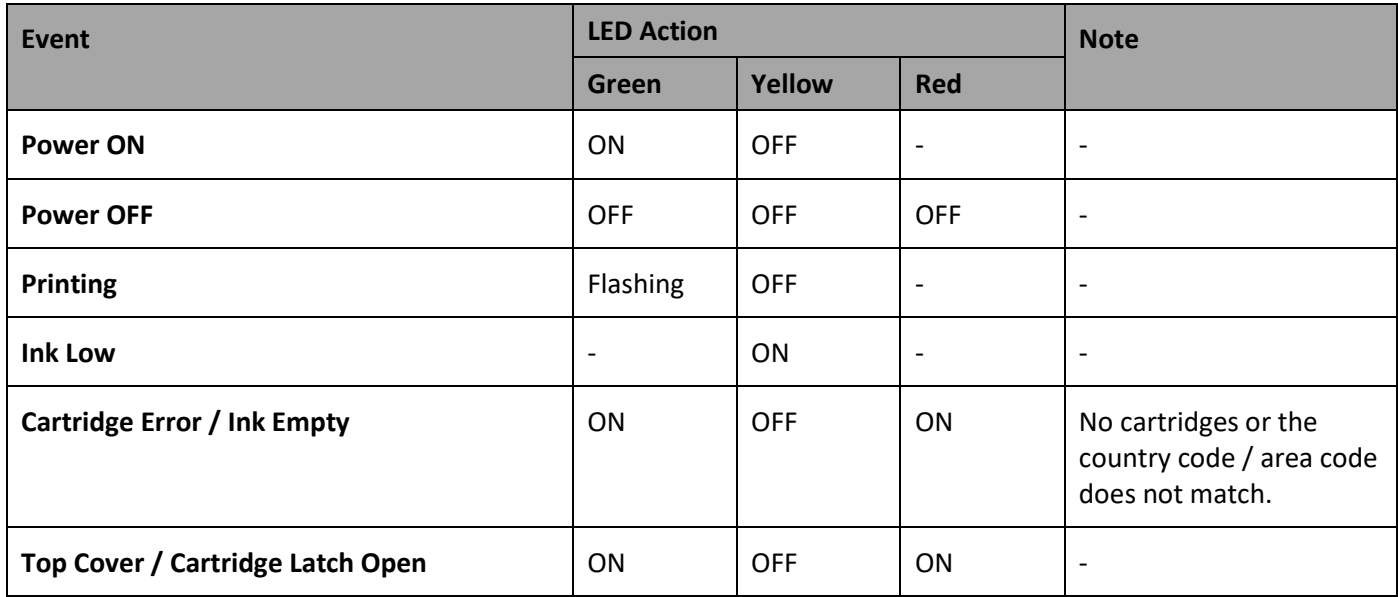

### **Table 4-4. Printer LED Status and Definition**

# <span id="page-98-0"></span>**Appendix**

## **Printer Maintenance**

- Before powering up, make sure all the components are connected.
- Before shutting down, please remove the cartridge, and shutdown system from UI shutdown button, and then press the power switch behind the printer prior to disconnecting any of the components.

## **Printer Firmware Upgrade**

A1 software can be upgraded by USB.

**STEP 1:** Before it starts, please make sure that the USB is formatted as FAT32 and the size of the partition is under 32GB.

**STEP 2:** Create a new folder within the USB and name it as **auprn**.

**STEP 3:** Copy the software upgrade file into the USB://auprn folder.

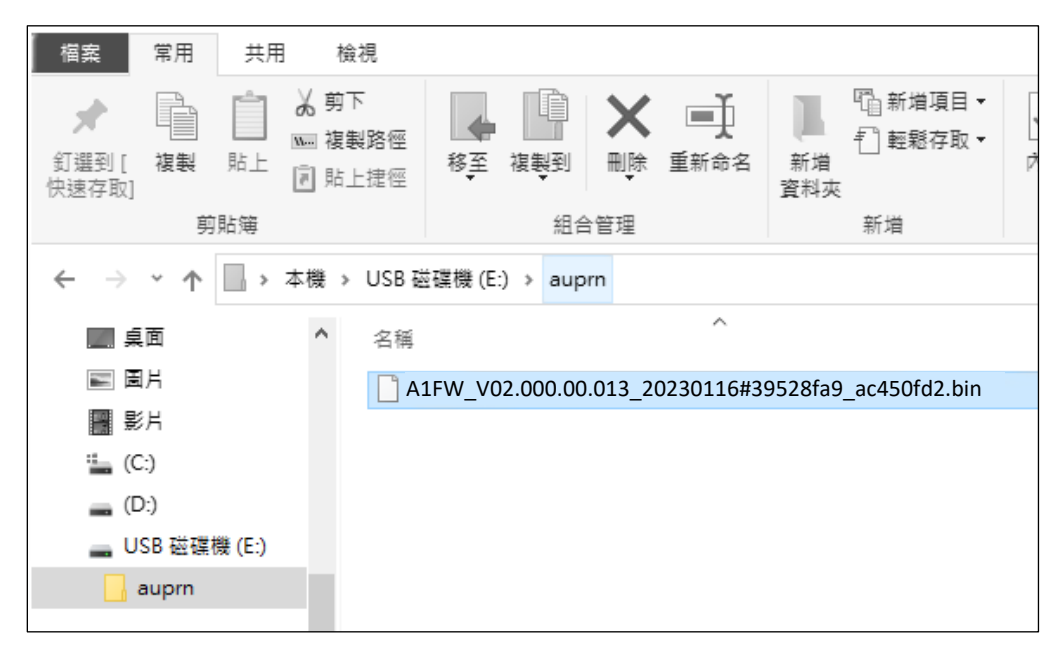

**Note:** Please remove ink cartridge(s) before firmware upgrade for A1 printer.

**STEP 4:** Insert the USB in USB port and wait for the upgrade confirmation message to show up.

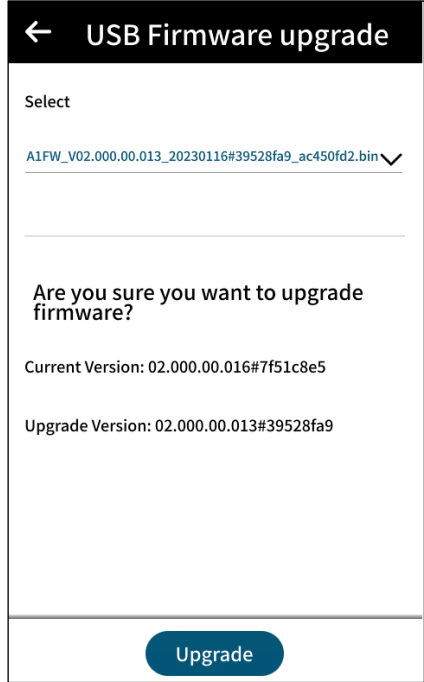

**STEP 5:** Press **Upgrade** to initiate the process.

**STEP 6:** A1 will reboot automatically once the upgrade process is completed. Please go to **Menu > Settings > About** to confirm the firmware versions of printer and of printhead are both updated.

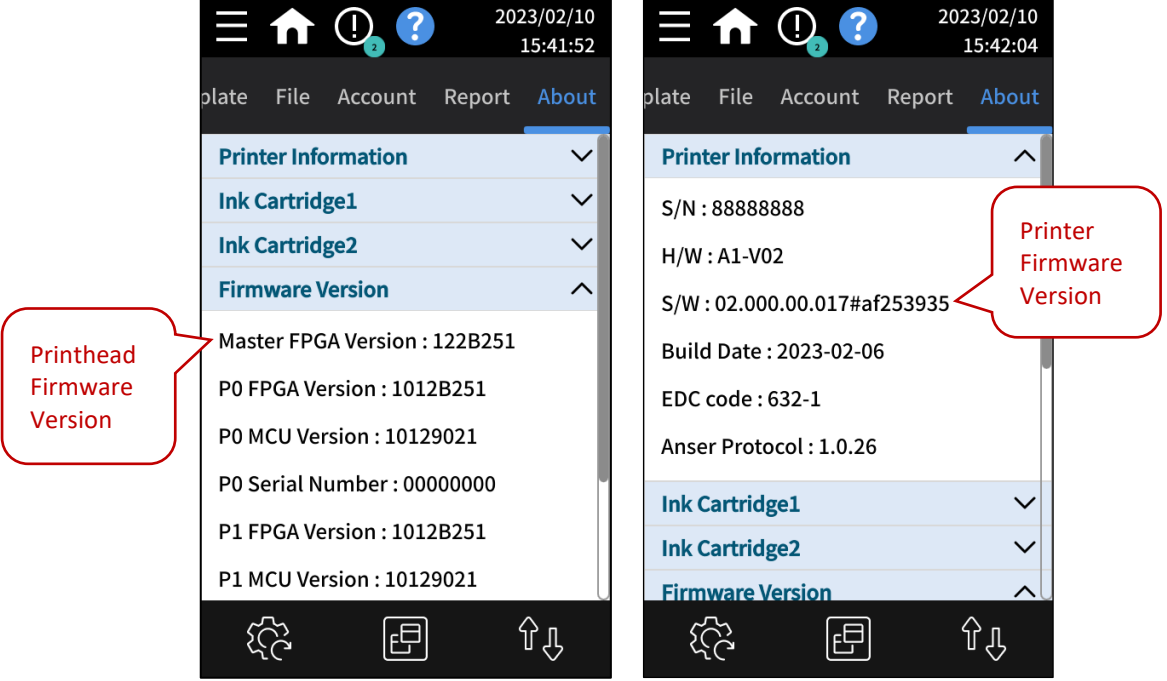

## **Printhead Upgrade**

**STEP 1:** Copy the printhead upgrade file into the **auprn** directory, and make sure only this file is in the directory.

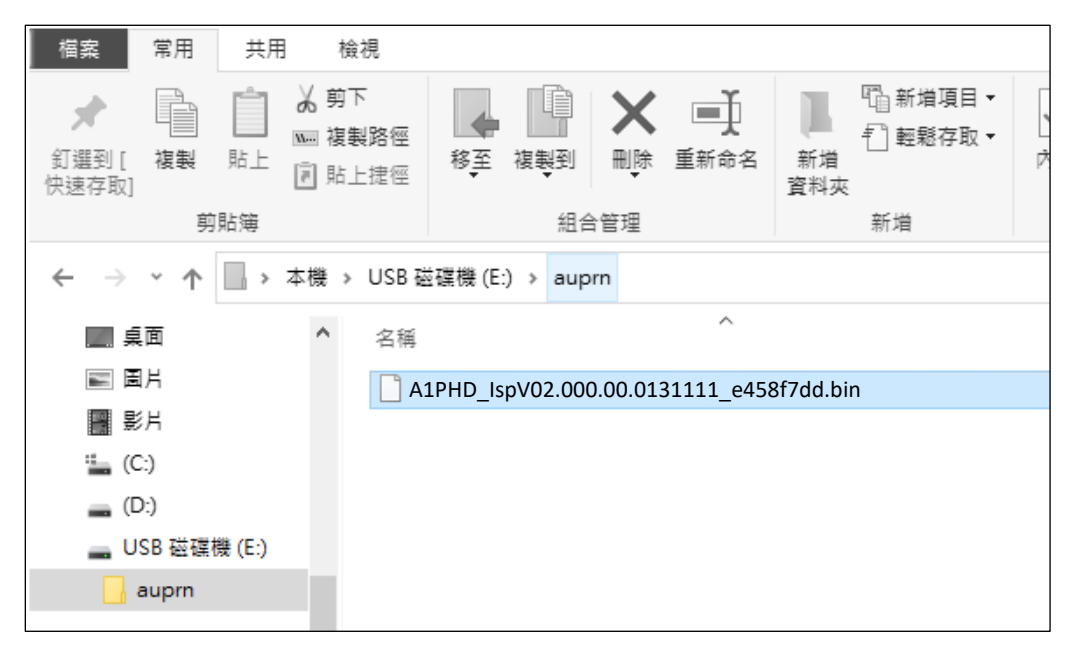

**Note:** Please remove ink cartridge(s) before A1 printhead upgrade.

**STEP 2:** Insert the USB to the printer, and wait to confirm the prompt window.

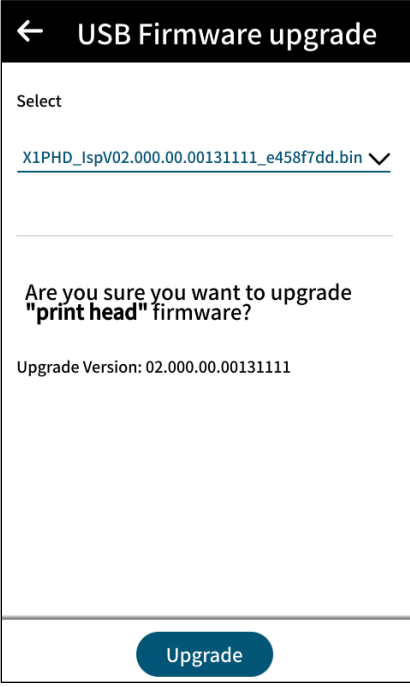

# GANSER<sub>-</sub>

**STEP 3:** Wait for the process to be completed and it might take several minutes. When done, please press **Exit** and then **Yes** to exit the printhead update mode. It will go back to login page.

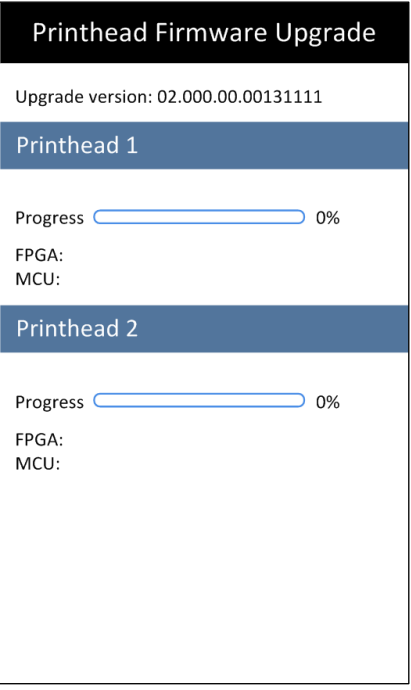

**STEP 4:** Go to **Menu > Settings > About Printer > Firmware Version**, and P0 & P1 FPGA should be shown.

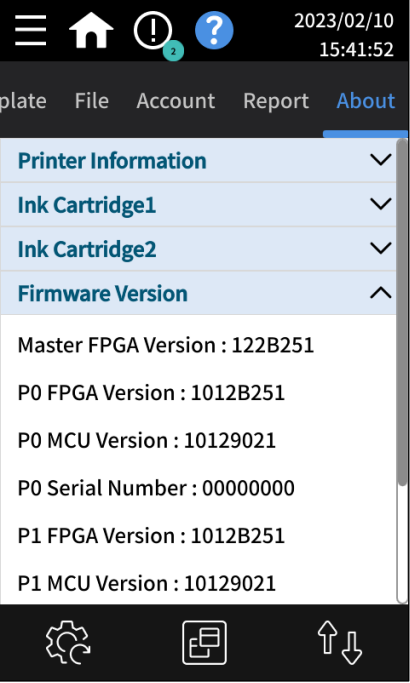

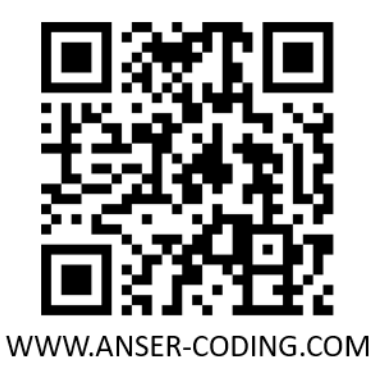